# JHackingTeam[

## **RCS 9.3**

*La suite de hacking para intercepción gubernamental*

**Guía del administrador del sistema**

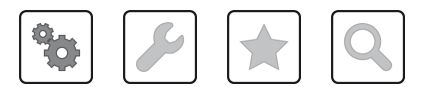

Guía del administrador del sistema **-** ver.1.6 JUN-2014

### **Propiedad de la información**

© COPYRIGHT 2014, HT S.r.l.

Todos los derechos reservados en todos los países.

Está prohibido traducir a otros idiomas, adaptar, reproducir en otros formatos, procesar mecánica o electrónicamente, fotocopiar o registrar de cualquier otra forma cualquier parte de este manual sin la autorización previa por escrito de HackingTeam.

Todos los nombres de empresas o productos pueden ser marcas comerciales o registradas, propiedad de sus respectivos dueños. Específicamente, Internet Explorer™ es una marca registrada de Microsoft Corporation.

Aunque los textos y las imágenes se seleccionen con sumo cuidado, HackingTeam se reserva el derecho de cambiar y/o actualizar la presente información para corregir errores de tipeo u otros tipos de errores sin previo aviso y sin responsabilidad alguna.

Cualquier referencia a nombres, datos o direcciones de empresas ajenas a HackingTeam es mera coincidencia y, a menos que se indique lo contrario, se incluyen como ejemplos para aclarar el funcionamiento del producto.

NOTA: las solicitudes de copias adicionales de este manual o de la información técnica del producto se deben enviar a:

HT S.r.l. via della Moscova, 13 20121 Milano (MI) Italy **Tel.**: + 39 02 29 060 603 **Fax**: + 39 02 63 118 946 **Correo electrónico**: info@hackingteam.com

## **Contenido**

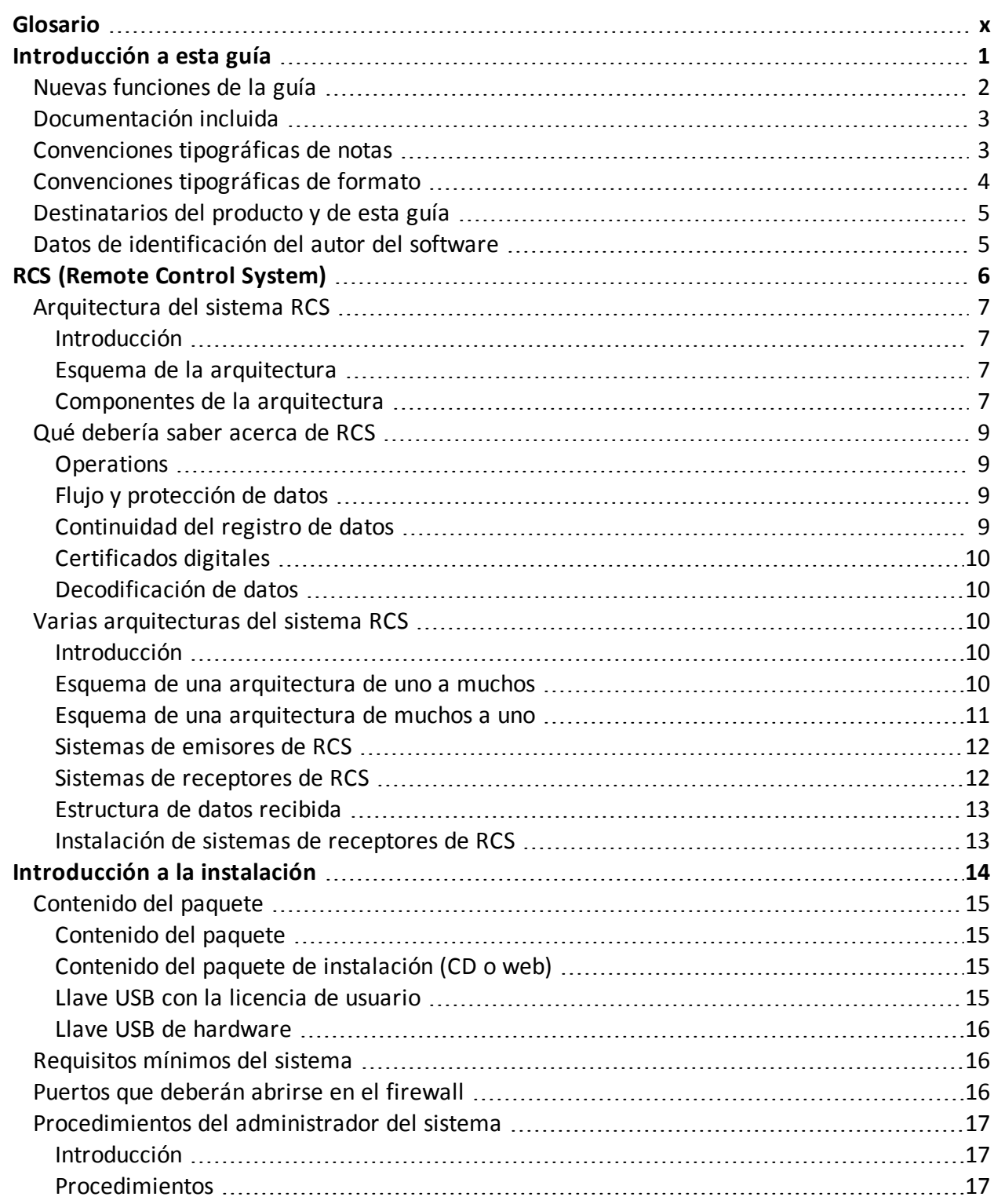

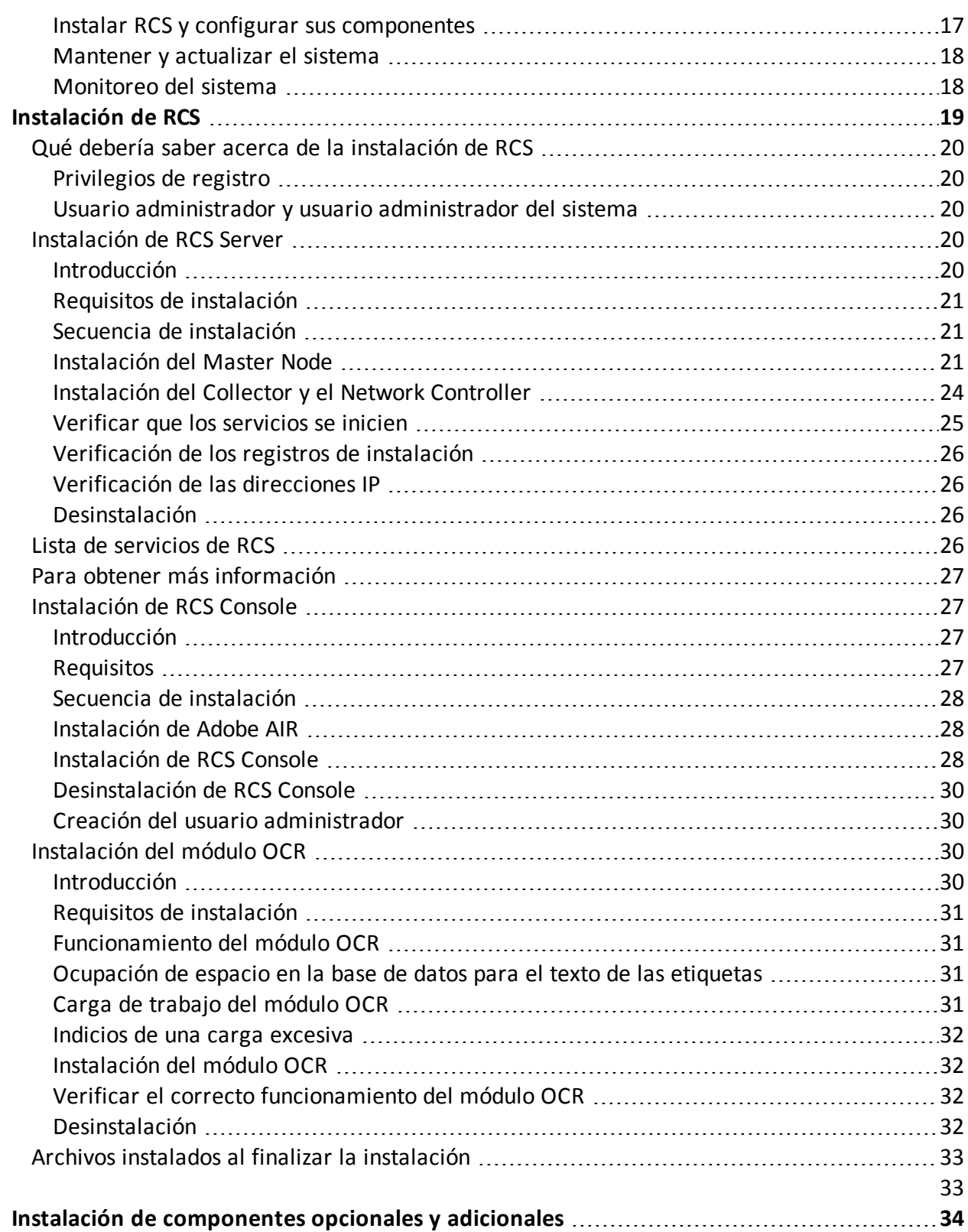

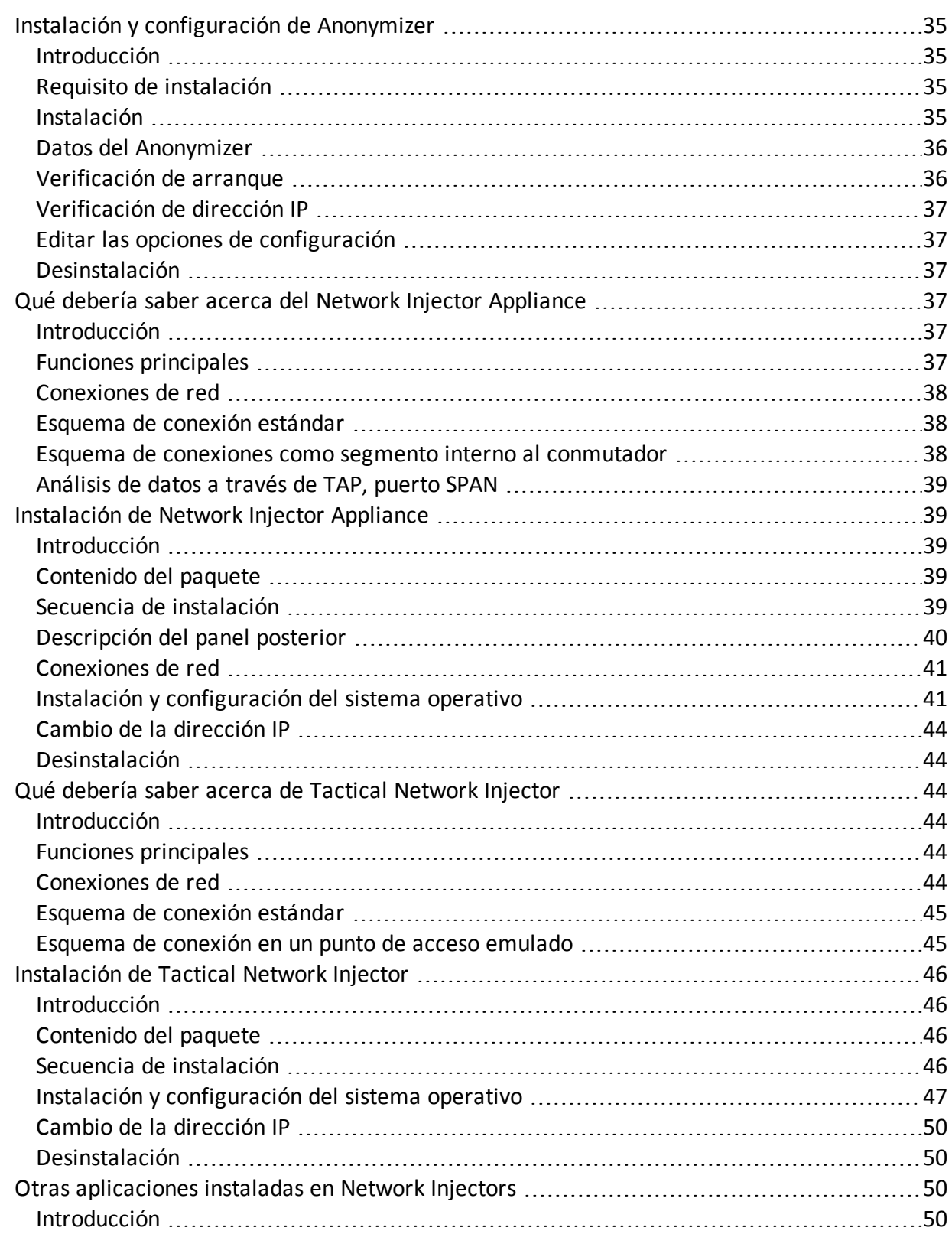

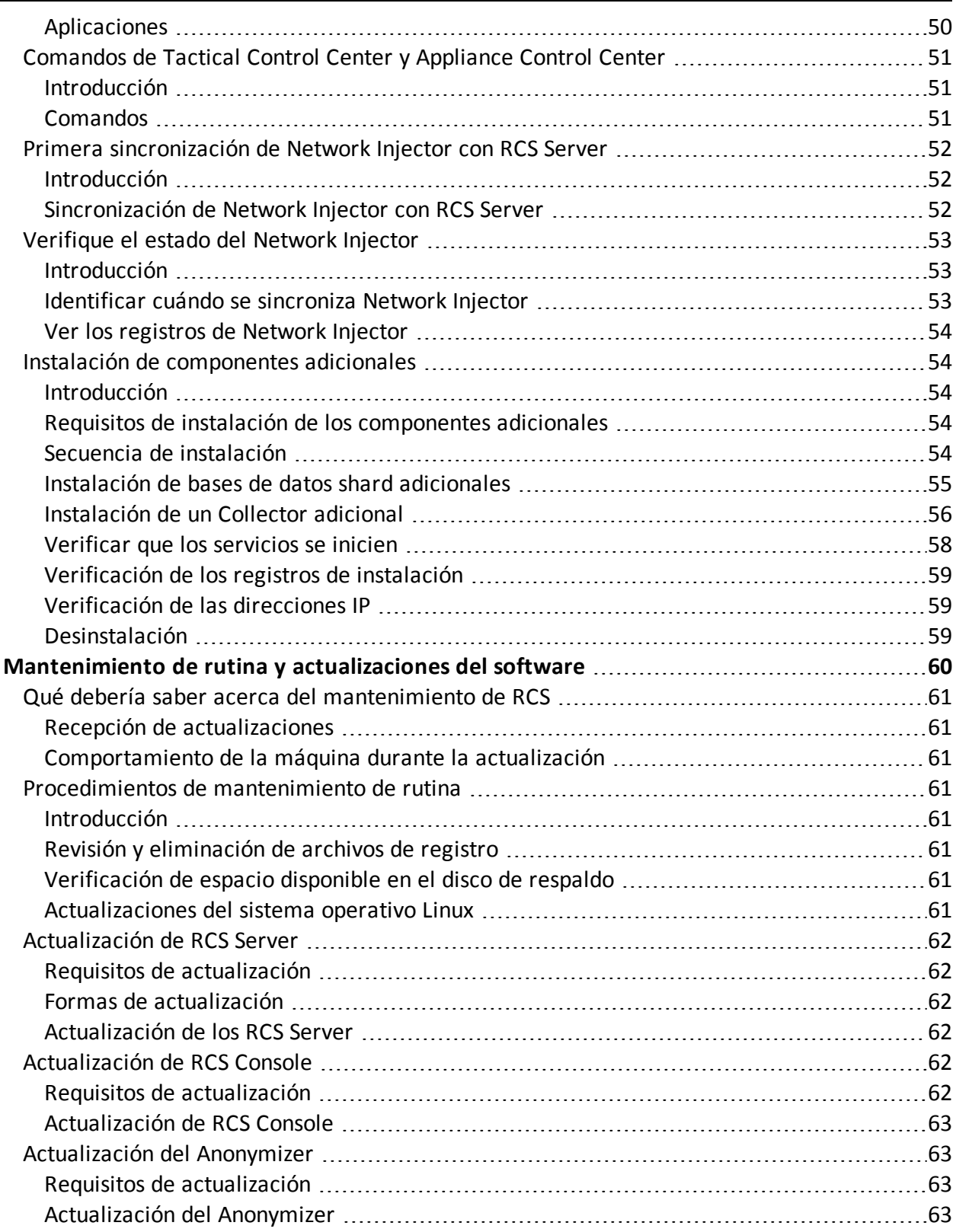

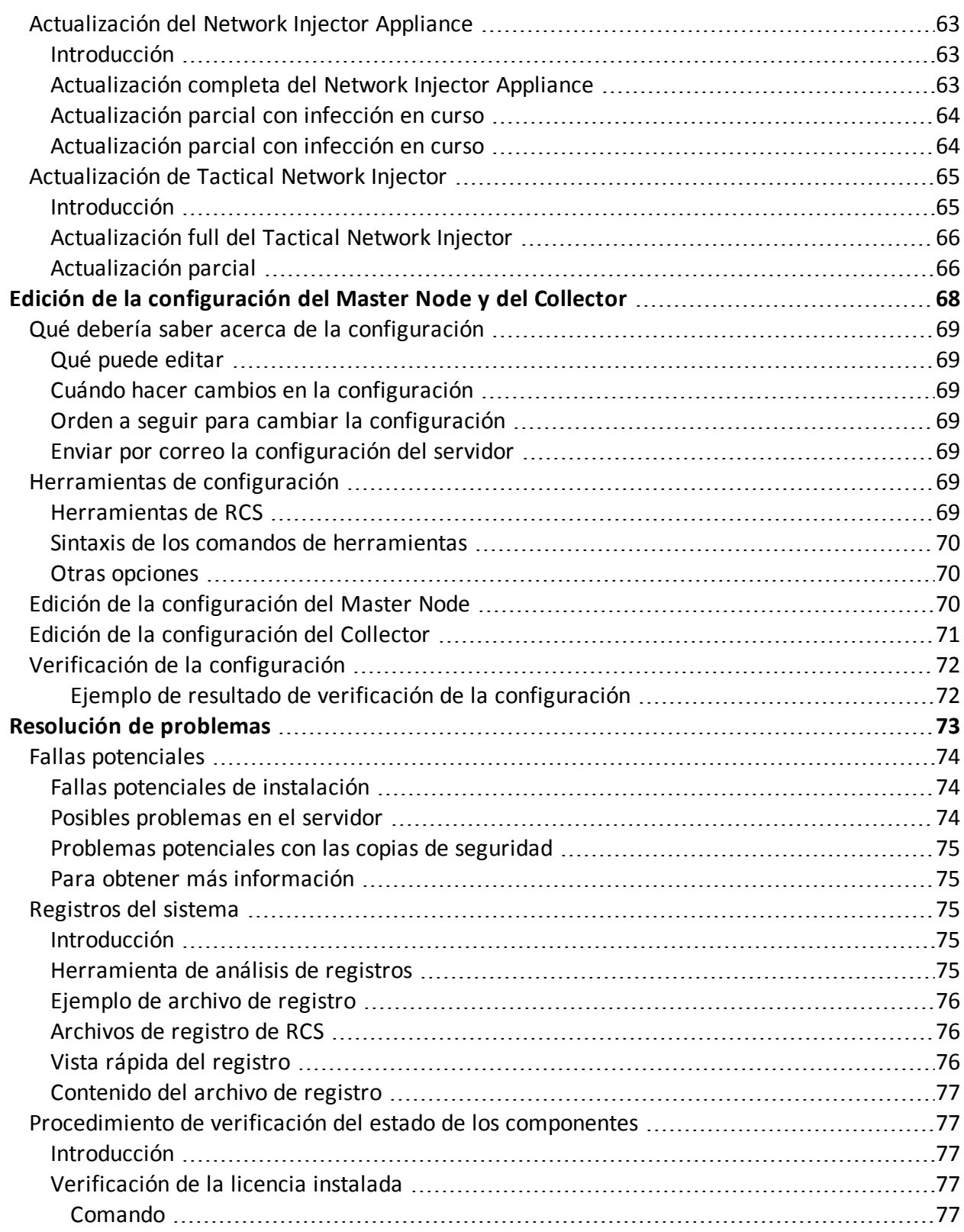

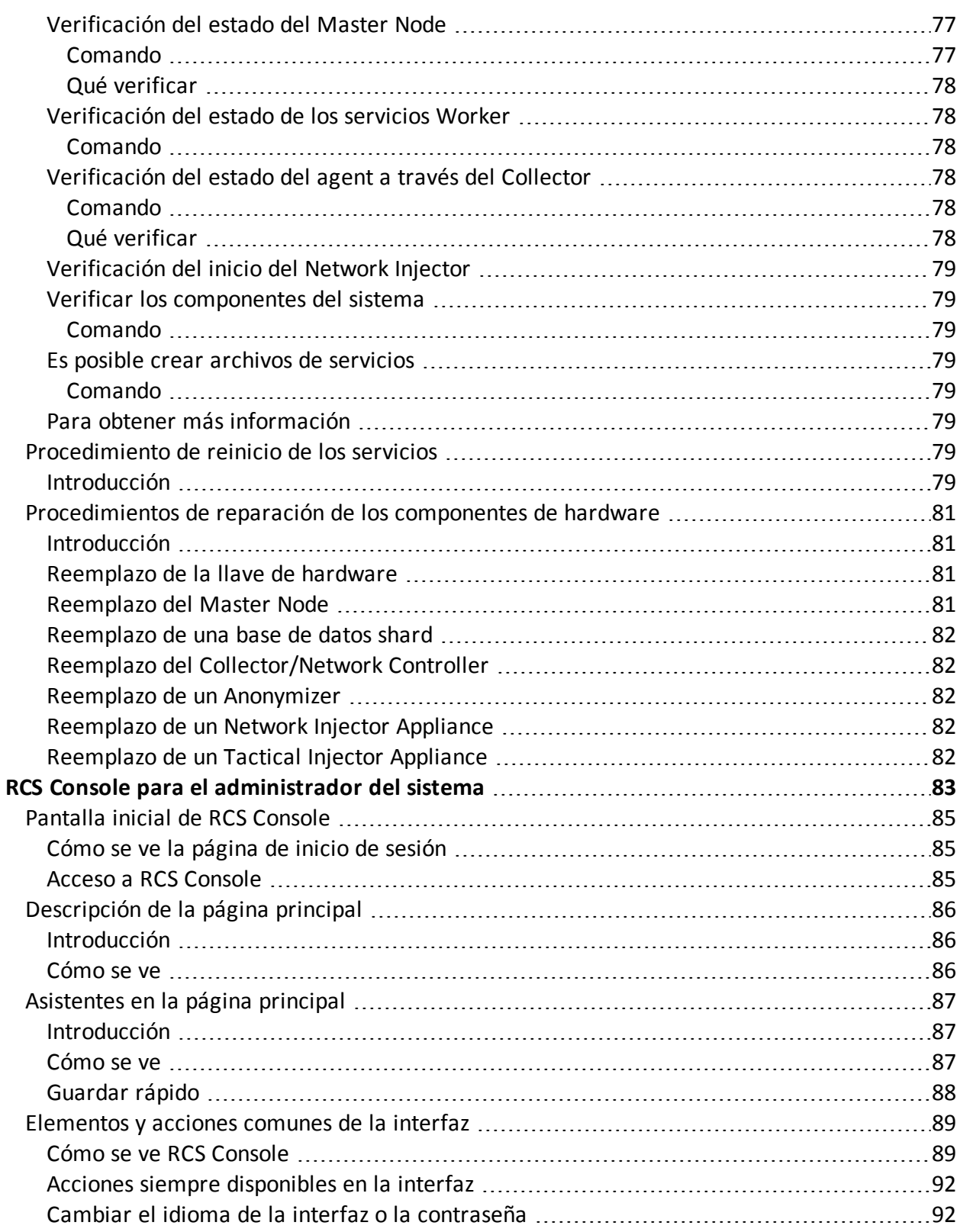

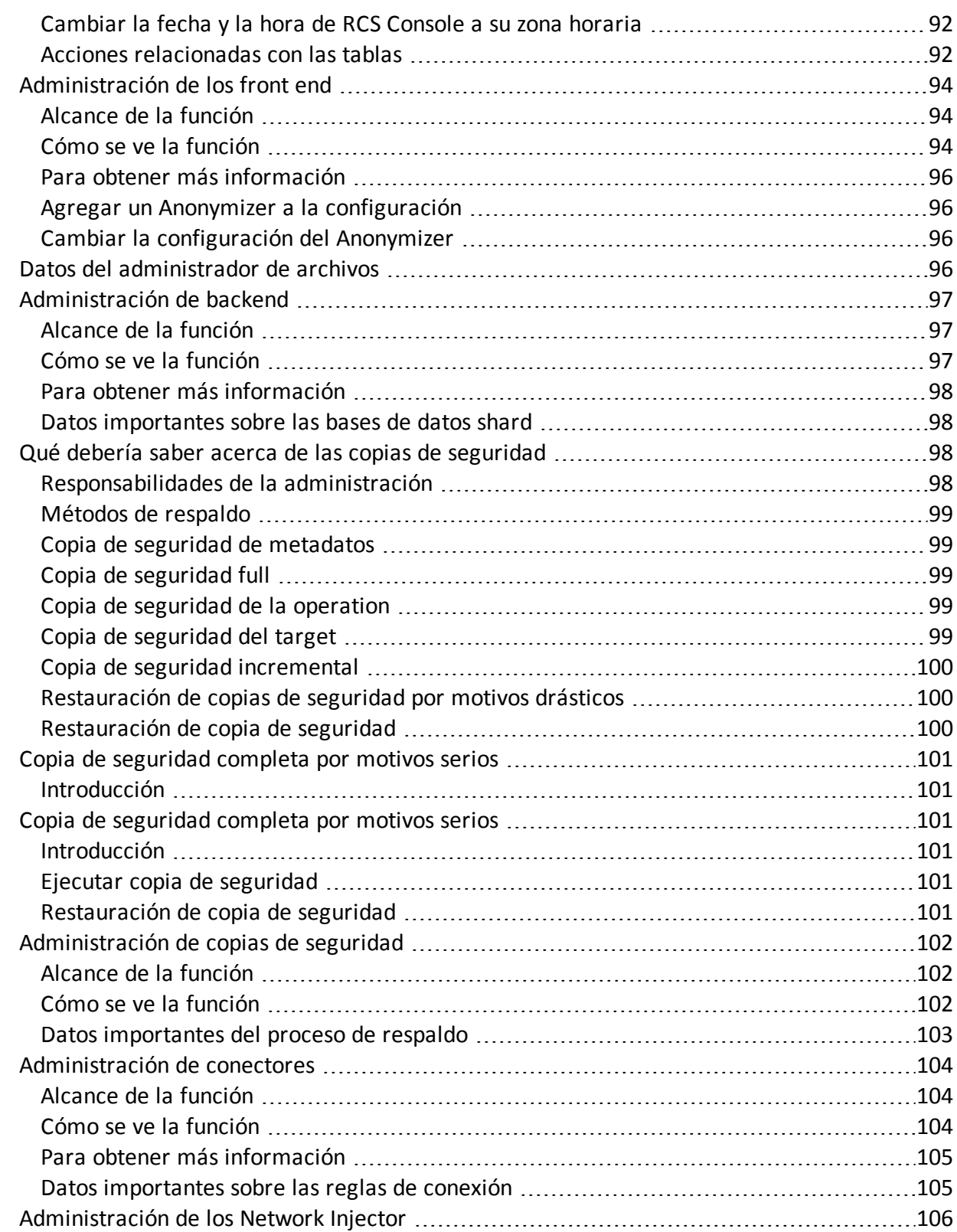

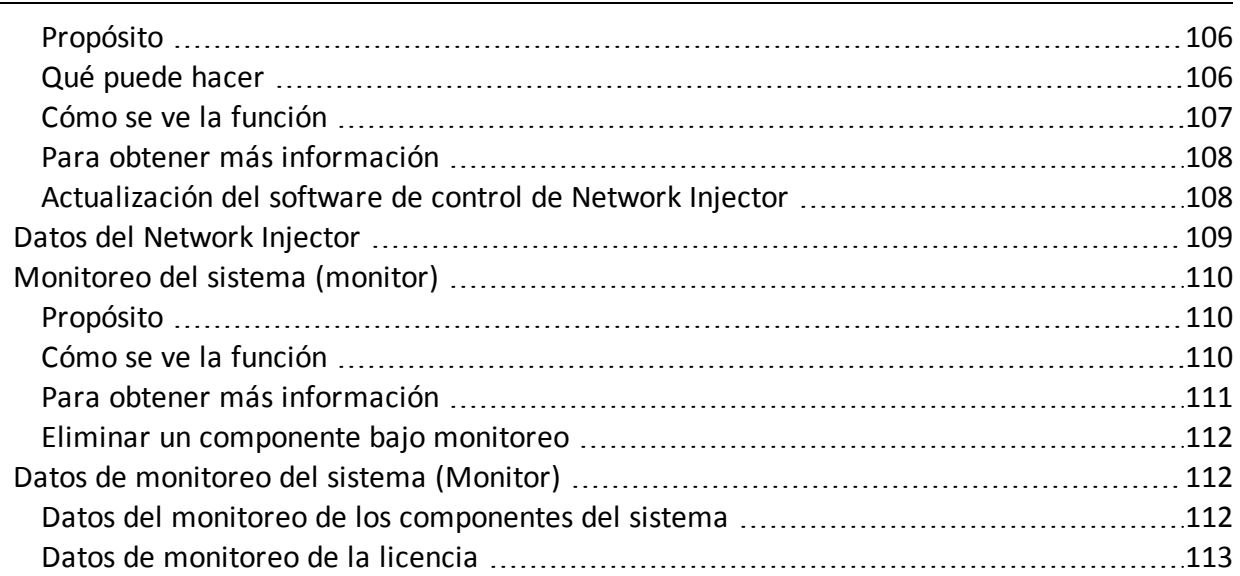

## **Lista de diagramas**

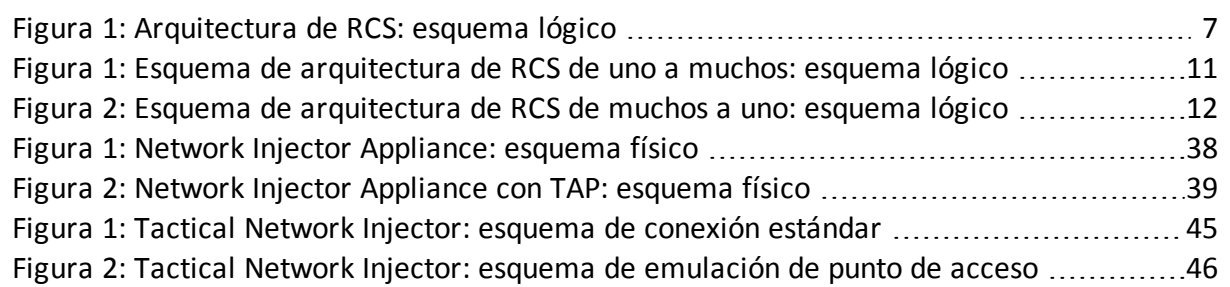

## <span id="page-11-0"></span>**Glosario**

A continuación se detallan las definiciones utilizadas en este manual.

#### **A**

#### **Accounting**

Sección de la consola en la que se administra el acceso a RCS.

#### **Administrador**

Es la persona que permite el acceso al sistema, crea grupos de trabajo y define las operations, los targets y los tipos de datos que se recopilarán.

#### **Administrador del sistema**

Persona que instala los servidores y las consolas, actualiza el software y restaura los datos en caso de alguna falla.

#### **Agent**

Software de sondeo instalado en los dispositivos a monitorear. Está diseñado para reunir evidencia y transmitirla al Collector.

#### **Agent elite**

Agent instalado en dispositivos seguros. Le permite recopilar todos los tipos de evidencia disponibles.

#### **Agent scout**

Reemplaza al agent enviado al dispositivo para verificar el nivel de seguridad antes de instalar agents reales (elite o soldier).

#### **Agent soldier**

Agent instalado en dispositivos que no son completamente seguros. Solo le permite recopilar algunos tipos de evidencia.

#### **alertas de evidencia**

Alertas, usualmente en forma de correos electrónicos, que se envían a los analistas cuando hay nueva evidencia que coincide con las reglas establecidas.

#### **Alerting**

Sección de la consola en la que se administran las alertas de nueva evidencia.

#### **Analista**

Persona encargada de analizar los datos recopilados durante las operaciones.

#### **Anonymizer**

(opcional) Protege al servidor contra ataques externos y permite permanecer anónimo durante las investigaciones. Transfiere los datos del agent a los Collectors.

#### **Audit**

Sección de la consola que reporta las acciones de todos los usuarios y el sistema. Se utiliza para controlar el abuso de RCS.

#### **B**

#### **back end**

Entorno diseñado para desencriptar y guardar la información que se recopila. En una arquitectura distribuida, incluye el Master Node y las bases de datos shard.

#### **BRAS**

(Broadband Remote Access Server) Dirige el tráfico hacia o desde el DSLAM a la red del ISP y administra la autentificación de los suscriptores del ISP.

#### **BSSID**

(Basic Service Set IDentifier) Punto de acceso y su identificador cliente.

#### **C**

#### **Carrier**

Servicio del Collector: envía los datos recibidos de los Anonymizers a las bases de datos shard o al Master Node.

#### **Collector**

Servicio de Collector: recibe los datos que envían los agents a través de la cadena de Anonymizers.

#### **consola**

Computadora en la que se instala RCS Console. Accede directamente a RCS Server o al Master Node.

#### **D**

#### **Dashboard**

Sección de la consola utilizada por el analista. Se usa para tener un resumen rápido del estado de las operations, targets y agents más importantes.

#### **DSLAM**

(Digital Subscriber Line Access Multiplexer) Dispositivo de red que usualmente se encuentra en la central telefónica de los operadores de telecomunicaciones. Conecta varias interfaces de líneas de abonados digitales (DSL) a un canal de comunicaciones de alta velocidad digital usando técnicas de multiplexión.

#### **E**

#### **Emisor de RCS**

Sistema RCS que recibe evidencia de los agents y la transfiere a otros sistemas RCS (consultar) a través de las reglas de conexión. Es un sistema RCS completo.

#### **entidad**

Grupo de información de Intelligence vinculada con el target y con las personas y lugares involucrados en la investigación.

#### **ESSID**

(Extended Service Set IDentifier) También conocido como SSID. Permite identificar la red Wi-Fi.

#### **evidencia**

Evidencia de datos recopilados. El formato depende del tipo de evidencia (p. ej.: imagen).

#### **Exploit**

Código que se aprovecha de un error o vulnerabilidad y ejecuta un código imprevisto. Se utiliza para infectar a los dispositivos de los targets.

#### **F**

#### **factory**

Una plantilla para la configuración y compilación de un agent.

#### **front end**

Entorno diseñado para comunicarse con los agents para recopilar información y establecer su configuración. En una arquitectura distribuida, incluye el Collector y el Network Controller.

#### **G**

#### **Grupo**

Entidad de Intelligence que agrupa a varias entidades.

#### **grupo de alerting**

Grupo de usuarios que reciben notificaciones por correo cuando se activa una alarma del sistema (por ejemplo, cuando la base de datos excede los límites de espacio disponible). Usualmente este grupo no está vinculado con ninguna operación.

#### **M**

#### **Monitor**

Sección de la consola en la que se monitorea el estado de los componentes y la licencia.

#### **N**

#### **Network Controller**

Servicio del Collector: verifica el estado del Network Injector y el Anonymizer y les envía nuevos parámetros de configuración y actualizaciones de software.

#### **Network Injector**

Componente de hardware que controla el tráfico de la red del target e inyecta un agent en los recursos web seleccionados. Viene en dos versiones, Appliance o Tactical: la primera es para la implementación en el ISP, la segunda se usa en el campo.

#### **Network Injector Appliance**

Versión apilable del Network Injector, para instalarlo en el ISP. Consulte: Tactical Network Injector.

#### **O**

#### **operation**

Investigación dirigida a uno o más targets, cuyos dispositivos tendrán agents.

#### **P**

#### **Person**

Entidad de Intelligence que representa a una persona involucrada en la investigación.

#### **Position**

Entidad de Intelligence que representa a un lugar involucrado en la investigación.

#### **R**

#### **RCS**

(Remote Control System). El producto que aquí se documenta.

#### **RCS Console**

Software diseñado para interactuar con RCS Server.

#### **RCS Server**

Una o más computadoras, según la arquitectura de instalación, donde se instalan los componentes esenciales de RCS: las bases de datos shard, los Network Controller y el Collector.

#### **Receptor de RCS**

Sistema RCS que recibe evidencia de otros sistemas RCS emisores (consultar) pero nunca directamente de los agents. En comparación con un RCS completo, el receptor de RCS solo cuenta con las funciones de procesamiento de evidencia.

#### **reglas de alerta**

Reglas que crean alertas cuando se almacena nueva evidencia o los agents se comunican por primera vez.

#### **reglas de inyección**

Opciones de configuración que definen cómo identificar el tráfico HTTP, qué recurso debe inyectarse y qué método se usará para la inyección.

#### **S**

#### **secuencia de obtención**

Grupo de eventos, acciones y módulos de obtención complejos, que forman parte de la configuración avanzada de agents.

#### **SSH**

(Secure SHell) Protocolo de red para la transmisión segura de datos, los servicios del intérprete de comandos remoto o la ejecución de comandos.

#### **System**

Sección de la consola en la que se administra el sistema.

#### **T**

#### **Tactical Network Injector**

Versión portátil del Network Injector, para uso táctico. Consulte: Network Injector Appliance.

#### **TAP**

(Test Access Port) Dispositivo de hardware que se instala en una red y que monitorea de forma pasiva el flujo de datos transmitido.

#### **target**

La persona física bajo investigación. En la sección Intelligence está representada por una entidad Target.

#### **Técnico**

Persona designada por el administrador para crear y administrar agents.

#### **V**

#### **Virtual**

Entidad de Intelligence que representa a una ubicación virtual (p. ej.: sitio web) involucrado en la investigación.

#### **VPS**

(Virtual Private Server) Servidor remoto en el que se instala el Anonymizer. Usualmente se alquila.

#### **W**

#### **WPA**

(Wi-Fi Protected Access) Protección de la red Wi-Fi.

#### **WPA 2**

(Wi-Fi Protected Access) Protección de la red Wi-Fi.

## <span id="page-18-0"></span>**Introducción a esta guía**

#### **Presentación**

#### **Objetivos de este manual**

Este manual sirve como guía para el *Administrador del sistema* para:

- instalar correctamente el sistema RCS y sus componentes
- configurar los componentes desde la consola de administración
- comprender y resolver cualquier problema que pudiera surgir en el sistema

A continuación se muestra la información necesaria para consultar el manual.

#### **Contenido**

En esta sección se incluyen los siguientes temas:

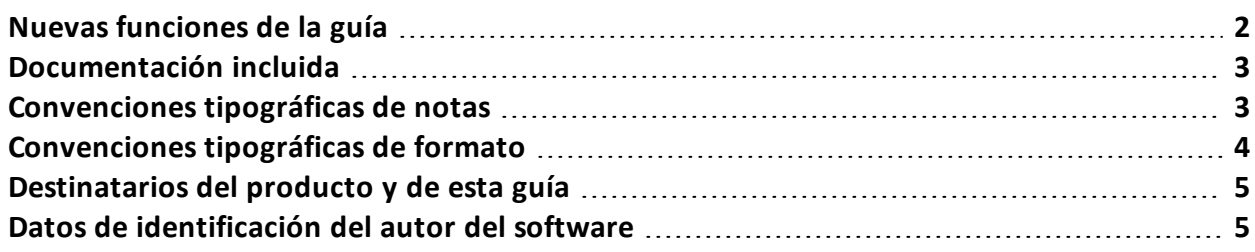

## <span id="page-19-0"></span>**Nuevas funciones de la guía**

Lista de notas publicadas y actualizaciones a esta ayuda en línea.

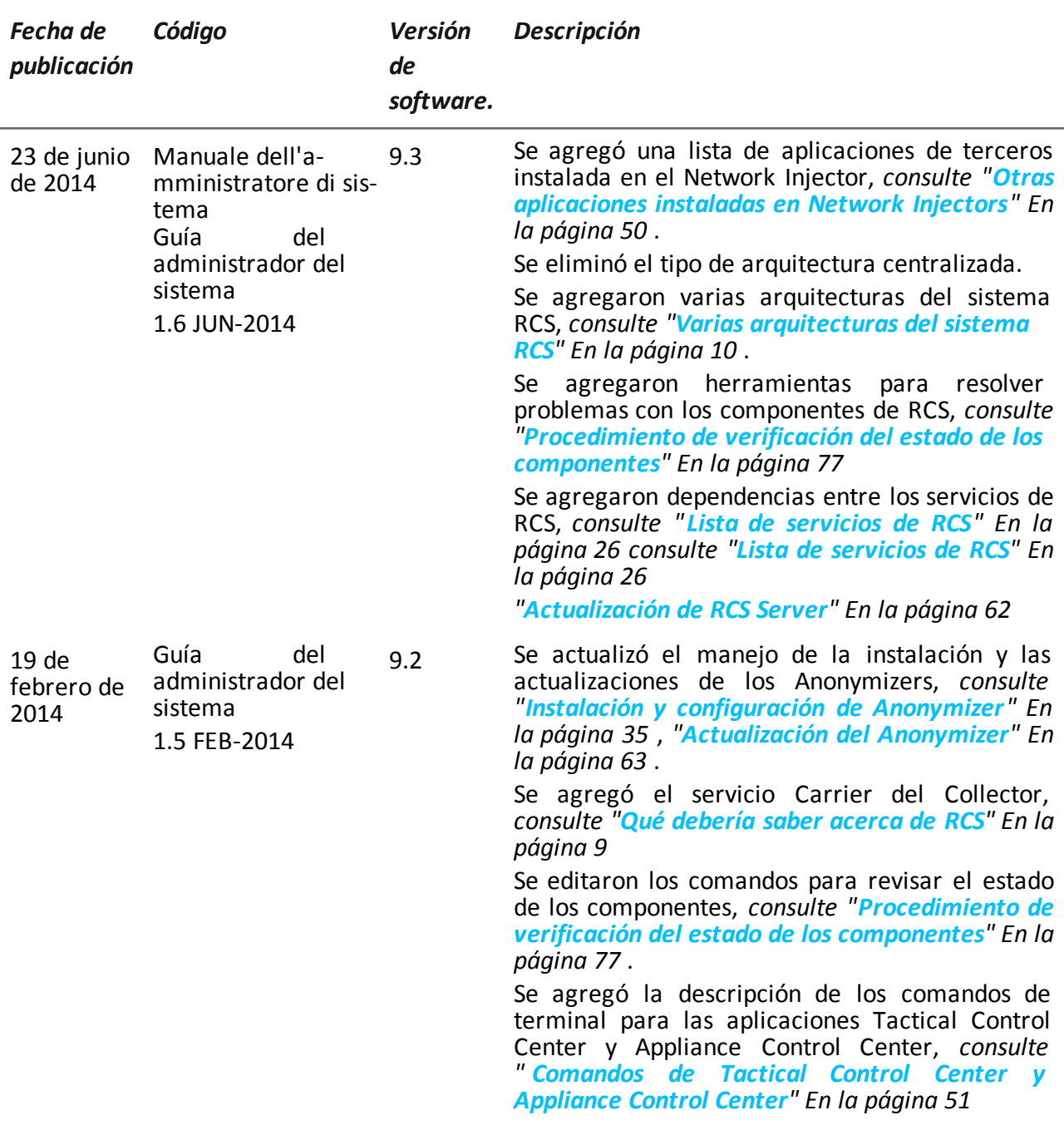

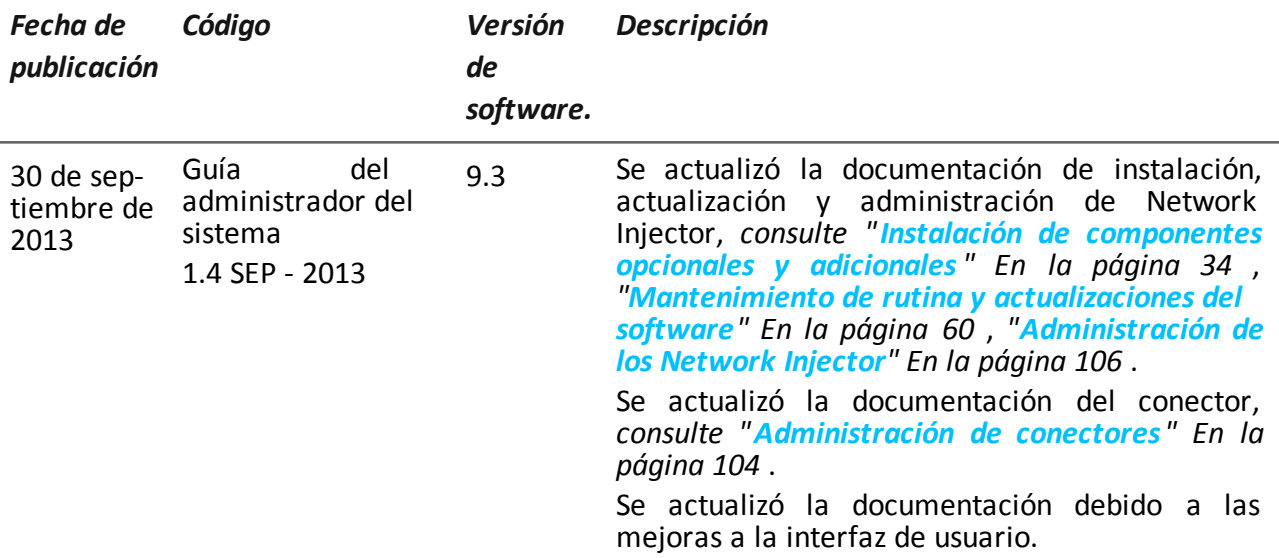

## <span id="page-20-0"></span>**Documentación incluida**

Los siguientes manuales se incluyen con el software RCS:

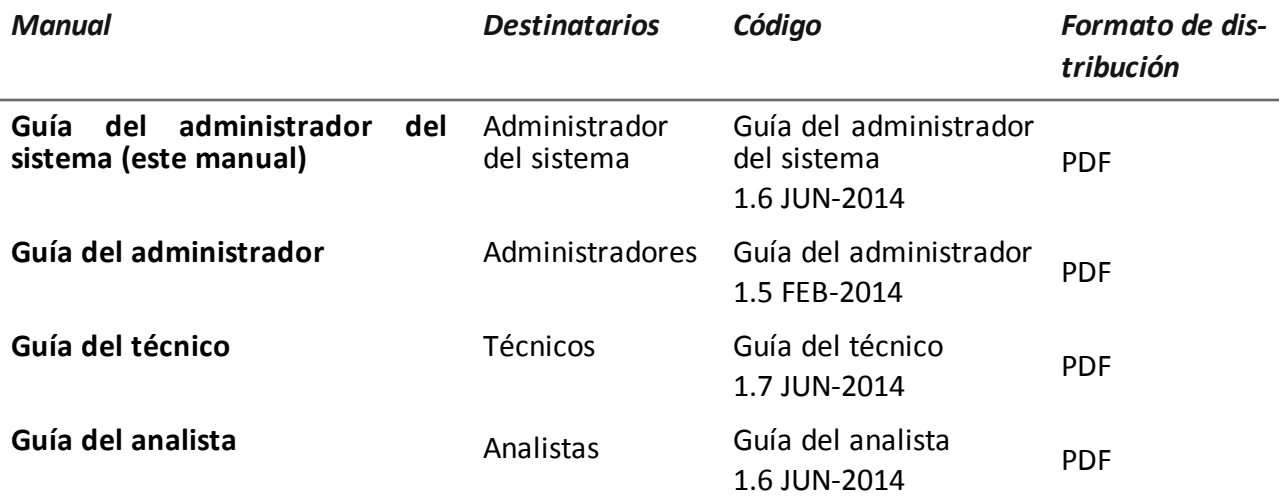

## <span id="page-20-1"></span>**Convenciones tipográficas de notas**

Las notas previstas en este documento se detallan a continuación (Manual de estilo de Microsoft):

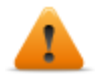

**ADVERTENCIA: indica una situación de riesgo que, si no se evita, podría causar lesiones físicas en el usuario o daños en el equipo.**

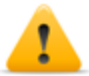

*PRECAUCIÓN: indica una situación de riesgo que, si no se evita, puede causar la pérdida de datos.*

**IMPORTANTE: indica las acciones necesarias para realizar una tarea. Si bien pueden pasarse por alto algunas notas sin que esto afecte a la realización de la tarea, no se deberían omitir las indicaciones importantes.**

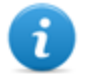

NOTA: información neutral y positiva que enfatiza o complementa la información del texto principal. Proporciona información que puede aplicarse solo en casos especiales.

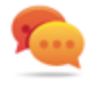

Sugerencia: recomendación para la aplicación de técnicas y procedimientos descritos en el texto de acuerdo a ciertas necesidades especiales. Puede sugerirse un método alternativo y no es esencial para la comprensión del texto.

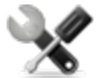

*Llamada al servicio: la operation solo puede completarse con la ayuda del servicio técnico.*

## <span id="page-21-0"></span>**Convenciones tipográficas de formato**

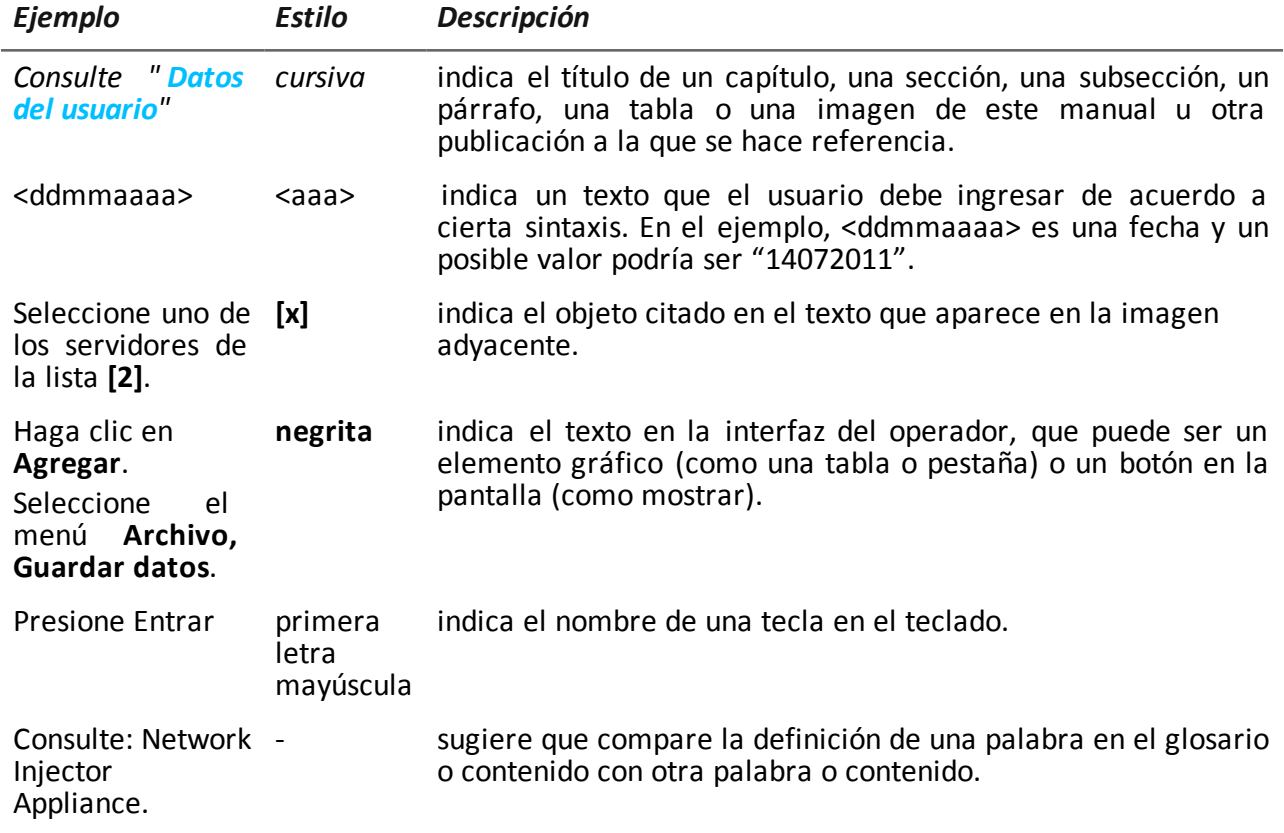

A continuación se muestran las explicaciones de algunas convenciones tipográficas:

## <span id="page-22-0"></span>**Destinatarios del producto y de esta guía**

A continuación se muestra una lista de los profesionales que interactúan con RCS.

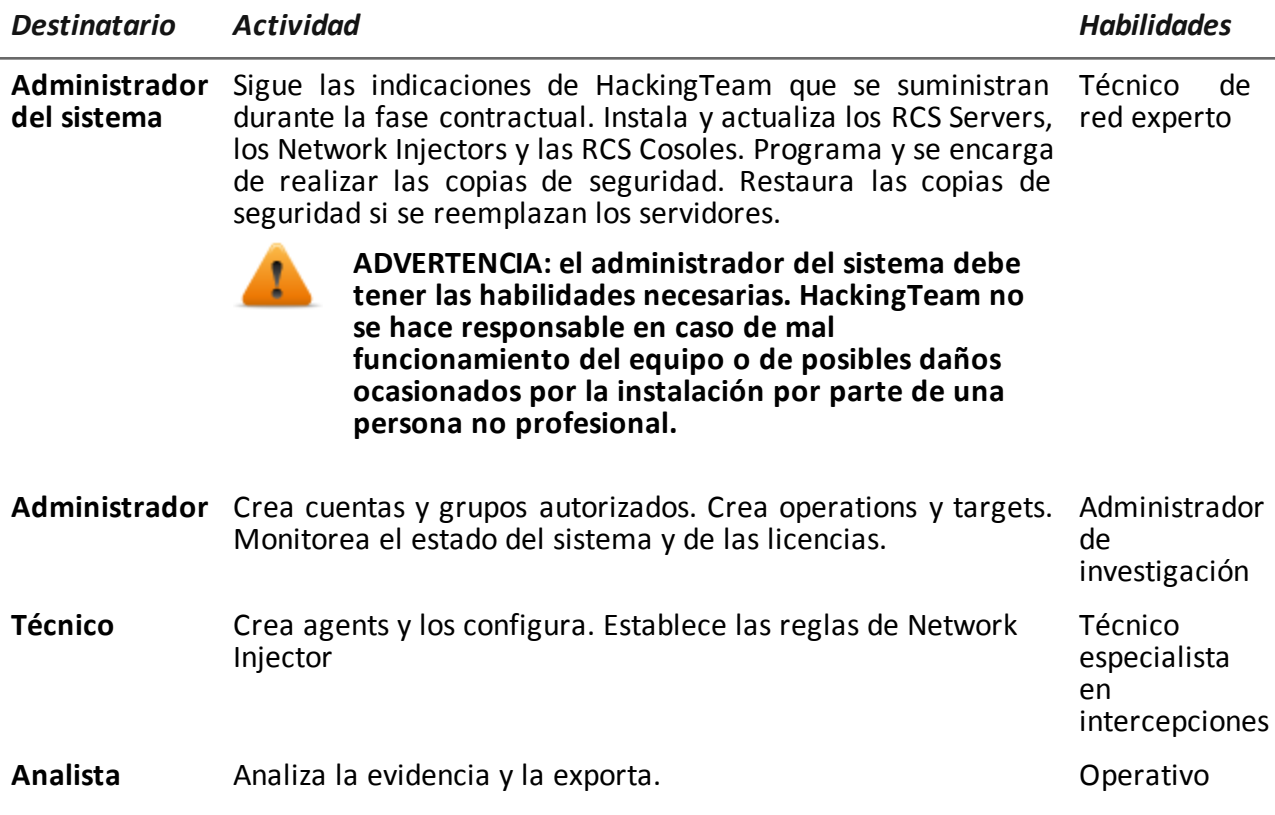

## <span id="page-22-1"></span>**Datos de identificación del autor del software**

HT S.r.l. via della Moscova, 13 20121 Milano (MI) Italy **Tel.**: + 39 02 29 060 603 **Fax**: + 39 02 63 118 946 **Correo electrónico**: info@hackingteam.com

## <span id="page-23-0"></span>**RCS (Remote Control System)**

#### **Presentación**

#### **Introducción**

RCS (Remote Control System) es una solución que soporta investigaciones por medio de la intercepción activa y pasiva de los datos y la información de los dispositivos bajo investigación. De hecho, RCS crea, configura e instala agents de software de forma anónima que recopilan datos e información y envían los resultados a la base de datos central para decodificarlos y guardarlos.

#### **Contenido**

En esta sección se incluyen los siguientes temas:

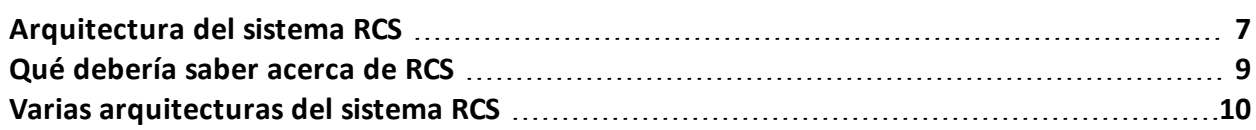

## <span id="page-24-0"></span>**Arquitectura del sistema RCS**

#### <span id="page-24-1"></span>**Introducción**

RCS está instalado en el centro operativo y en las salas de intercepciones de la autoridad propietaria. Puede venir con dispositivos especiales (hardware y software) que se instalan en organizaciones remotas como proveedores de servicios de Internet o servidores remotos.

#### <span id="page-24-2"></span>**Esquema de la arquitectura**

Los componentes de software se instalan en varios servidores. A continuación se muestra el esquema de la arquitectura:

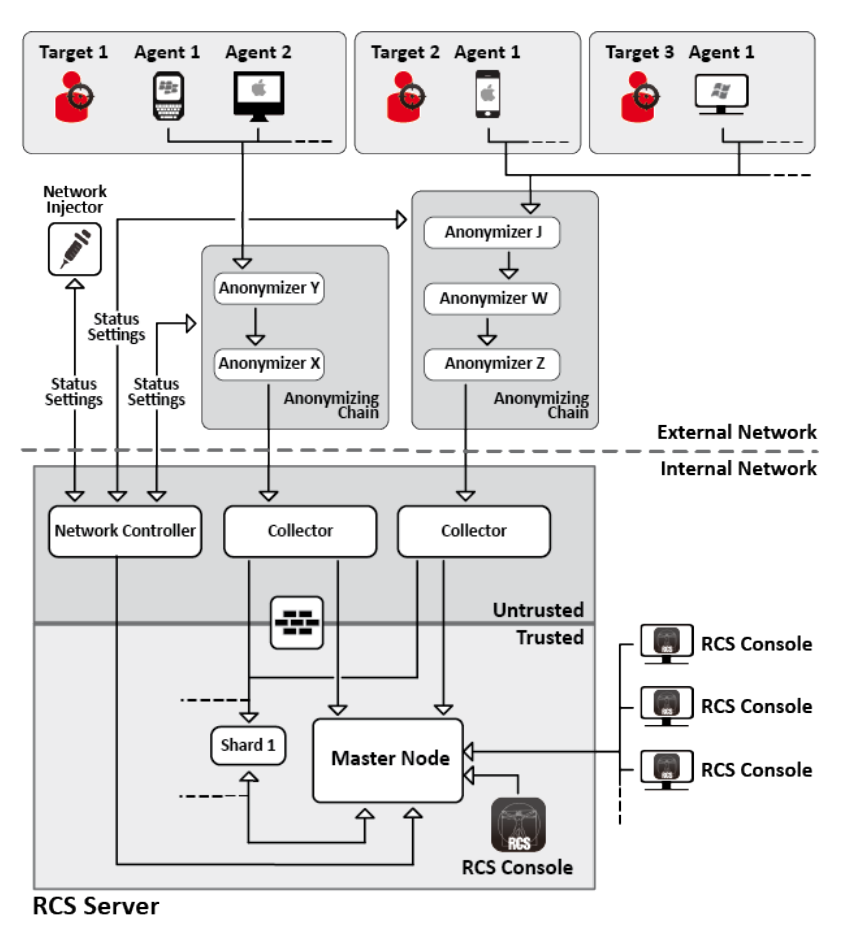

*Figura 1: Arquitectura de RCS: esquema lógico*

#### <span id="page-24-4"></span><span id="page-24-3"></span>**Componentes de la arquitectura**

A continuación se muestran los componentes de la arquitectura:

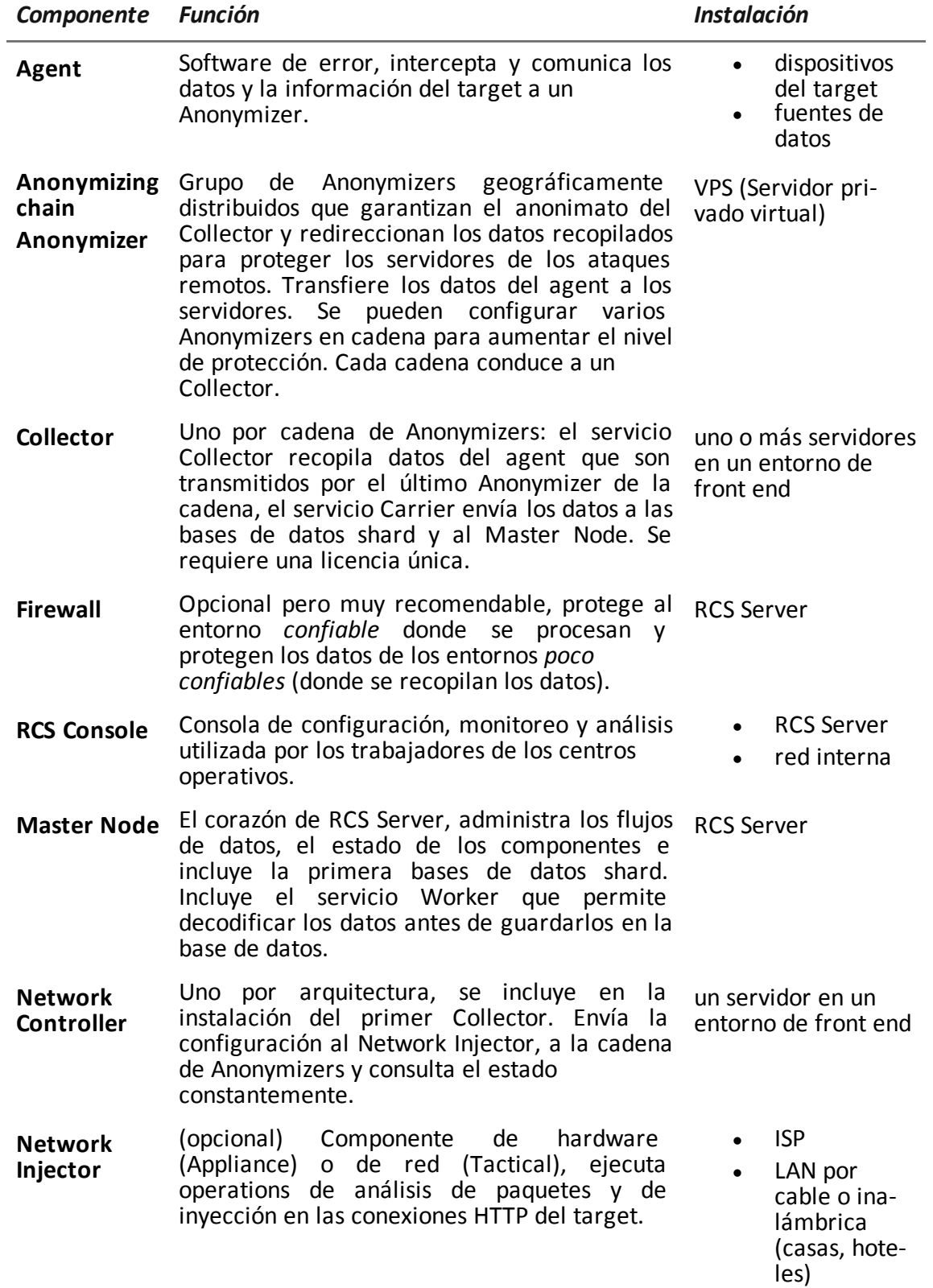

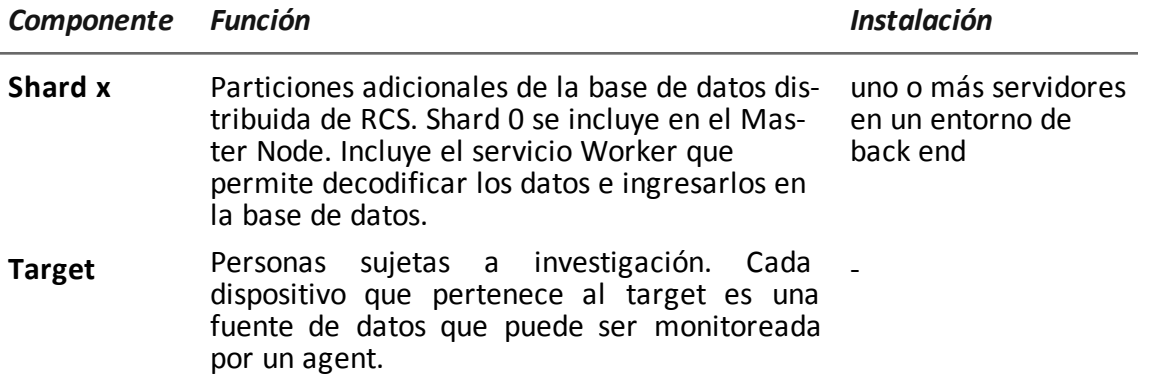

## <span id="page-26-0"></span>**Qué debería saber acerca de RCS**

#### <span id="page-26-1"></span>**Operations**

Los componentes del sistema RCS deben instalarse de forma adecuada tanto en el centro operativo como, a la larga, en un proveedor de servicio de Internet. Usualmente se divide en entornos de *front end*, para la recopilación, intercepción y monitoreo de datos, y *en* entornos de *back end* para la recopilación de datos y las copias de seguridad.

#### <span id="page-26-2"></span>**Flujo y protección de datos**

RCS Server separa claramente las actividades en entornos *poco confiables* y entornos *confiables*. El límite está determinado por un firewall residente.

La intercepción de datos se recopila en entornos poco confiables, y luego se redirecciona para proteger la identidad del destinatario (usted). Posteriormente se envía a un recolector de información (Collector) y se envía al entorno confiable a través de un servicio específico (Carrier). Un componente específico (Network Controller) verifica el estado y la configuración del dispositivo remoto.

En entornos confiables, se administra, establece y monitorea la evidencia (Master Node).

Por último, RCS Console es un cliente que se conecta directamente al Master Node. Se puede instalar en cualquier computadora para que la utilicen varios usuarios de RCS.

<span id="page-26-3"></span>*Consulte "[Arquitectura](#page-24-0) del sistema RCS" En la página 7* .

#### **Continuidad del registro de datos**

Los agents envían los datos recopilados al Collector. Si la comunicación se interrumpe, no hay conexión o el Collector no funciona, los agents pueden guardar una cantidad de datos determinada hasta que se recupere la conexión. Los datos que exceden el límite admitido se perderán.

Si el Carrier no puede comunicarse con el Master Node (por falta de servicio o porque se está realizando mantenimiento), los datos recibidos se guardan de forma local en el Collector hasta que el Master Node sea restaurado. Una vez restaurado, los datos se envían de forma automática.

#### <span id="page-27-0"></span>**Certificados digitales**

El Master Node usa certificados digitales HTTPS que garantizan la seguridad de la comunicación entre el Master Node, el Collector, el Network Controller y las RCS Consoles.

Algunos agents requieren certificados específicos que se deben crear y guardar en la carpeta \RCS\DB\config\certs.

<span id="page-27-1"></span>*Consulte "Archivos instalados al finalizar la [instalación](#page-50-0)" En la página 33*

#### **Decodificación de datos**

El servicio Worker se instala con cada base de datos shard y decodifica los datos antes de que se guarden en la base de datos. Para las bases de datos distribuidas, cada Shard tiene su propio Worker que recibe datos codificados del Master Node, los decodifica y los guarda en la base de datos. La carga de trabajo se distribuye automáticamente de forma equitativa entre todas las bases de datos shard en el mismo clúster.

## <span id="page-27-2"></span>**Varias arquitecturas del sistema RCS**

#### <span id="page-27-3"></span>**Introducción**

Es posible configurar RCS para que se comunique con otros sistemas RCS para enviar o recibir evidencia que recibió de otros agents.

Existen dos escenarios de comunicación posibles:

- <sup>l</sup> de uno a muchos: un sistema RCS recibe toda la evidencia de los agents y la distribuye a diversos sistemas RCS que solo muestran y procesan la evidencia que les interesa. Por ejemplo, si se reúne evidencia de una sola agencia central pero varias cortes locales realizan investigaciones.
- de muchos a uno: varios sistemas RCS reciben evidencia de los agents y la envían a un solo sistema RCS que muestra y procesa toda la evidencia. Por ejemplo, cuando una sola agencia local reúne y procesa la evidencia, pero existe una agencia central que monitorea a las diferentes agencias locales y realiza investigaciones generales.

#### <span id="page-27-4"></span>**Esquema de una arquitectura de uno a muchos**

A continuación se muestra el esquema de una arquitectura de uno a muchos:

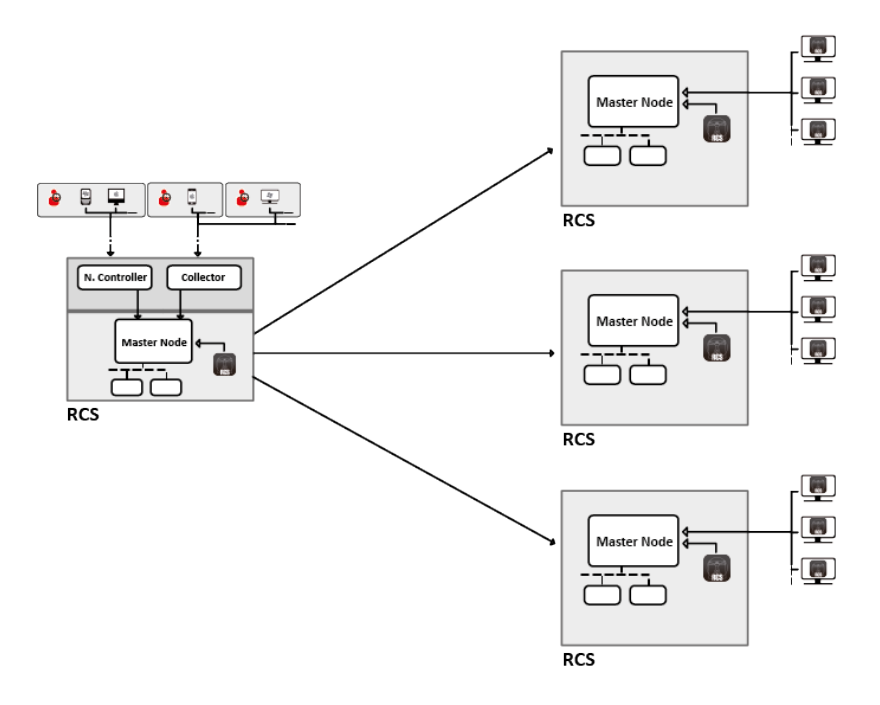

*Figura 1: Esquema de arquitectura de RCS de uno a muchos: esquema lógico*

#### <span id="page-28-1"></span><span id="page-28-0"></span>**Esquema de una arquitectura de muchos a uno**

A continuación se muestra el esquema de una arquitectura de muchos a uno:

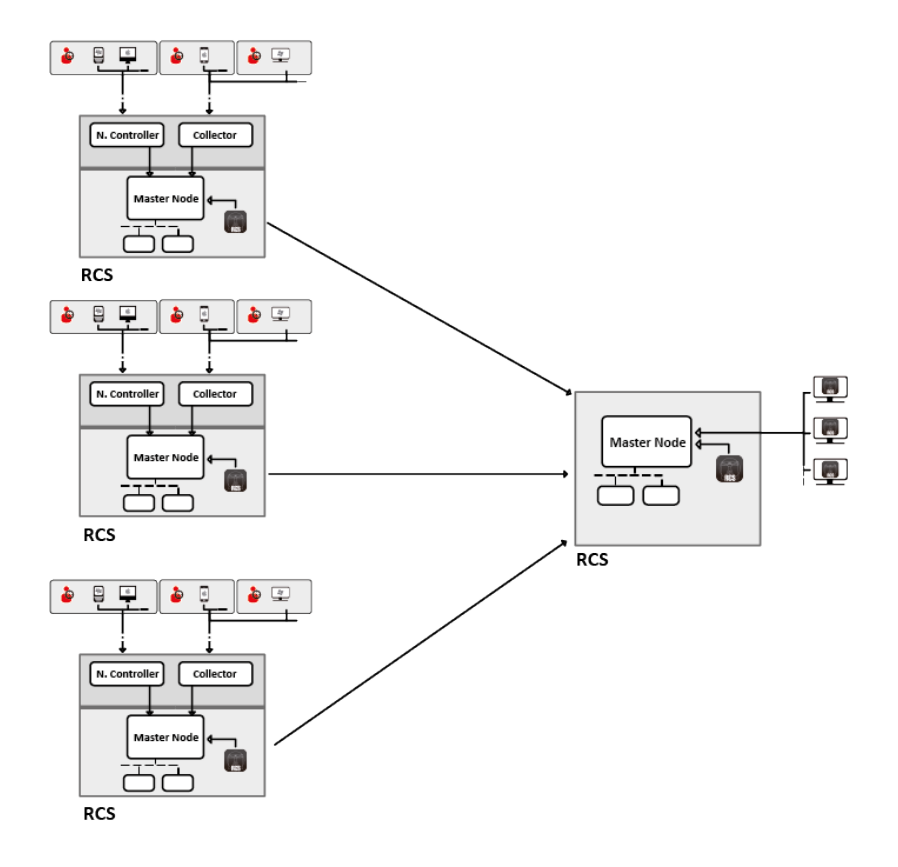

*Figura 2: Esquema de arquitectura de RCS de muchos a uno: esquema lógico*

#### <span id="page-29-2"></span><span id="page-29-0"></span>**Sistemas de emisores de RCS**

Un sistema de emisores de RCS (tanto en la arquitectura de uno a muchos como de muchos a uno) es un sistema RCS completo. Incluye la instalación de un Collector, Network Controller y otros componentes adicionales y opcionales que permiten recibir evidencia desde agents instalados en los dispositivos de los target.*Consulte "[Arquitectura](#page-24-0) del sistema RCS" En la página 7*

La transferencia de datos a uno o más receptores de RCS se establece en RCS Console por medio de las reglas de conexión, *consulte "[Administración](#page-121-0) de conectores" En la página 104* .

#### <span id="page-29-1"></span>**Sistemas de receptores de RCS**

La finalidad principal de un sistema de receptores de RCS (tanto en la arquitectura de muchos a uno como de uno a muchos) es mostrar y procesar la evidencia. La evidencia que contiene proviene únicamente de uno o más sistemas de receptores de RCS, nunca directamente de los agents.

Las principales operations habilitadas en RCS Console son las que se relacionan con la administración y el procesamiento de evidencia. Por otro lado, los agents son completamente administrados y configurados por el sistema de emisores de RCS. Los principales componentes son Master Node, RCS Console y algunos shards adicionales.

NOTA: si se reciben datos de un solo sistema de RCS, la única evidencia que se muestra y puede ser procesada es la que proviene de las investigaciones. Si se reciben datos de varios sistemas de RCS, toda la evidencia se mostrará y se podrá procesar y comparar en varias investigaciones.

#### <span id="page-30-0"></span>**Estructura de datos recibida**

Una vez que se reciben los datos, estos se clasifican y se les asigna el mismo nombre que se estableció en la RCS Console del sistema del emisor. Posteriormente es posible cambiar el nombre para poder interpretarlos mejor sin crear problemas de comunicación entre los sistemas. Si se reciben datos de varios sistemas de RCS, los datos llegan vinculados con el identificador del sistema del emisor de RCS.

#### <span id="page-30-1"></span>**Instalación de sistemas de receptores de RCS**

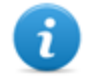

Ť.

NOTA: Los sistemas de receptores de RCS requieren una licencia de usuario específica.

A continuación se puede ver la secuencia de instalación completa:

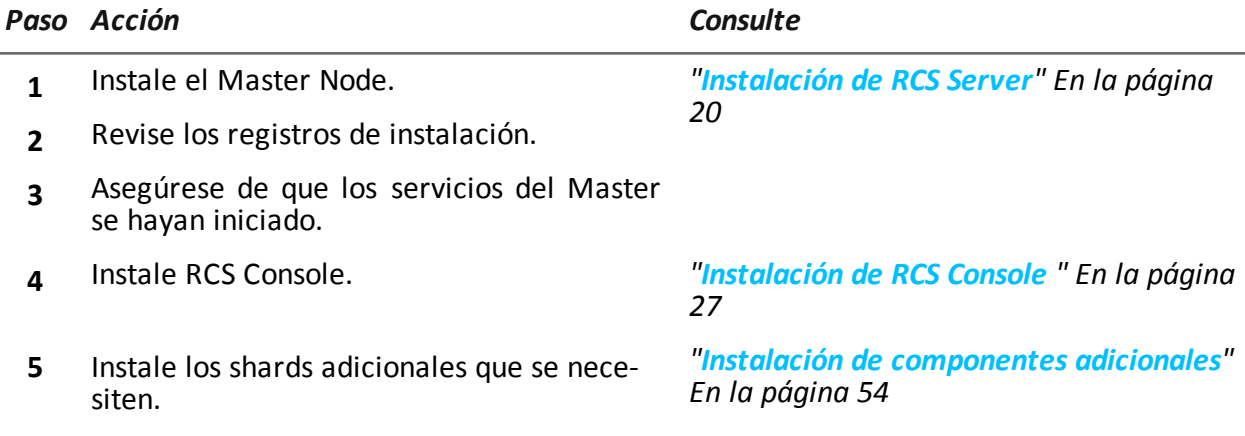

## <span id="page-31-0"></span>**Introducción a la instalación**

#### **Presentación**

#### **Introducción**

La instalación de RCS se realiza durante la primera instalación o en las actualizaciones sucesivas. Los archivos de instalación se encuentran disponibles en el CD incluido en el paquete o se pueden descargar del portal de soporte técnico de HackingTeam.

#### **Requisitos de instalación**

Todo el hardware ya debe estar instalado y en funcionamiento de acuerdo con los requisitos del sistema que HackingTeam comunicó al momento de la confirmación del pedido. *Consulte "[Requisitos](#page-33-1) mínimos del sistema" En la página 16*

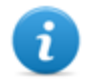

NOTA: la instalación de Network Injector o Anonymizer es opcional y será documentada en los capítulos subsecuentes.

#### **Contenido**

En esta sección se incluyen los siguientes temas:

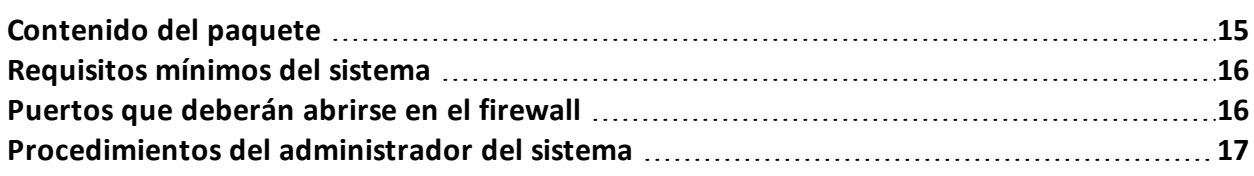

## <span id="page-32-0"></span>**Contenido del paquete**

#### <span id="page-32-1"></span>**Contenido del paquete**

RCS se entrega en un paquete que incluye:

- un CD de instalación
- <sup>l</sup> una llave USB con la licencia de usuario
- dos llaves USB de hardware (principal y respaldo)

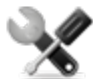

*Llamada al servicio: todas las llaves USB se entregan con un código de ID que debe comunicarse al servicio de soporte técnico para todos los repuestos y actualizaciones.*

#### <span id="page-32-2"></span>**Contenido del paquete de instalación (CD o web)**

El paquete de instalación incluido en el CD o que se descargue del portal de soporte técnico de HackingTeam contiene los siguientes archivos, donde 'x' es el raíz del CD:

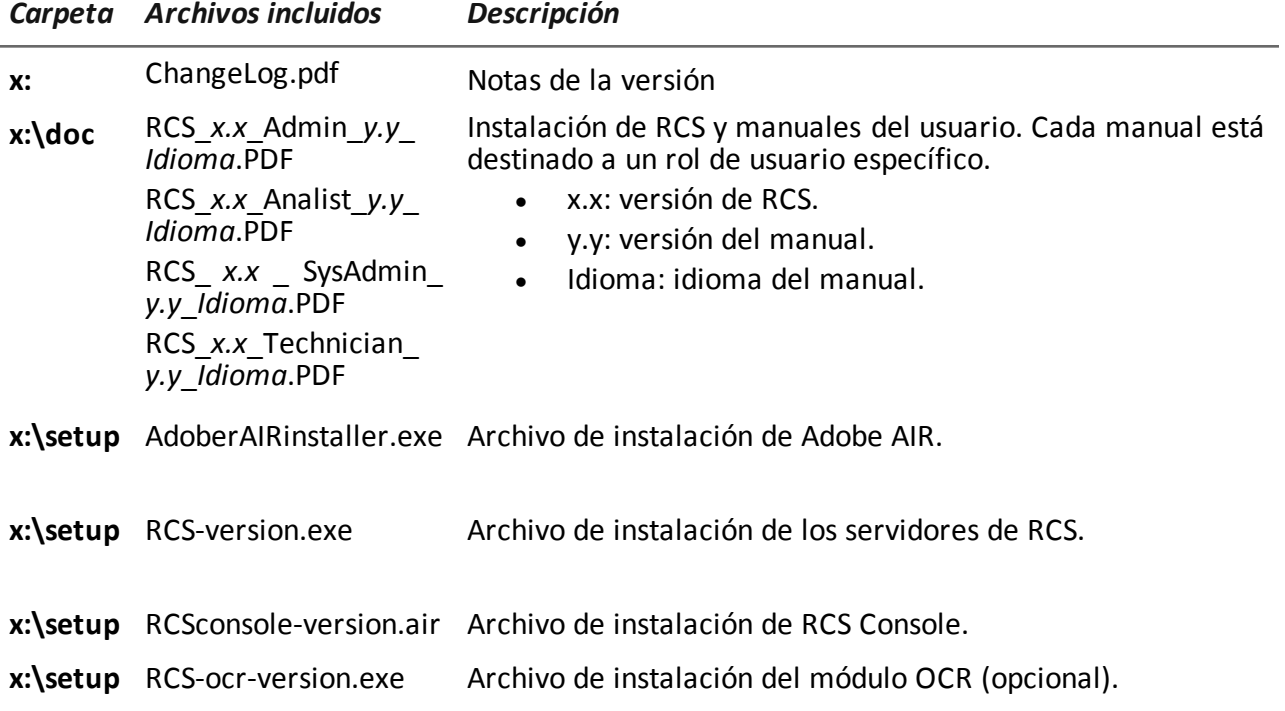

#### <span id="page-32-3"></span>**Llave USB con la licencia de usuario**

El paquete contiene una llave USB con la licencia de usuario para la versión de RCS proporcionada.

El archivo es necesario para la instalación y las actualizaciones del software. Es posible copiarlo de la llave USB a otros dispositivos.

#### <span id="page-33-0"></span>**Llave USB de hardware**

En el paquete se incluyen dos memorias: una principal, ya asociada a la licencia en la llave USB de licencia, y una de respaldo, lista para ser activada en caso de que la principal falle.

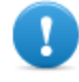

**IMPORTANTE: la memoria principal siembre debe estar conectada al Master Node para permitir que se ejecuten todos los servicios de RCS. ¡Todos los servicios se abortarán de forma inmediata si se desconecta la llave!**

## <span id="page-33-1"></span>**Requisitos mínimos del sistema**

El hardware deberá ser configurado de conformidad con las instrucciones indicadas por el servicio de soporte técnico durante la fase contractual. Las computadoras en las que se instalará RCS deben tener las siguientes características:

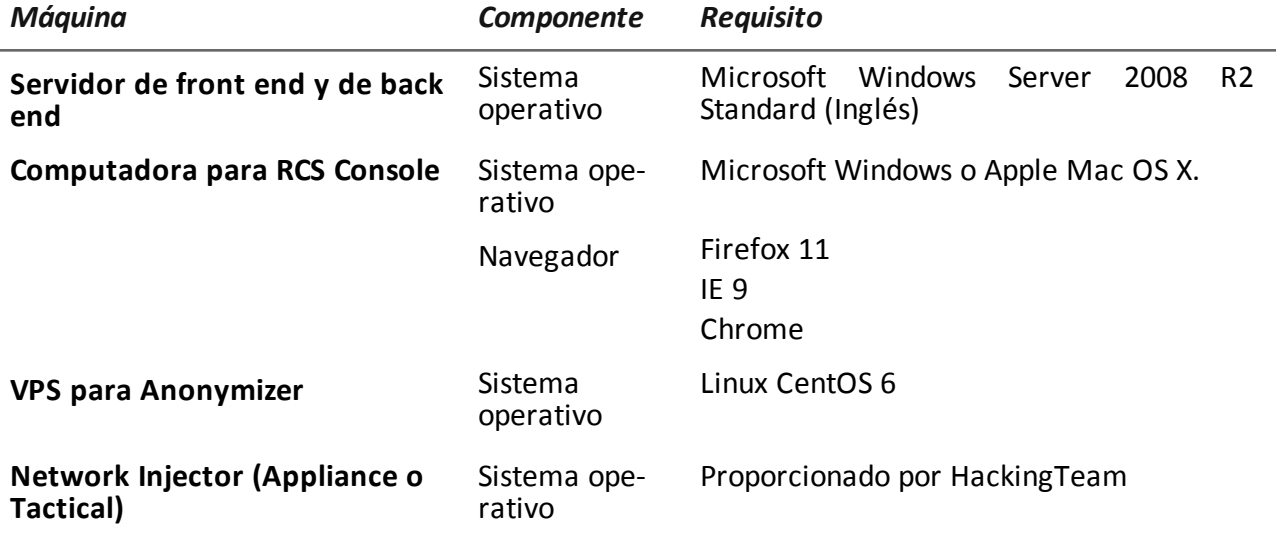

## <span id="page-33-2"></span>**Puertos que deberán abrirse en el firewall**

Si existe algún firewall instalado entre los componentes de RCS Server, se deben abrir los siguientes puertos TCP para permitir que se comuniquen los servicios:

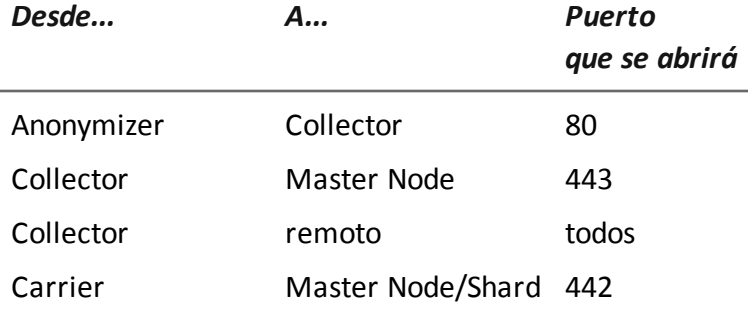

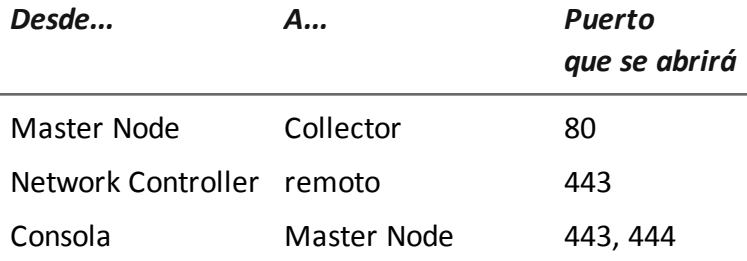

## <span id="page-34-0"></span>**Procedimientos del administrador del sistema**

#### <span id="page-34-1"></span>**Introducción**

A continuación se detallan los procedimientos típicos del administrador del sistema con referencias a los capítulos correspondientes.

#### <span id="page-34-2"></span>**Procedimientos**

#### <span id="page-34-3"></span>**Instalar RCS y configurar sus componentes**

A continuación se describe el procedimiento de instalación del servidor, la consola, las bases de datos shard, los Collectors adicionales y los componentes opcionales del Anonymizer y el Network Injector:

#### *Paso Acción*

- **1** Prepare el entorno de instalación. *Consulte "[Introducción](#page-31-0) a la instalación" En la página 14* .
- **2** Instale las RCS Server. *Consulte "[Instalación](#page-36-0) de RCS" En la página 19* .
- **3** Instale las RCS Consoles. *Consulte "[Instalación](#page-44-1) de RCS Console " En la página 27* .
- **4** (opcional) Instale un módulo OCR. *Consulte "[Instalación](#page-47-2) del módulo OCR" En la página 30*

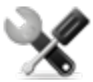

*Llamada al servicio: para instalar otros módulos RCS, póngase en contacto con los técnicos de HackingTeam.*

- **5** (opcional) Instale las bases de datos shard y los Collectors adicionales. *Consulte "Instalación de [componentes](#page-71-1) adicionales" En la página 54* .
- **6** (opcional) Instale y configure los Anonymizers. *Consulte "Instalación y [configuración](#page-52-0) de Anonymizer" En la página 35*

#### *Paso Acción*

.

**7** (opcional) Instale los Network Injectors. *Consulte "Qué debería saber acerca del Network Injector [Appliance](#page-54-3)" En la página 37*

*Consulte "Qué debería saber acerca de Tactical [Network](#page-61-2) Injector" En la página 44* .

#### <span id="page-35-0"></span>**Mantener y actualizar el sistema**

A continuación se listan referencias a los capítulos sobre cómo mantener el rendimiento y actualizar el sistema:

- <sup>l</sup> *Consulte "[Mantenimiento](#page-77-0) de rutina y actualizaciones del software" En la página 60* .
- <sup>l</sup> *Consulte "Edición de la [configuración](#page-85-0) del Master Node y del Collector" En la página 68* .
- <sup>l</sup> *Consulte "[Resolución](#page-90-0) de problemas" En la página 73* .

#### <span id="page-35-1"></span>**Monitoreo del sistema**

A continuación se muestran referencias a los capítulos sobre cómo monitorear el sistema:

<sup>l</sup> *Consulte "RCS Console para el [administrador](#page-100-0) del sistema" En la página 83*
# **4**

# **Instalación de RCS**

### **Presentación**

#### **Introducción**

La instalación de RCS requiere de la intervención de varios servidores locales y remotos.

#### **Contenido**

En esta sección se incluyen los siguientes temas:

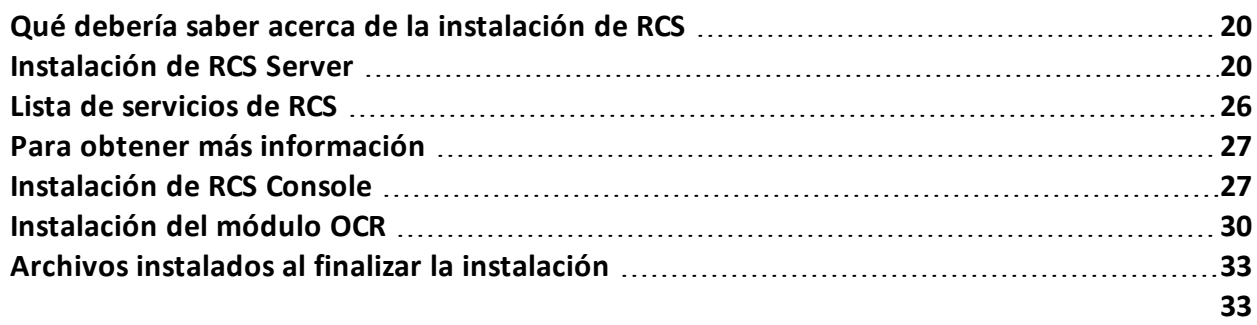

## <span id="page-37-0"></span>**Qué debería saber acerca de la instalación de RCS**

#### **Privilegios de registro**

RCS está diseñado para garantizar la máxima seguridad del servidor y de los datos recopilados. Para lograrlo, se definieron cuatro roles que normalmente corresponden a los profesionales que pueden registrarse en el sistema:

- <sup>l</sup> Administrador del sistema: está a cargo exclusivamente de la instalación de hardware y software, y de las copias de seguridad.
- $\star$  Administrador: está a cargo de todos los acceso al sistema, las investigaciones y las metas de investigación.
- <sup>l</sup> Técnico: está a cargo de la configuración y de la instalación de los agents de intercepción
- <sup>l</sup> Analista: está a cargo del análisis de los datos.

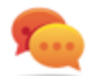

Sugerencia: se pueden asignar varios roles al mismo usuario; por ejemplo, un administrador también puede tener privilegios de técnico.

#### **Usuario administrador y usuario administrador del sistema**

Durante la instalación se crea un usuario especial con el nombre "admin", que cuenta con todos los privilegios (administrador del sistema, administrador, técnico y analista) y se usará para establecer todas las configuraciones y funciones de acceso a RCS Console.

Este usuario solo deberá usarse para este propósito. Al finalizar la instalación, recomendamos la creación de uno o más usuarios con los privilegios necesarios de acuerdo con el criterio de su organización.

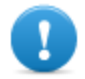

**IMPORTANTE: en este manual, normalmente nos referimos al usuario admin cuando hablamos del administrador del sistema, aun si cuenta con todos los privilegios.**

## <span id="page-37-1"></span>**Instalación de RCS Server**

#### **Introducción**

Normalmente, en una arquitectura distribuida se instalan todos los componentes en uno o más servidores: un servidor para que el entorno de front end recopile datos y administre los dispositivos remotos, y un servidor para que el entorno de back end procese y guarde los datos.

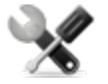

*Llamada al servicio: en una arquitectura distribuida se puede aumentar el tamaño. Consúltelo con el servicio técnico de HackingTeam.*

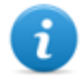

NOTA: RCS Console se instala con un procedimiento separado, en el mismo servidor o en otra computadora remota.*Consulte "[Instalación](#page-44-1) de RCS Console " En la página 27*

#### **Requisitos de instalación**

Antes de instalar un RCS Server se requiere lo siguiente:

- el nombre o la dirección IP de los servidores donde se instalará RCS
- el archivo de licencias, que se encuentra en la llave USB incluida en el paquete que se entrega, o de otra forma si se descarga de Internet.
- · la llave de hardware USB, incluida en el paquete.
- para el firewall, abra los puertos para efectuar las [operaciones](#page-33-0) correctas de servicio. Con*sulte "Puertos que deberán abrirse en el firewall" En la página 16*

#### **Secuencia de instalación**

A continuación se puede ver la secuencia de instalación completa:

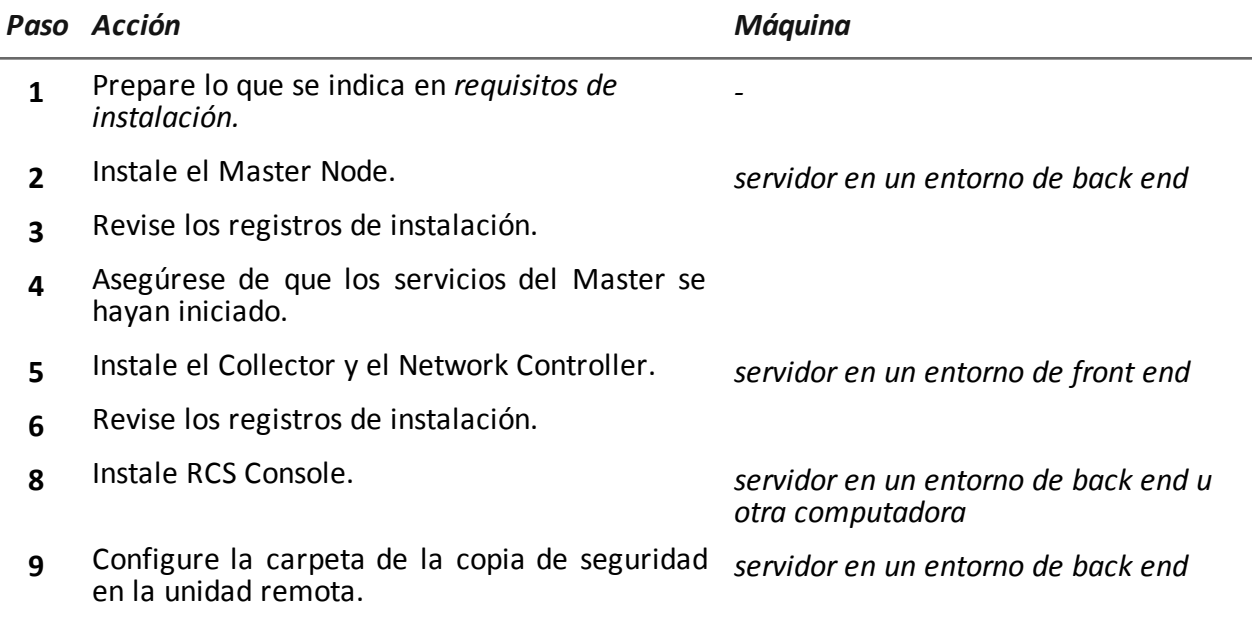

#### **Instalación del Master Node**

Para instalar el Master Node en el servidor en un entorno de back end:

*Pasos Resultado*

1. Inserte la llave de hardware.

*Pasos Resultado*

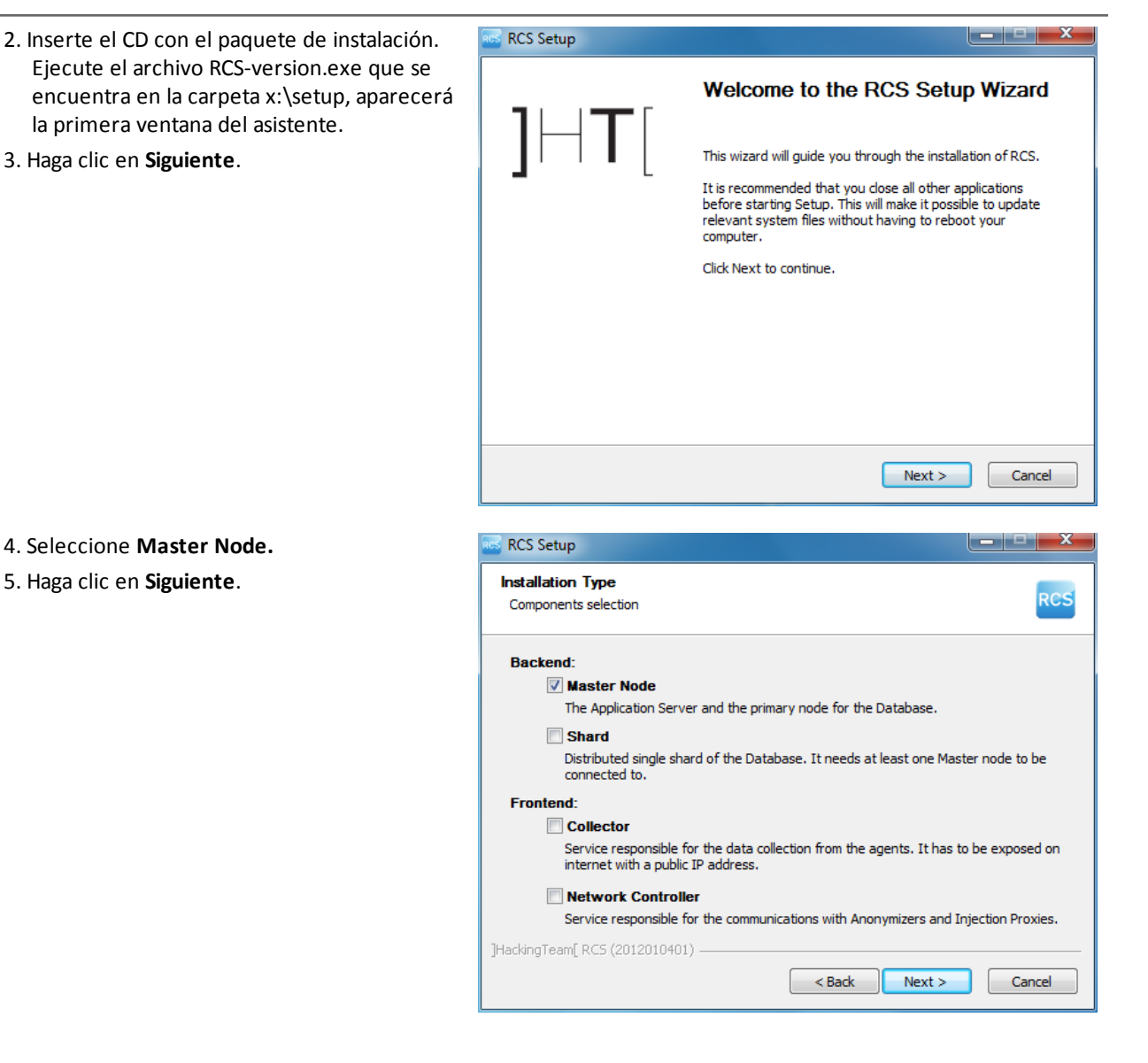

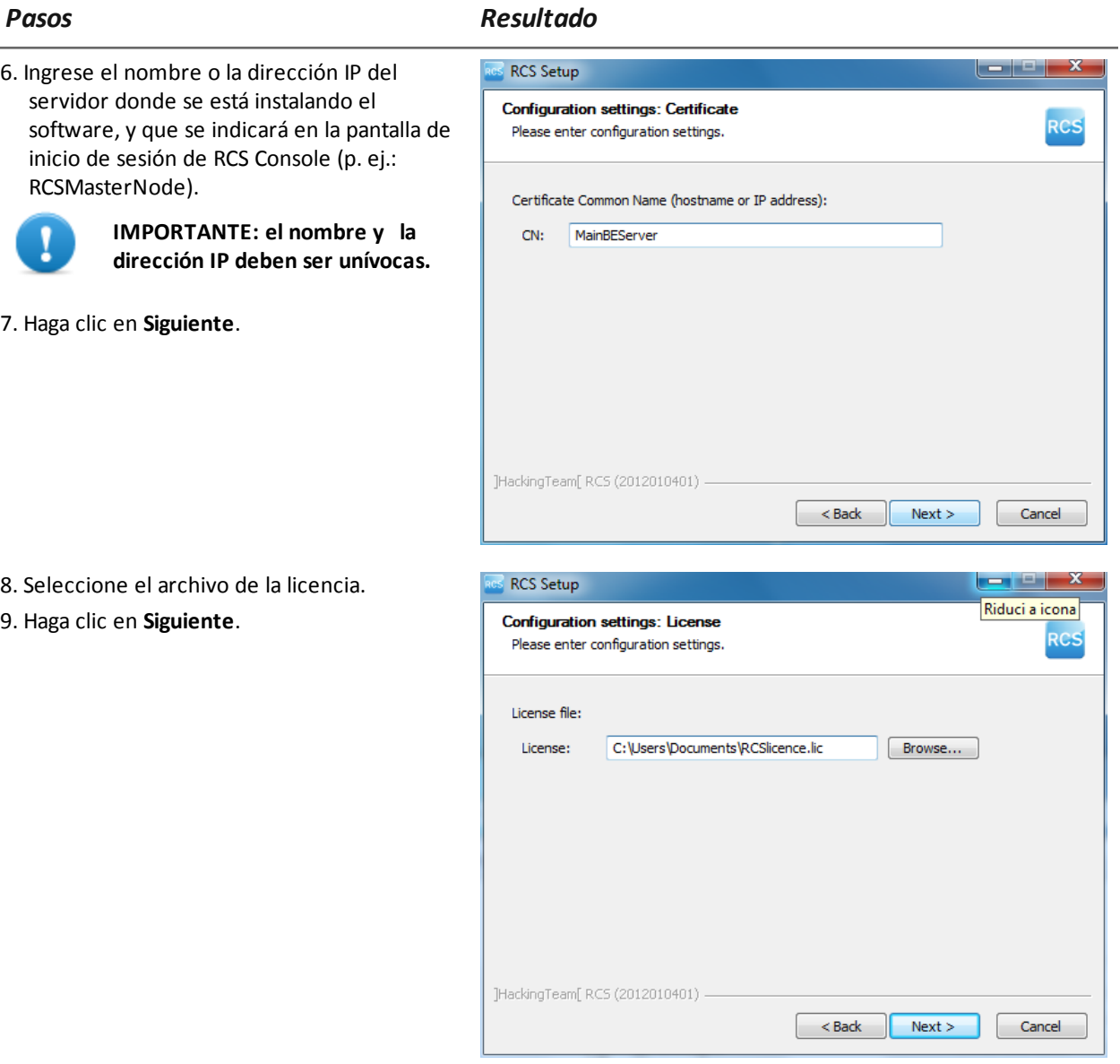

10. Ingrese la contraseña del administrador del sistema.

11. Haga clic en **Siguiente**: cuando la instalación finalice, los servicios estarán en funcionamiento y listos para recibir datos y comunicarse con RCS Console.

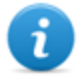

NOTA: en caso de que desee cambiar el nombre o la dirección IP del servidor después de la instalación debido a alguna falla, *consulte "Edición de la [configuración](#page-87-0) del Master Node" En la página 70* .

-

## **Instalación del Collector y el Network Controller**

Para instalar los Collectors y los Network Controllers en un entorno de front end:

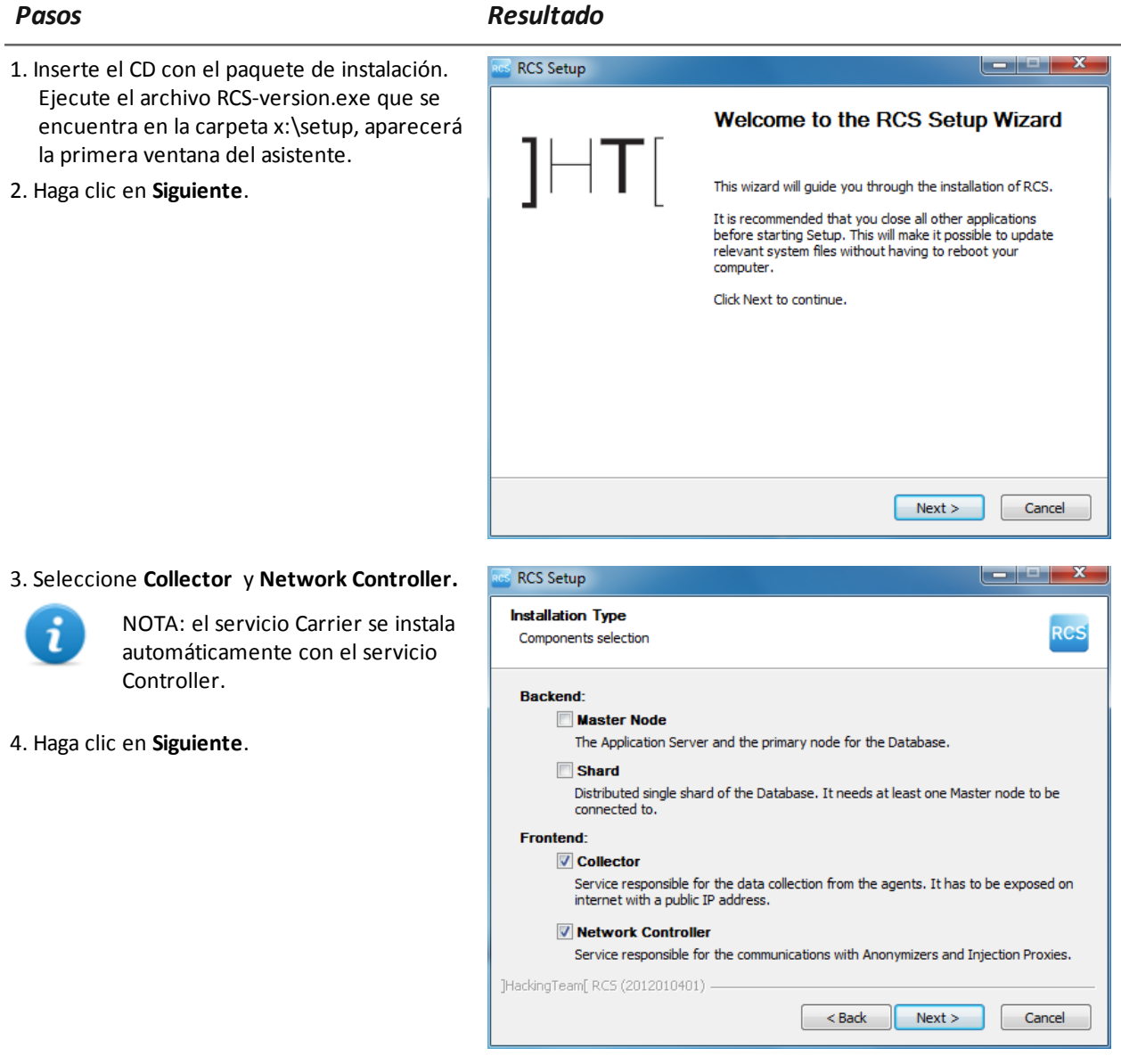

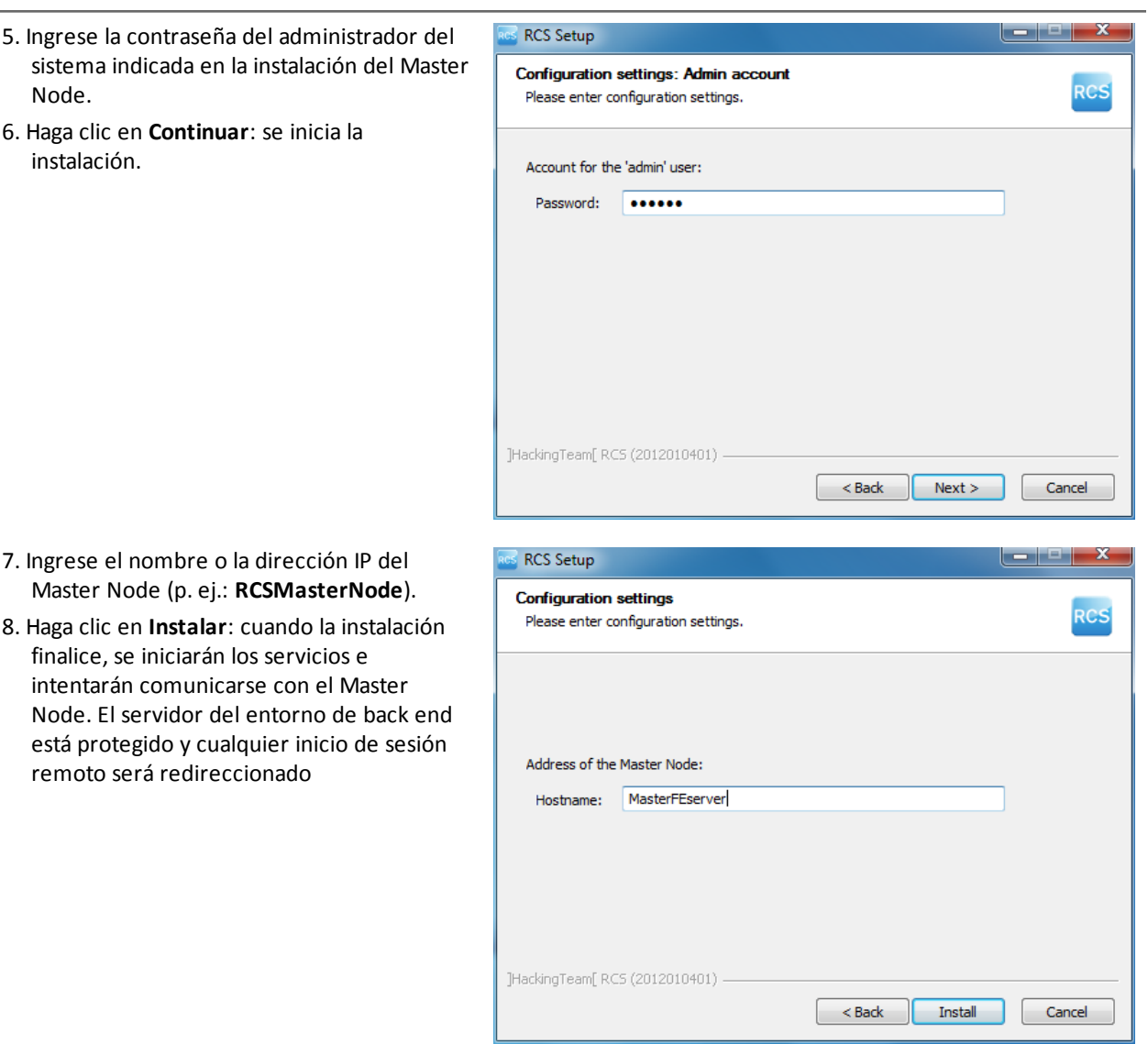

#### **Verificar que los servicios se inicien**

*Pasos Resultado*

Asegúrese de que todos los servicios de RCS estén funcionando. Si los servicios no se están ejecutando, inícielos manualmente.

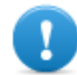

#### **IMPORTANTE: el Collector solo acepta conexiones si el firewall de Windows se está ejecutando.**

*Consulte "Lista de servicios de RCS" En la página [siguiente](#page-43-0)*

#### **Verificación de los registros de instalación**

Si ocurre un error durante la instalación, verifique los registros y si es necesario envíelos al servicio técnico.

*Consulte "[Registros](#page-92-0) del sistema" En la página 75*

#### **Verificación de las direcciones IP**

Para verificar todas las direcciones, inicie RCS Console, sección **System**, **Frontend**: las direcciones de los Collectors aparecerán en pantalla. *Consulte "Instalación y [configuración](#page-52-0) de Anonymizer" En la página 35*

#### **Desinstalación**

RCS se puede desinstalar desde el Dashboard de Windows

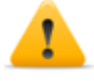

*PRECAUCIÓN: Todos los datos guardados se perderán al desinstalar el Master Node. Para un funcionamiento correcto, procure realizar una copia de seguridad. Consulte ["Administración](#page-119-0) de copias de seguridad" En la página 102 .*

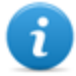

NOTA: los datos no se perderán al desinstalar otros servidores.

## <span id="page-43-0"></span>**Lista de servicios de RCS**

Los servicios de RCS aparecerán al finalizar varias fases de instalación. Uno de los procedimientos necesarios para completar la instalación es verificar que se iniciaron correctamente.

A continuación hay una lista de servicios y sus interdependencias. Un servicio jerárquico significa que depende del servicio del nivel superior.

*Servicios Servidor en entorno*

**RCSCollector RCSCarrier RCSController**

front end

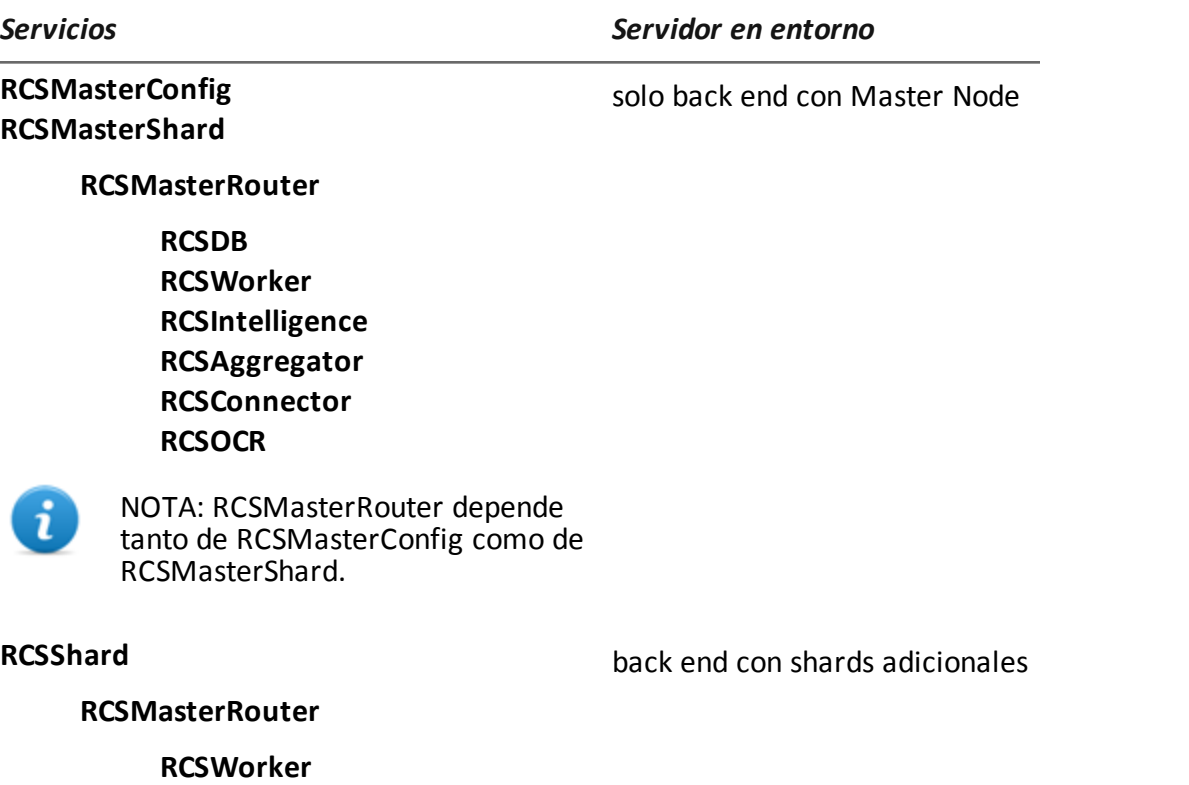

**RCSIntelligence RCSAggregator RCSOCR**

## <span id="page-44-0"></span>**Para obtener más información**

<span id="page-44-1"></span>Para reiniciar servicios detenidos, *consulte "[Procedimiento](#page-96-0) de reinicio de los servicios " En la página 79* .

## **Instalación de RCS Console**

#### **Introducción**

RCS Console es un cliente diseñado para interactuar con el Master Node. Usualmente se instala en las computadoras de la sala de control (para los inspectores y analistas) y todo el personal involucrado en la instalación de RCS la utiliza.

#### **Requisitos**

Antes de instalar RCS Console debe:

- <sup>l</sup> tener los servidores RCS instalados
- <sup>l</sup> preparar el nombre o la dirección IP del Master Node
- preparar la contraseña del administrador del sistema del Master Node

#### **Secuencia de instalación**

A continuación se muestra la secuencia de instalación de RCS Console:

#### *Paso Acción*

- **1** Instale Adobe AIR.
- **2** Instale RCS Console.

#### **Instalación de Adobe AIR**

Para instalar Adobe AIR:

#### *Pasos Resultado*

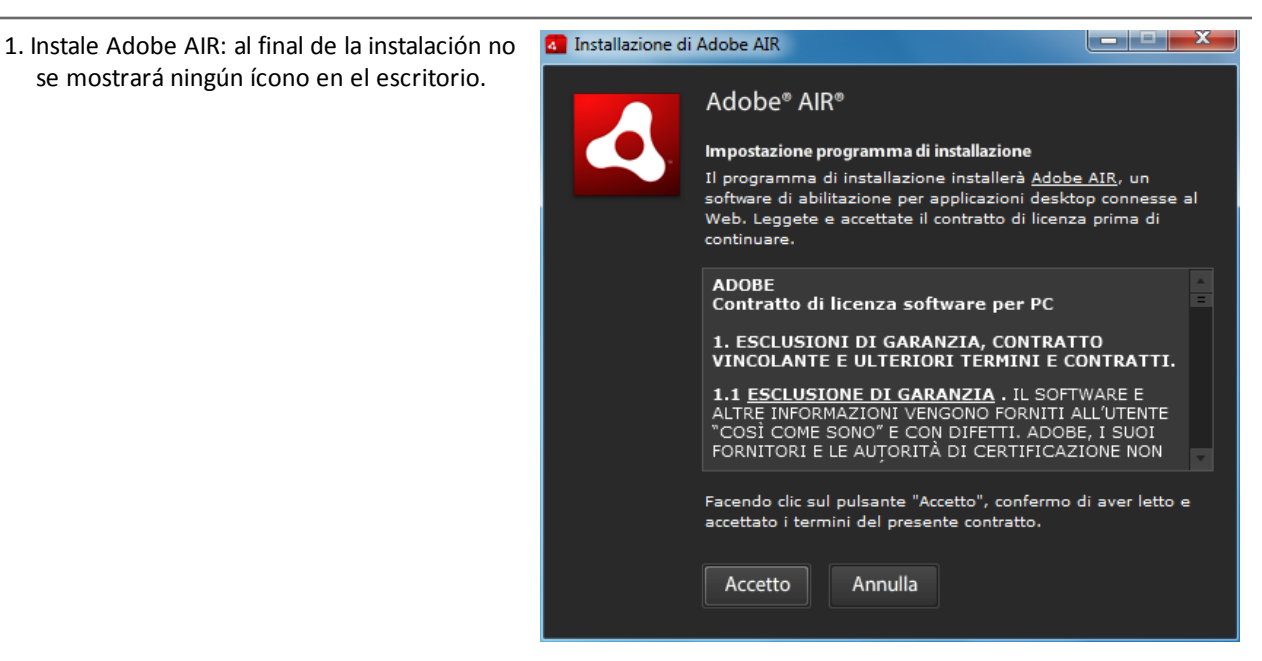

#### **Instalación de RCS Console**

Para instalar RCS Console:

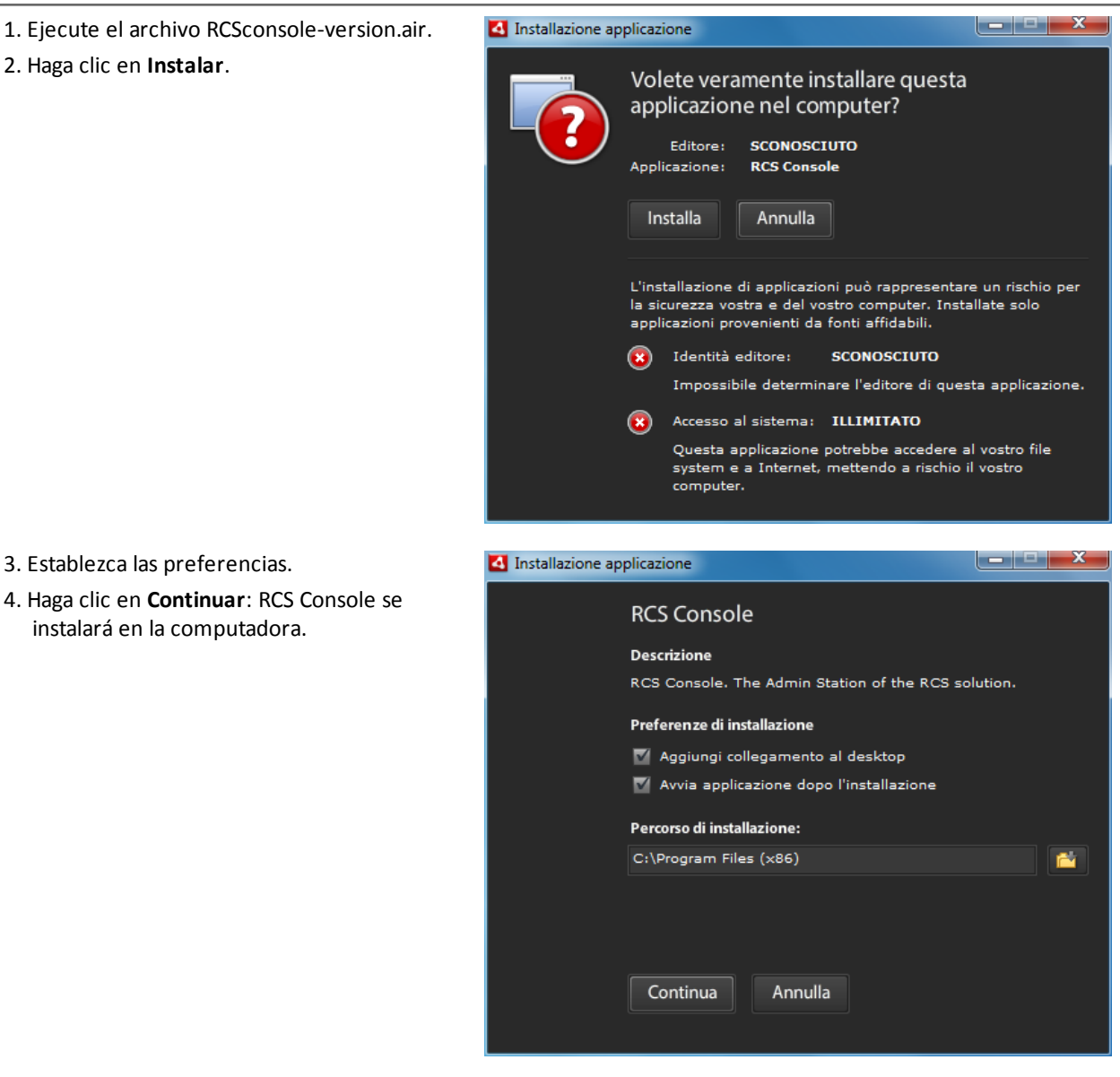

## *Pasos Resultado*

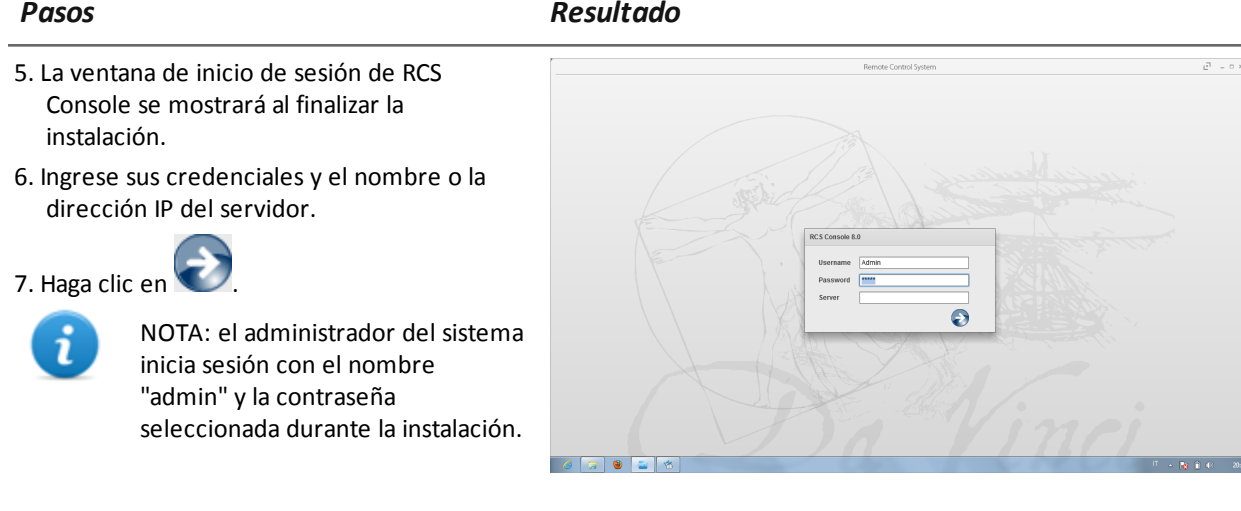

#### **Desinstalación de RCS Console**

Puede decidir desinstalar RCS Console en cualquier momento para, por ejemplo, utilizar la computadora para otra cosa. Los datos de la base de datos y las preferencias del usuario no se verán afectados de ningún modo.

#### **Creación del usuario administrador**

Durante la instalación de RCS se debe crear un usuario administrador de RCS Console. El administrador se encarga de crear todos los usuarios y de administrar las operations y los targets.*Consulte "[Destinatarios](#page-22-0) del producto y de esta guía" En la página 5* .

Para crear un usuario administrador:

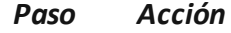

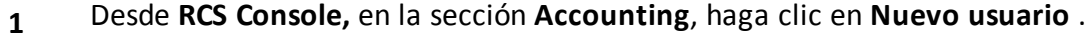

**2** Ingrese los datos indicados, seleccione el **rol del administrador** y haga clic en **Guardar**: el nuevo usuario aparecerá en el área de trabajo principal con

el ícono  $\bullet$ . De ahora en adelante el usuario con las credenciales indicadas podrán acceder a RCS Console y ejecutar las funciones previstas.

## <span id="page-47-0"></span>**Instalación del módulo OCR**

#### **Introducción**

El módulo OCR es un módulo opcional que indexa todo el contenido (p. ej.: además de los documentos tradicionales, también indexa imágenes, archivos de audio, videos) para una búsqueda de texto completo.

NOTA: solo es compatible con los caracteres ASCII y la lectura de izquierda a derecha.

#### **Requisitos de instalación**

Es posible instalar el módulo OCR en todas las bases de datos shard del sistema para equilibrar automáticamente la carga de trabajo.

#### **Funcionamiento del módulo OCR**

A continuación se describe el funcionamiento del módulo OCR:

*Fase Descripción*

- **1** Las imágenes de la evidencia de tipo screenshot y todos los tipos de documentos, en espera de conversión se guardan en una cola diferente de la evidencia en espera de análisis.
- **2** El módulo OCR lee la imagen o el documento de la cola y lo convierte en texto. Esta operación puede demorar entre uno y 5 o 10 segundos, según la cantidad de palabras que se deben obtener.
- **3** El texto de cada imagen o documento se guarda en una base de datos y se etiqueta como texto completo.
- **4** Los tiempos de conversión y las etiquetas para esa imagen particular se guardan en el archivo de registro del módulo.
- **5** El analista podrá acceder al texto en la página con la lista de evidencias para una búsqueda en el campo **Info** o en la página detallada de esa evidencia particular.

#### **Ocupación de espacio en la base de datos para el texto de las etiquetas**

Cada pieza de evidencia screenshot ocupa más espacio en la base de datos porque siempre está acompañada del texto de las etiquetas. El aumento de espacio no es predecible, puesto que depende de la cantidad de capturas de pantalla obtenidas del agent y de la cantidad de palabras en cada screenshot.

#### **Carga de trabajo del módulo OCR**

El módulo OCR ocupa un gran porcentaje de CPU para convertir las capturas de pantalla, pero se ejecuta con una prioridad menor a la de otros procesos.

Por lo tanto, la carga del CPU solo se verá afectada cuando el sistema muestra el texto de la imagen convertida durante el análisis de la evidencia.

Es mejor instalarlo inmediatamente en las bases de datos shard y no en el Master Node, que ya está lleno de procesos.

#### **Indicios de una carga excesiva**

Verifique cuánto tiempo demora en aparecer el texto en los detalles de esa evidencia particular y revise los tiempos registrados al obtener las imágenes. Si se estima que es excesivo y existe otro servidor que está libre (p. ej.: que hospeda a otra base de datos shard o Master Node) instale otro módulo OCR.

De esta forma se dividirá la carga de trabajo entre todos los módulos instalados.

#### **Instalación del módulo OCR**

Para instalar un módulo OCR en un entorno de back end:

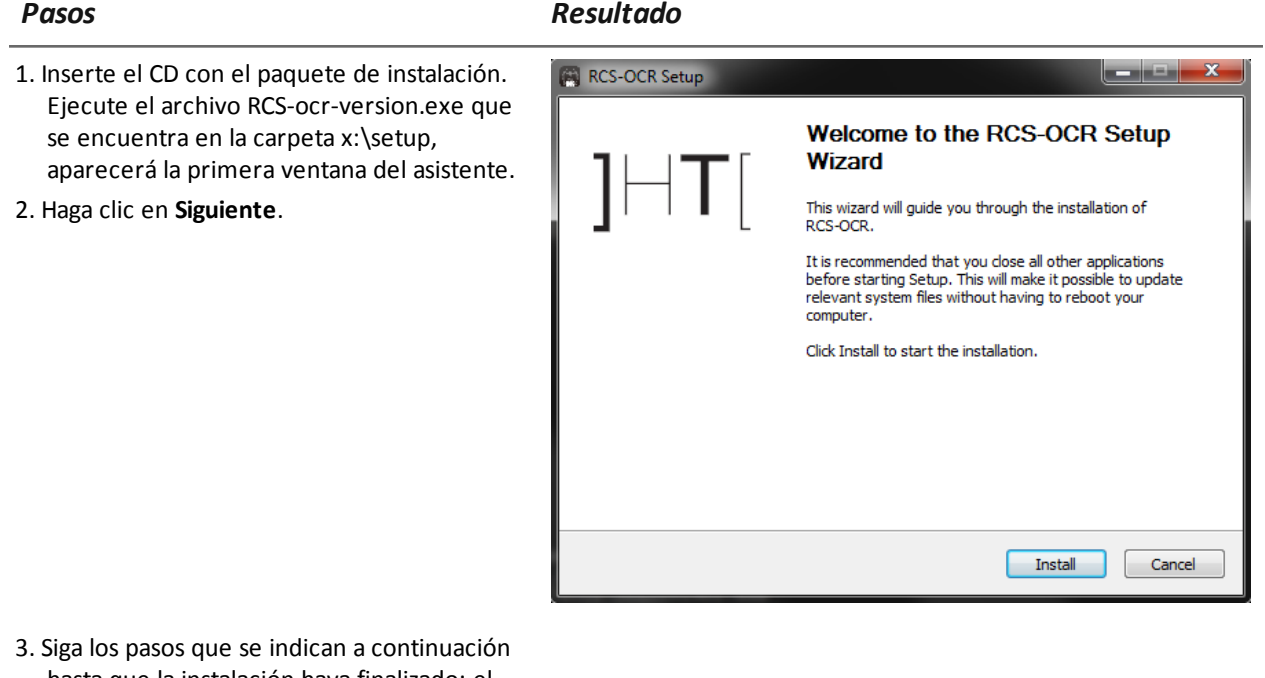

hasta que la instalación haya finalizado: el módulo comenzará a convertir las imágenes la primera vez que se reciba una evidencia de tipo screenshot.

#### **Verificar el correcto funcionamiento del módulo OCR**

Para comprobar si la conversión de la imagen a texto es demasiado lenta o no, vea cuánto se tarda en aparecer el botón  $\equiv$  en la página de detalles de la evidencia.

#### **Desinstalación**

El módulo OCR se puede desinstalar desde el Dashboard de Windows.

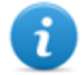

NOTA: la desinstalación del módulo OCR no pone en riesgo al texto que ya se convirtió y etiquetó.

## <span id="page-50-0"></span>**Archivos instalados al finalizar la instalación**

Al finalizar la instalación aparecerán varias carpetas, organizadas de acuerdo al componente opcional instalado:

#### *Carpeta Archivos incluidos*

<span id="page-50-1"></span>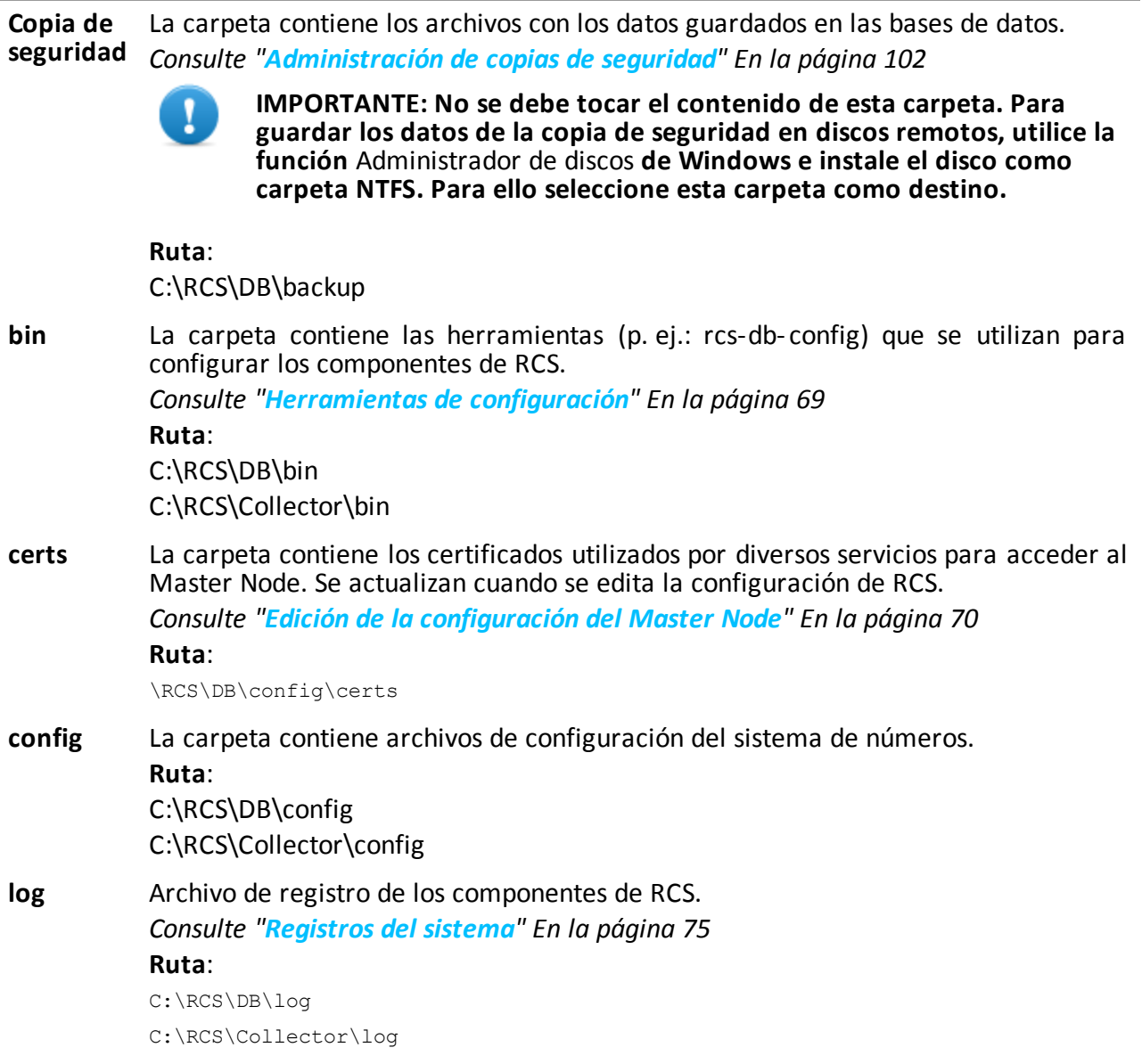

# **Instalación de componentes opcionales y adicionales**

#### **Presentación**

#### **Introducción**

La instalación de RCS puede incluir la instalación de otros componentes opcionales y adicionales:

- Anonymizer
- Network Injector
- Base de datos shard
- Collector

#### **Contenido**

En esta sección se incluyen los siguientes temas:

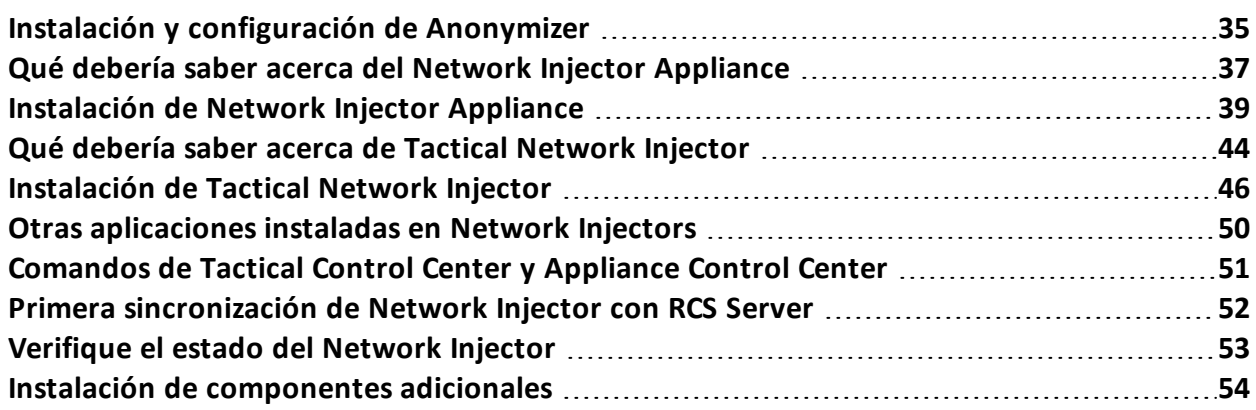

## <span id="page-52-0"></span>**Instalación y configuración de Anonymizer**

#### **Introducción**

La instalación de Anonymizers en una cadena se usa para redireccionar datos de un grupo de agents. El Anonymizer se instala en un servidor conectado a Internet, que no se puede volver a conectar al resto de la infraestructura como, por ejemplo, un VPS (Servidor privado virtual), alquilado para ese propósito. Una vez instalado y configurado, el Anonymizer comunica su estado al Network Controller cada 30 segundos.

#### **Requisito de instalación**

Un VPS se debe alquilar con los requisitos mínimos de sistema, definidos en la fase contractual para instalar Anonymizers.

*Consulte "[Requisitos](#page-33-1) mínimos del sistema" En la página 16*

#### **Instalación**

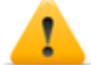

*PRECAUCIÓN: use el protocolo SSH para todas las operations de instalación, configuración y transferencia de datos en la unidad remota.*

Para instalar el Anonymizer en un servidor privado:

#### *Paso Acción*

- **1** Desde **RCS Console,** en la sección **System**, haga clic en **Frontend**, **Nuevo Anonymizer**.
- **2** Ingrese los datos indicados y haga clic en **Guardar.**

Resultado: el Anonymizer aparecerá en la lista de Anonymizers con el ícono la sección **Monitor**, aparecerá un objeto de monitoreo para el Anonymizer agregado.

**3** Seleccione el Anonymizer y arrástrelo al Collector o a otro Anonymizer para crear una cadena.

**Resultado:** el Anonymizer aparecerá en la lista de Anonymizers con el ícono .

- **4** Haga clic en **Descargar instalador**. **Resultado**: se genera el archivo del instalador anon\_install.zip y se guarda en el escritorio de la consola.
- **5** Conecte el servidor y copie el archivo anon install.zip en un carpeta del servidor.

#### *Paso Acción*

**6** Conecte el servidor, descomprima el archivo e inicie el instalador ingresando: # sh install

**Resultado**: el Anonymizer se instalará en la carpeta del servidor /opt/bbproxy y escuchará en el puerto 443.

**7** Desde **RCS Console,** en la **System**, **Frontend**, seleccione el Anonymizer y haga clic en **Aplicar configuración**.

#### **Datos del Anonymizer**

A continuación se describen los datos del Anonymizer seleccionado:

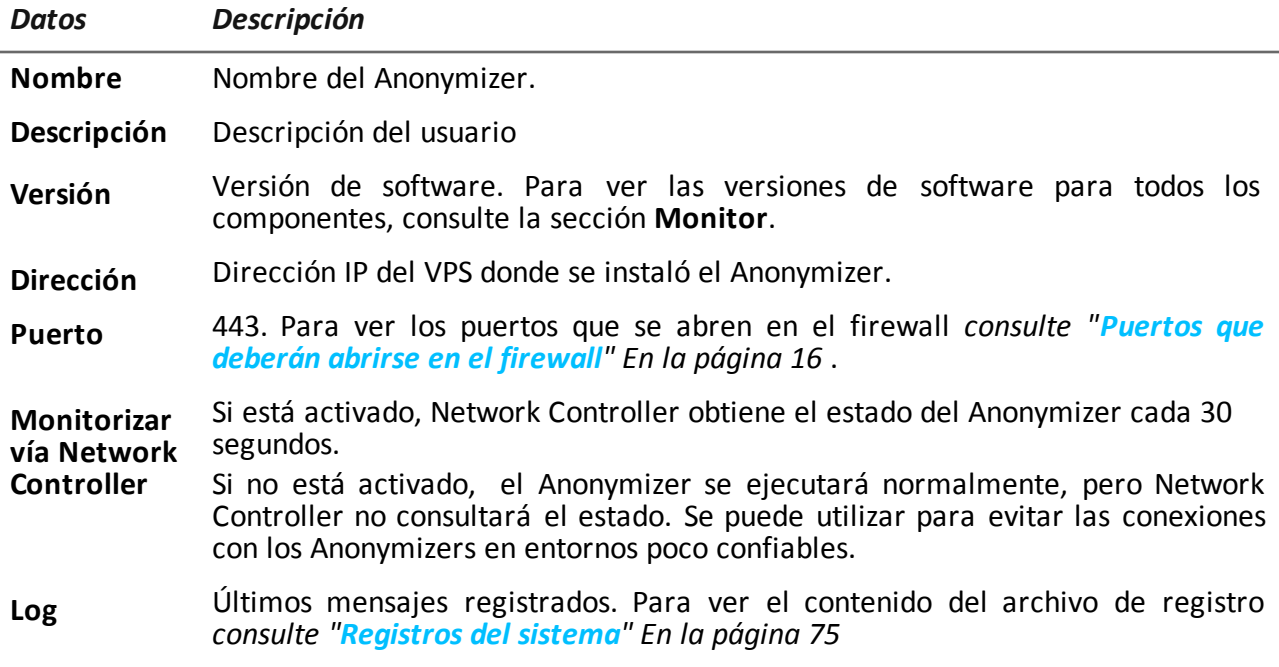

#### **Verificación de arranque**

El Anonymizer envía sus registros a syslog, que los administra y guarda en un archivo. Los archivos usualmente se guardan en los siguientes archivos (según la versión del sistema operativo y la configuración del servicio syslog):

/var/log/messages /var/log/syslog

#### **Verificación de dirección IP**

Para verificar todas las direcciones del Anonymizer, inicie **RCS Console**, sección **System, Frontend**: las direcciones de los Collectors aparecerán en pantalla. *Consulte "[Actualización](#page-80-0) del Anonymizer" En la página 63*

#### **Editar las opciones de configuración**

Para editar las opciones de configuración del Anonymizer:

#### *Paso Acción*

- **1** En la sección **System**, **Frontend**, haga clic en el ícono del Anonymizer.
- **2** Edite los datos indicados y haga clic en **Guardar. Resultado**: se actualizará la pantalla.
- **3** Consulte el estado del Anonymizer en la sección **Monitor**.
- **4** Haga clic en **Aplicar configuración**. **Resultado**: RCS se conecta al Anonymizer y copia la nueva configuración.

#### **Desinstalación**

<span id="page-54-0"></span>Para desinstalar el Anonymizer, elimine la carpeta del servidor /opt/bbproxy y el Anonymizer de RCS Console. *Consulte "Actualización del Anonymizer".*

## **Qué debería saber acerca del Network Injector Appliance**

#### **Introducción**

Network Injector Appliance es un servidor de red para instalaciones en un segmento interno al conmutador en un proveedor de servicios de Internet.

Es posible inyectar un agent de RCS en páginas web visitadas o archivos descargados, a través de conexiones de targets de monitoreo.

Network Injector Appliance utiliza Network Injector - Network Appliance como sistema operativo y Appliance Control Center como software de control.

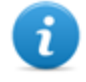

NOTA: Network Injector Appliance se proporciona instalado y listo para usar, completo con todas las aplicaciones previstas.

#### **Funciones principales**

Network Injector Appliance analiza el tráfico del target y, en caso de que alguna de las reglas establecidas coincida, inyecta agents.

Network Injector Appliance se comunica con RCS cada 30 segundos para recibir las reglas de identificación e infección y enviar el estado y los registros.

Es posible configurar el software de control Appliance Control Center para acceso remoto.

#### **Conexiones de red**

Network Injector Appliance requiere dos conexiones de red: una para interceptar el tráfico del target y la otra para inyectar agents y comunicarse con RCS Server.

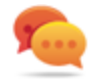

Sugerencia: Network Injector Appliance es independiente. Se la puede dejar funcionando sin tener que comunicarse con RCS Server.

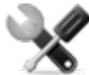

*Llamada al servicio: dadas las características de Network Injector Appliance, este manual solo brinda las indicaciones esenciales de conexiones, permitiendo al servicio técnico brindar aquellos aspectos estratégicos que se definen en la fase de configuración y distribución.*

#### **Esquema de conexión estándar**

Esquema típico para un conmutador de acceso que dirige los datos hacia el Network Injector Appliance:

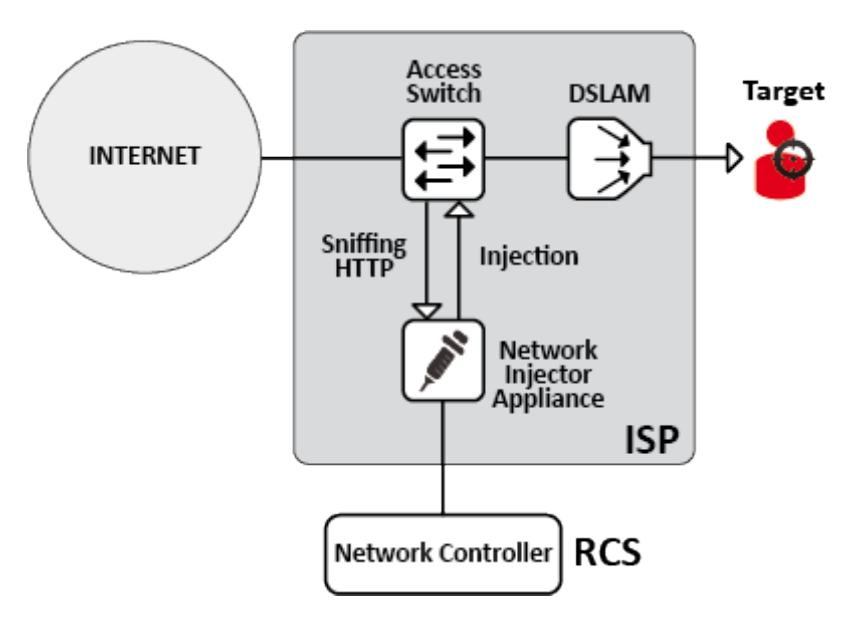

*Figura 1: Network Injector Appliance: esquema físico*

#### **Esquema de conexiones como segmento interno al conmutador**

Esquema típico con dispositivo TAP para acelerar el enrutamiento de los datos del conmutador de acceso:

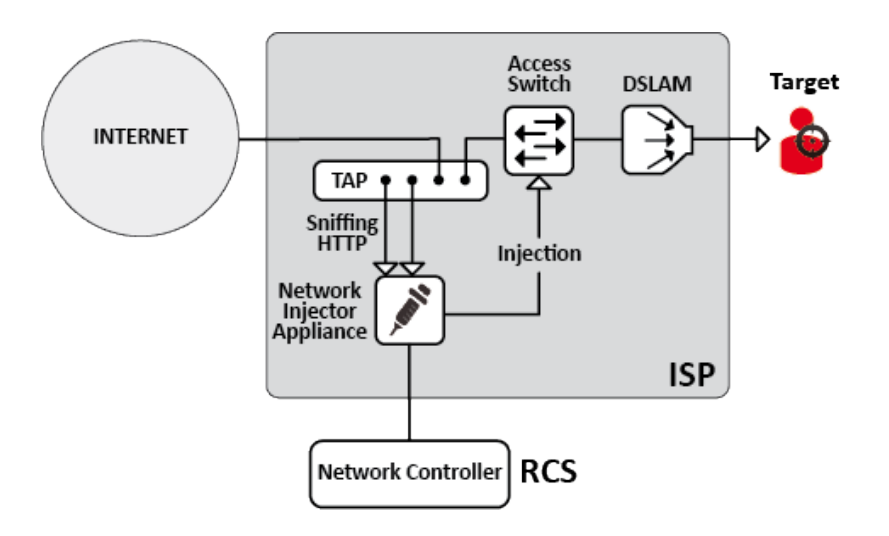

*Figura 2: Network Injector Appliance con TAP: esquema físico*

#### **Análisis de datos a través de TAP, puerto SPAN**

Un dispositivo TAP suele estar instalado en el proveedor de servicios de Internet, y es la solución más adecuada para el monitoreo de tráfico.

El uso de un puerto SPAN tiene las siguientes desventajas:

- <sup>l</sup> el uso del CPU del conmutador puede aumentar significativamente debido al uso del puerto
- <span id="page-56-0"></span><sup>l</sup> el puerto SPAN en el conmutador puede estar en uso

## **Instalación de Network Injector Appliance**

#### **Introducción**

Network Injector Appliance se entrega con el sistema operativo Network Appliance y el software de control Appliance Control Center, instalados previamente y configurados. El hardware debe estar instalado con el proveedor de servicios de Internet y sincronizado con RCS Server.

#### **Contenido del paquete**

El paquete incluye una serie de conectores GBIC para monitorear la fibra óptica y las conexiones RJ45.

#### <span id="page-56-1"></span>**Secuencia de instalación**

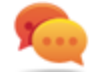

Sugerencia: prepare el Network Injector Appliance en sus oficinas antes de instalarlo en el proveedor de Internet.

A continuación se puede ver la secuencia de instalación completa:

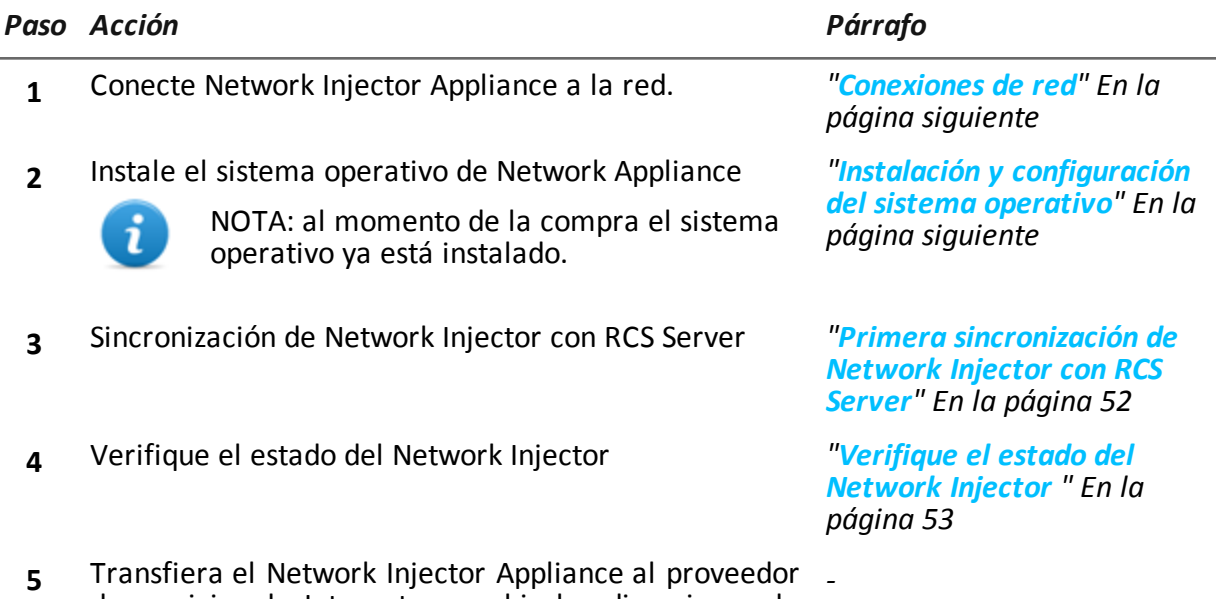

**5** Transfiera el Network Injector Appliance al proveedor de servicios de Internet y cambie las direcciones de red para activar el acceso a Internet.

#### **Descripción del panel posterior**

A continuación se describe el panel posterior:

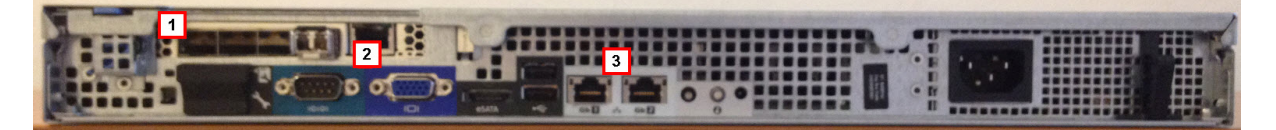

A continuación se puede ver una lista de componentes visibles:

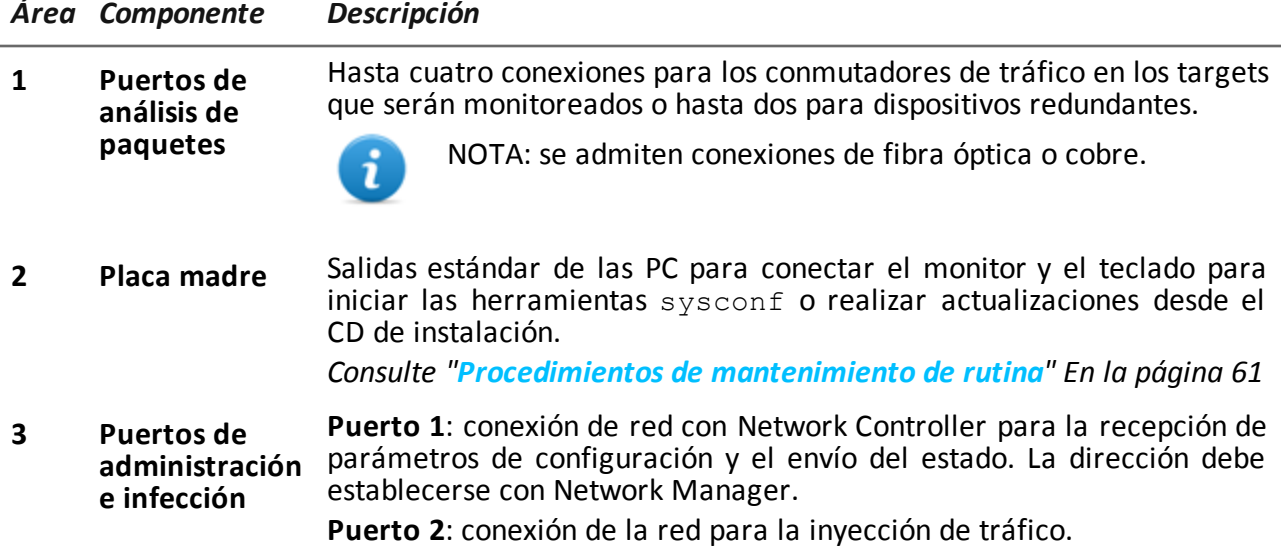

#### <span id="page-58-0"></span>**Conexiones de red**

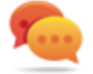

Sugerencia: prepare el Network Injector Appliance. Para eso, conéctelo a su red y configure los parámetros antes de transferirlo al proveedor de Internet.

A continuación se describe el procedimiento de conexión a la red:

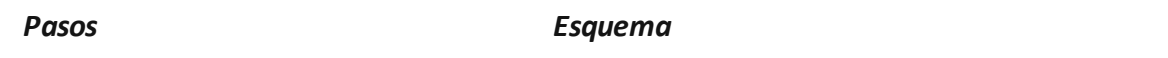

1. Conecte el conmutador de tráfico del target a los puertos de análisis de paquetes **[1]**.

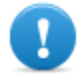

**IMPORTANTE: para dispositivos redundantes, conecte ambos dispositivos.**

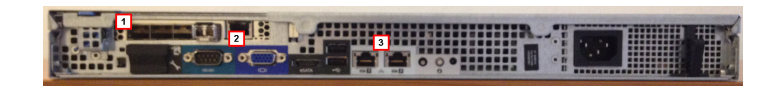

- 2. Conecte los puertos de administración (puerto 1) e inyección (puerto 2) **[3]** a Internet.
- 3. Conecte el monitor y el teclado **[2]**.

#### <span id="page-58-1"></span>**Instalación y configuración del sistema operativo**

Network Injector Appliance se proporciona instalado y listo para usar, completo y con todas las aplicaciones previstas. También se puede instalar usando un disco de restauración. A continuación se describe el procedimiento:

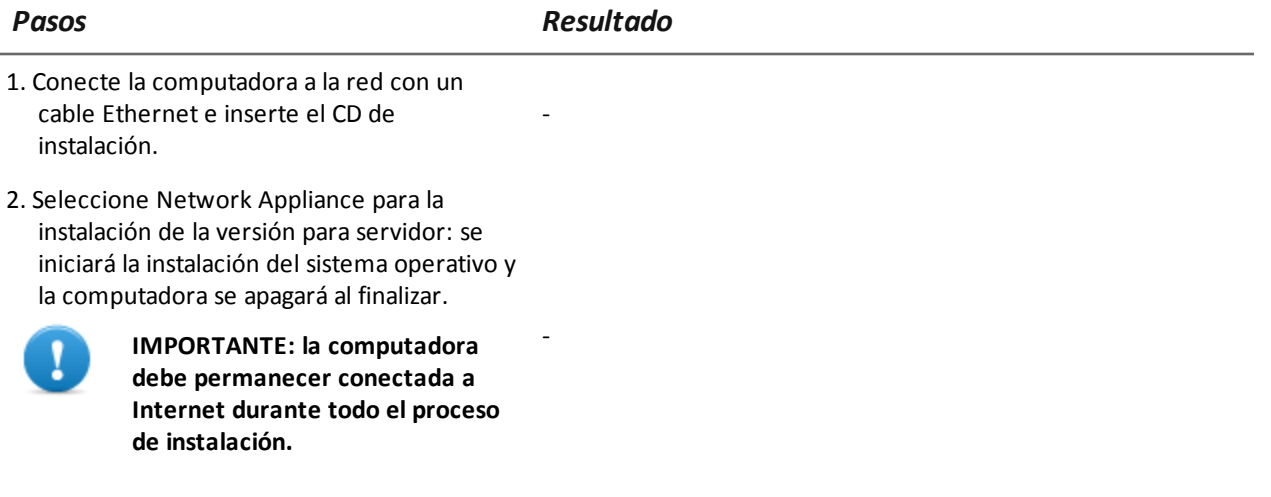

3. Reinicie la computadora portátil.

*Pasos Resultado*

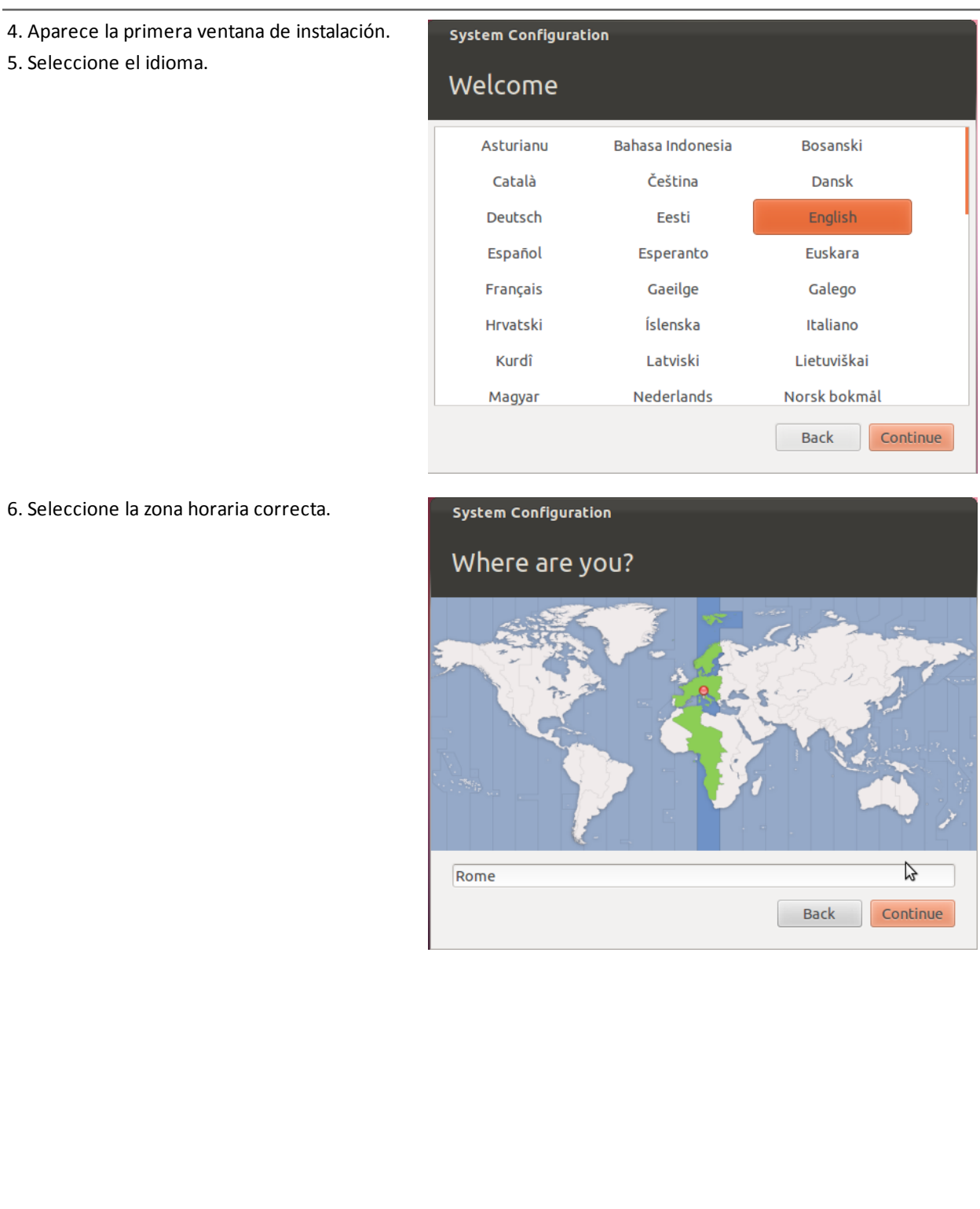

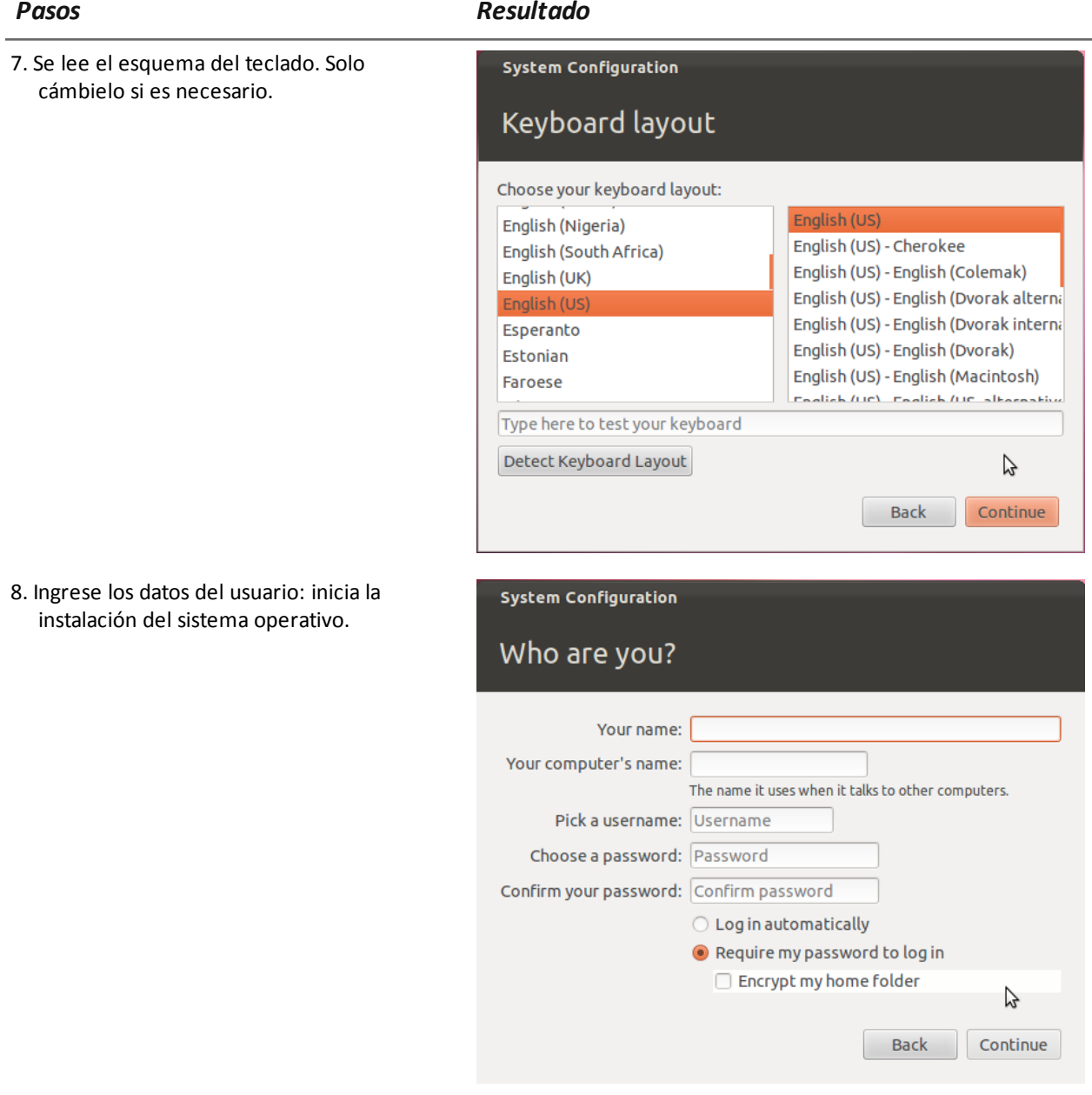

9. Al terminar de instalar el sistema operativo aparece la página de inicio de sesión normal. Se instala el sistema operativo y el software de control Appliance Control Center en la computadora.

-

### **Cambio de la dirección IP**

Si la dirección IP del dispositivo de Network Injector cambia, reinstale Network Injector y sincronícelo.*Consulte "Secuencia de [instalación](#page-56-1)" En la página 39* , *"Primera [sincronización](#page-69-0) de Network Injector con RCS Server" En la página 52*

Para verificar todas las direcciones, abra RCS Console, sección **System**, **Network Injector** y vea los datos de cada Network Injector. *Consulte "Datos del [Network](#page-126-0) Injector" En la página 109* .

#### **Desinstalación**

Para desinstalar un Network Injector Appliance, simplemente elimine el objeto en RCS Console y apague el dispositivo.

<span id="page-61-0"></span>*Consulte "[Administración](#page-123-0) de los Network Injector" En la página 106*

## **Qué debería saber acerca de Tactical Network Injector**

#### **Introducción**

Tactical Network Injector es una computadora portátil para la instalación táctica en una LAN o en redes Wi-Fi. Además, se puede utilizar para desbloquear la contraseña del sistema operativo a fin de permitir que ocurran infecciones físicas (p. ej.: a través de Silent Installer).

Tactical Network Injector utiliza Network Injector - Tactical Devices como sistema operativo y Tactical Control Center como software de control.

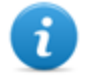

NOTA: Tactical Network Injector se proporciona instalado y listo para usar, completo con codificación de disco y todas las aplicaciones previstas.

#### **Funciones principales**

El Tactical Network Injector identifica dispositivos en una red por cable o Wi-Fi e inyecta agents. Funciona en base a reglas de identificación (automática o manual) o inyección establecidas en la RCS Console. También se puede conectar a redes Wi-Fi protegidas . Simula ser un punto de acceso a una red Wi-Fi y desbloquea la contraseña del sistema operativo.

El Tactical Network Injector se comunica con RCS cada 30 segundos para recibir reglas de identificación e infección, y enviar estados y registros.

Este software de control de Tactical Control Center se puede configurar por acceso remoto.

#### **Conexiones de red**

Tactical Network Injector requiere dos conexiones de red: una para interceptar el tráfico del target y la otra para inyectar agents y comunicarse con RCS Server.

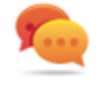

Sugerencia: después de configurarlo, Tactical Network Injector es independiente. Se requiere una conexión de Internet para obtener las reglas actualizadas de RCS y enviar los registros (sincronización).

#### **Esquema de conexión estándar**

Esquema típico de Wi-Fi donde Tactical Network Injector está conectado a la misma red Wi-Fi que los dispositivos del target.

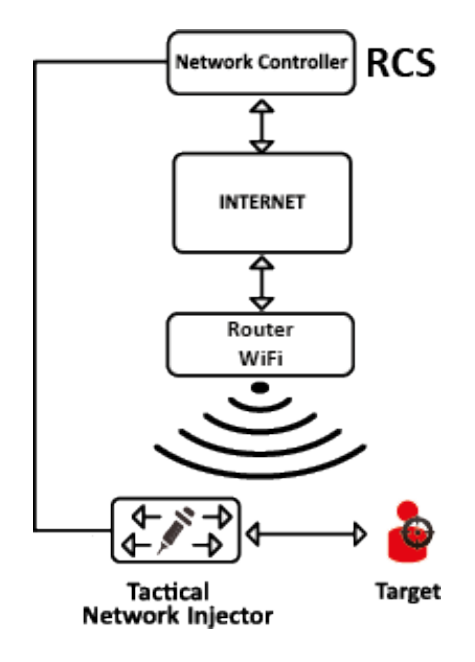

*Figura 1: Tactical Network Injector: esquema de conexión estándar*

### **Esquema de conexión en un punto de acceso emulado**

Esquema típico en un entorno Wi-Fi donde Tactical Network Injector emula un punto de acceso a una red Wi-Fi abierta para atraer a los dispositivos del target.

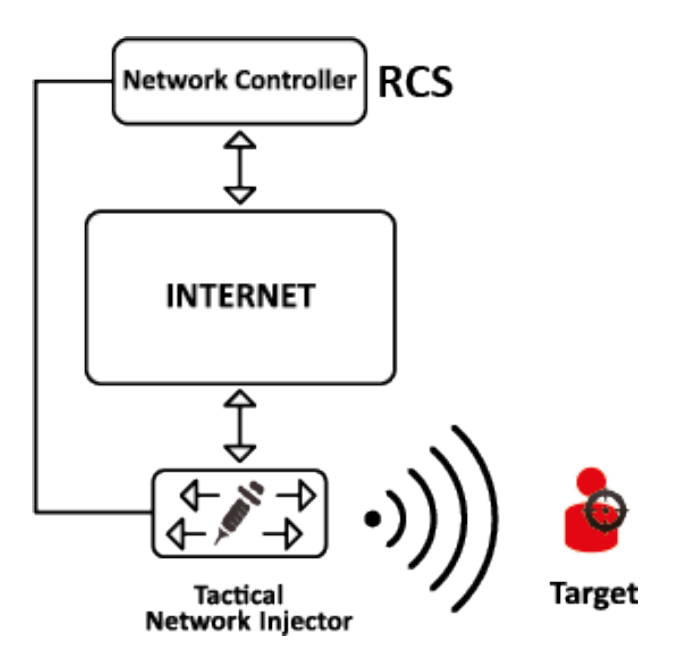

*Figura 2: Tactical Network Injector: esquema de emulación de punto de acceso*

## <span id="page-63-0"></span>**Instalación de Tactical Network Injector**

#### **Introducción**

Tactical Network Injector se entrega con el sistema operativo Tactical Device y el software de control Tactical Control Center, instalados previamente y configurados. Debe sincronizarse con RCS Server.

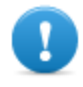

**IMPORTANTE: la instalación requiere los archivos de autentificación de Master Node y para la sincronización se necesita la creación del Network Injector en RCS Console. Prepárese para las instalaciones lejos del centro operativo.**

#### **Contenido del paquete**

<span id="page-63-1"></span>El paquete incluye una computadora portátil y un CD de instalación.

#### **Secuencia de instalación**

A continuación se puede ver la secuencia de instalación completa:

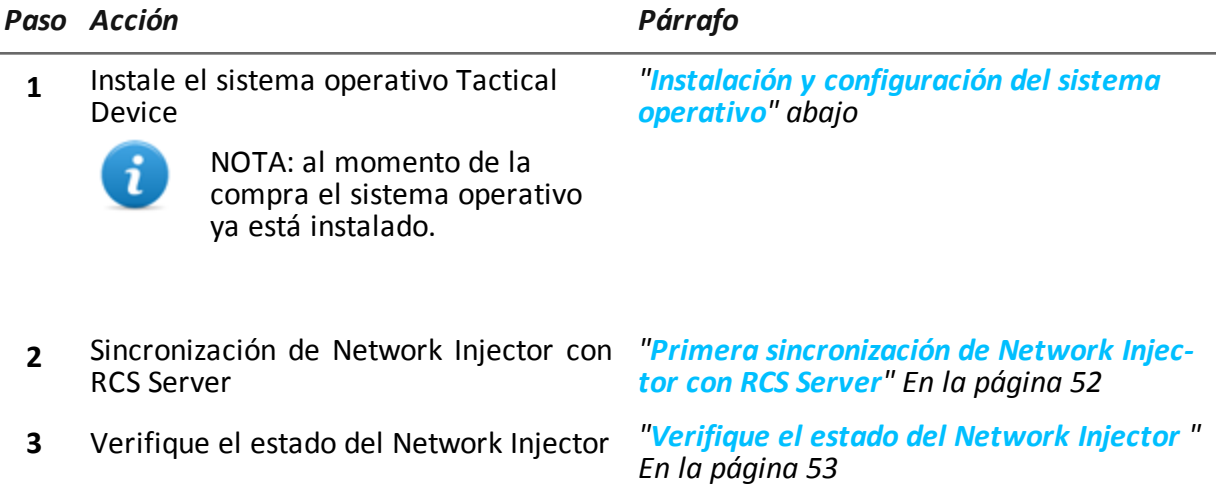

### <span id="page-64-0"></span>**Instalación y configuración del sistema operativo**

Tactical Network Injector se proporciona instalado y listo para usar, completo con todas las aplicaciones previstas. También se puede instalar usando un disco de restauración. A continuación se describe el procedimiento:

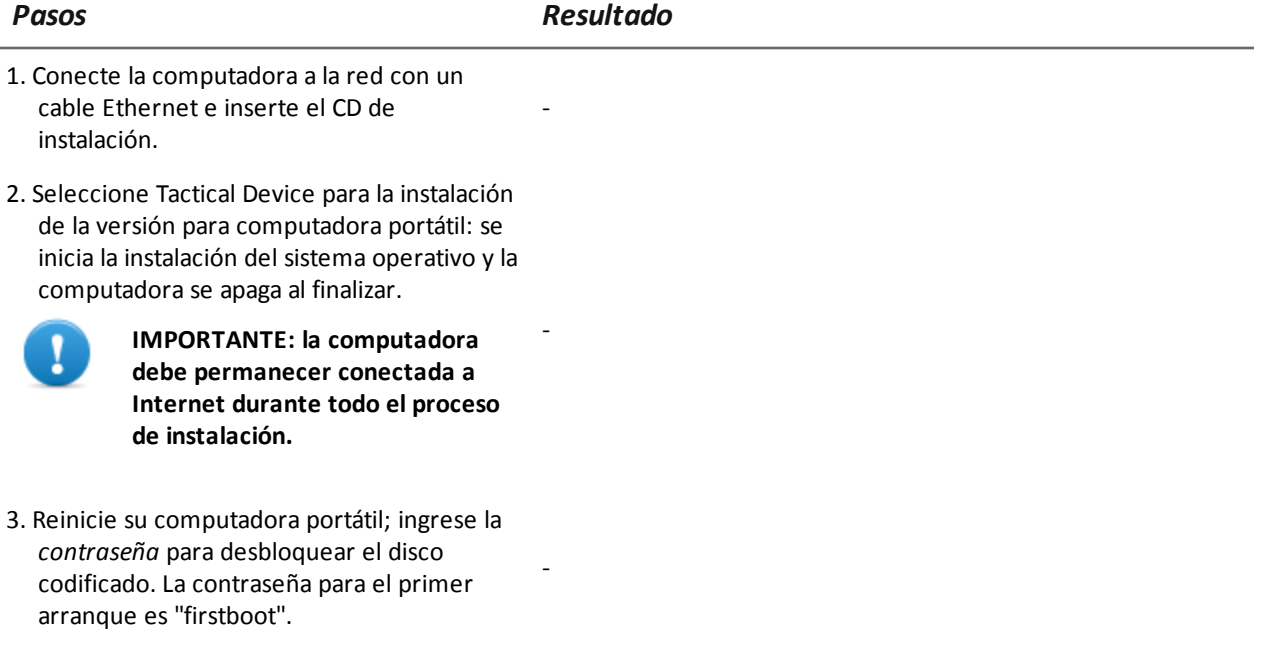

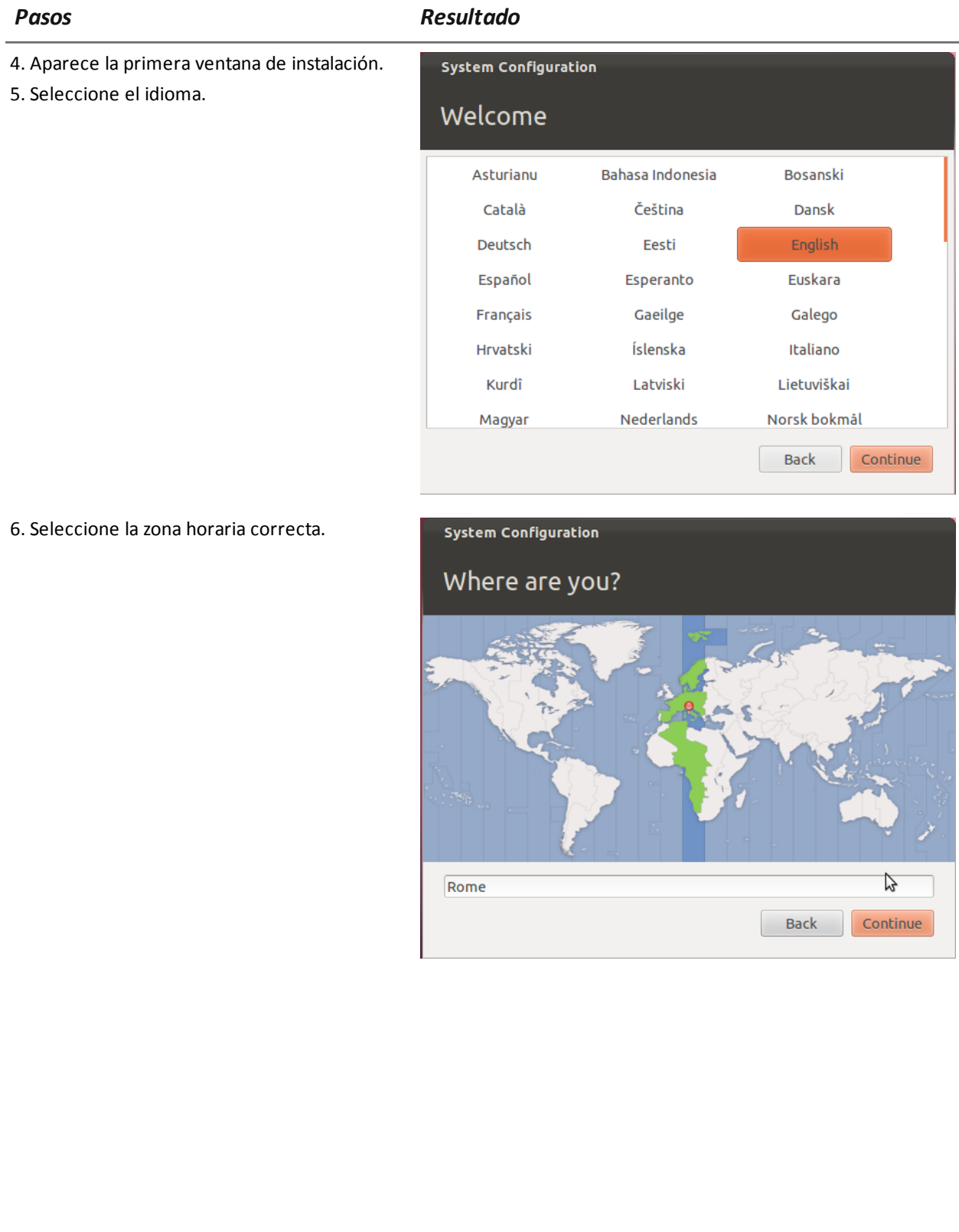

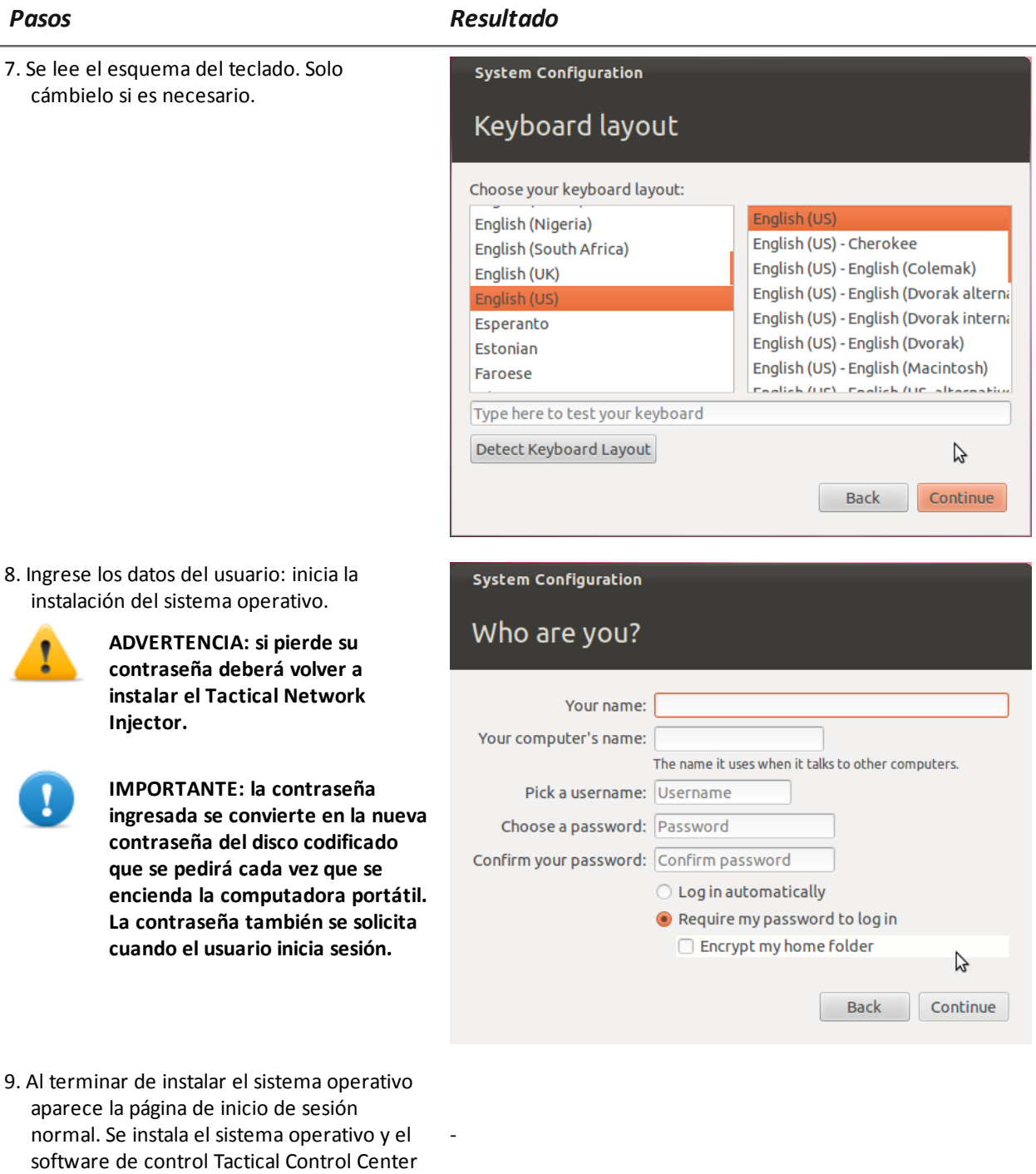

en la computadora.

### **Cambio de la dirección IP**

Si la dirección IP del dispositivo de Network Injector cambió, reinstale Network Injector y realice la primera [sincronización.](#page-69-0) *Consulte " Secuencia de [instalación](#page-63-1) " En la página 46* , *"Primera sincronización de Network Injector con RCS Server" En la página 52*

Para verificar todas las direcciones, abra RCS Console, sección **System**, **Network Injector** y vea los datos de cada Network Injector. *Consulte "Datos del [Network](#page-126-0) Injector" En la página 109*

#### **Desinstalación**

Para desinstalar Tactical Control Center, simplemente elimínelo de la computadora. Para desinstalar un Tactical Network Injector, simplemente elimine el objeto en RCS Console y apague el dispositivo.

<span id="page-67-0"></span>*Consulte "[Administración](#page-123-0) de los Network Injector" En la página 106*

## **Otras aplicaciones instaladas en Network Injectors**

#### **Introducción**

Los Network Injectors vienen instalados con algunas aplicaciones útiles de terceros.

#### **Aplicaciones**

A continuación se encuentran las aplicaciones instaladas en Tactical Network Injector y Network Injector Appliance:

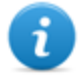

NOTA: para ver las instrucciones de las aplicaciones, consulte los documentos entregados por los fabricantes de las aplicaciones.

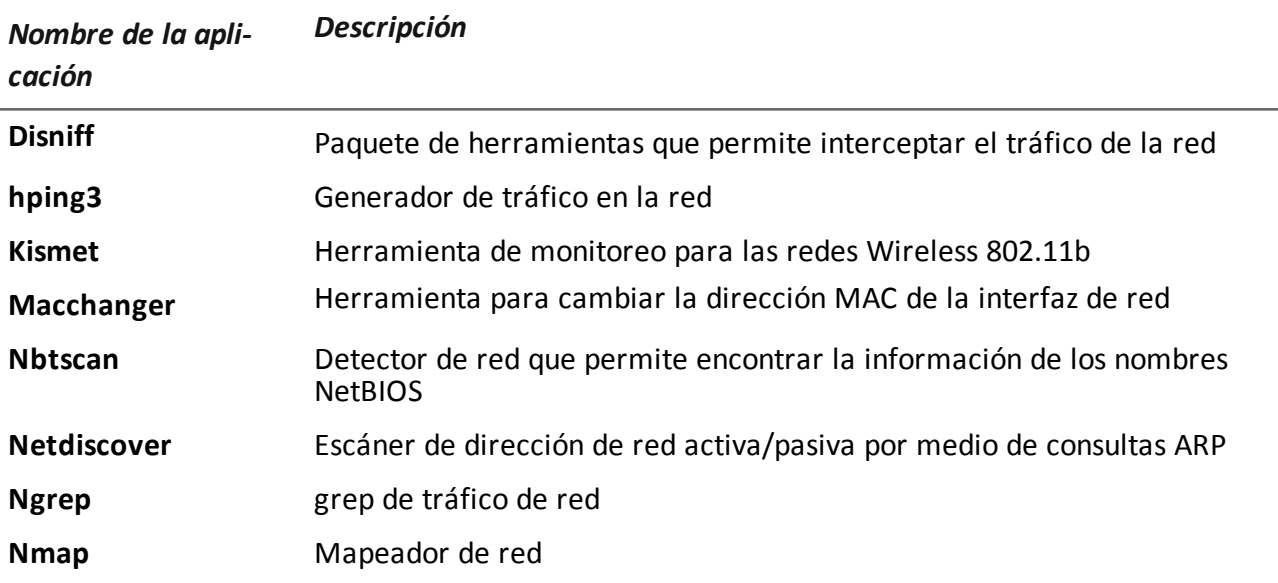

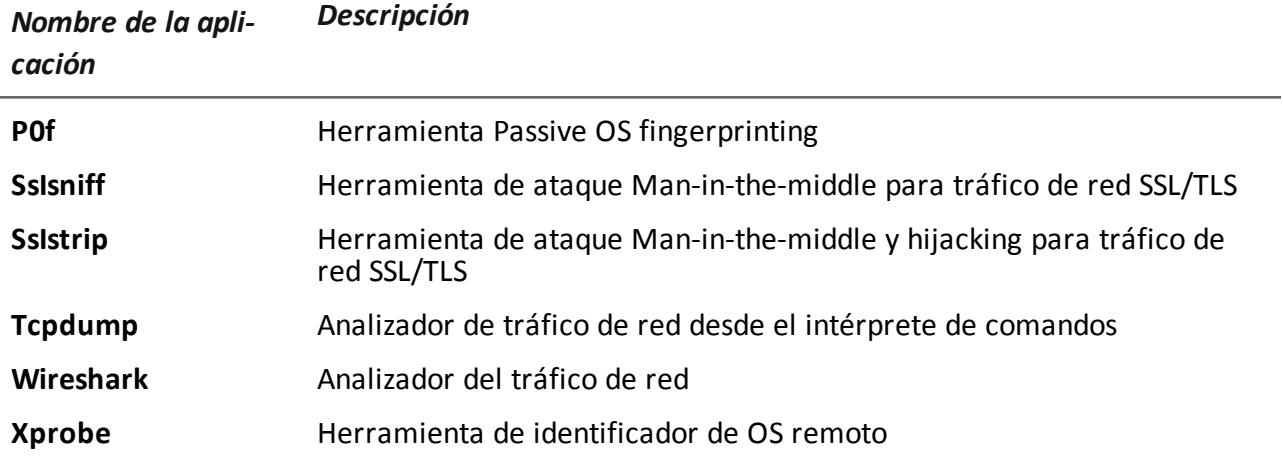

## <span id="page-68-0"></span>**Comandos de Tactical Control Center y Appliance Control Center**

#### **Introducción**

Existen algunos comandos de terminal disponibles para administrar las aplicaciones de Tactical Control Center y Appliance Control Center.

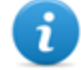

NOTA: Para ejecutar estos comandos se requieren privilegios de administrador.

#### **Comandos**

A continuación se describen los comandos disponibles para Tactical Control Center y Appliance Control Center:

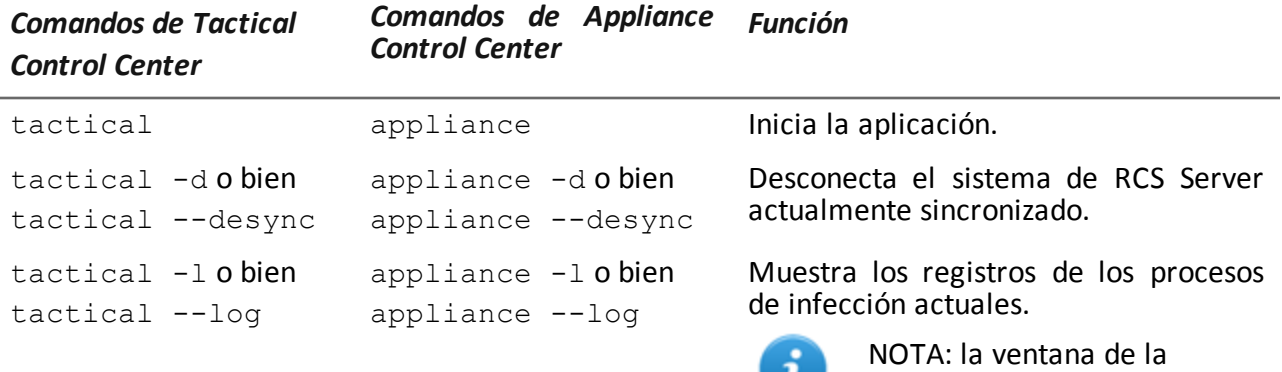

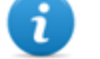

aplicación debe estar abierta.

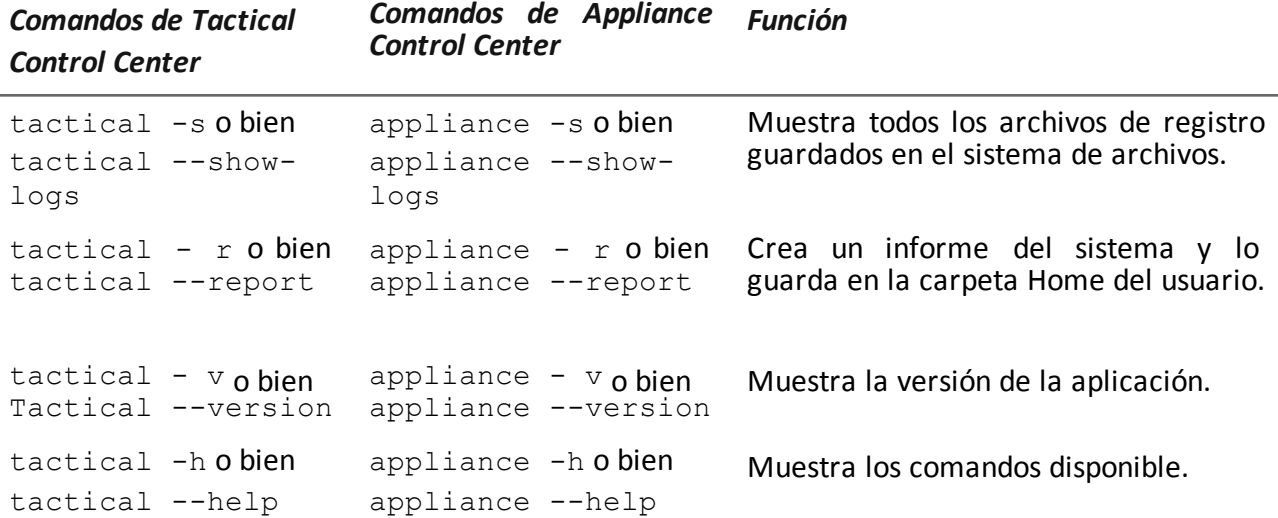

### <span id="page-69-0"></span>**Primera sincronización de Network Injector con RCS Server**

#### **Introducción**

Para que el técnico pueda crear las reglas de análisis de paquetes y de inyección e incluir el dispositivo en el muestreo de Network Controller, es necesario realizar la primera sincronización de Network Injector. Una vez instalado y sincronizado, Network Injector comunica su estado al Network Controller cada 30 segundos.

#### **Sincronización de Network Injector con RCS Server**

Para completar la instalación de Network Injector, sincronice Network Injector con RCS Server. A continuación se muestra el procedimiento para Network Injector Appliance y Tactical Network Injector:

#### *Paso Acción*

**1** Conecte Network Injector a la red y en **Network Manager**, **Información de la conexión** identifique su dirección IP

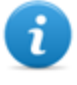

NOTA: se debe poder acceder a la dirección IP desde RCS Server. Verifique haciendo un ping desde RCS Collector. Si hay un firewall entre RCS Server y el Network Injector, abra el puerto 443.

- **2** Abra **Appliance Control Center** o **Tactical Control Center** y haga clic en **Config.**
- **3** Desde **RCS Console,** en la sección **System**, **Network Injector**, haga clic en **Nuevo Anonymizer**.

#### *Paso Acción*

- **4** Compile los datos solicitados ingresando la dirección IP del Network Injector en el campo **Dirección** y haga clic en **Guardar** *Consulte "Datos del [Network](#page-126-0) Injector" En la página 109* **Resultado**: el Network Injector se muestra en la lista y el nuevo objeto a monitorear se agrega a la sección Monitor.
- <span id="page-70-0"></span>**5** Consulte el estado del Network Injector en la sección **Monitor**. *Consulte "[Verifique](#page-70-0) el estado del Network Injector " abajo*

## **Verifique el estado del Network Injector**

#### **Introducción**

Network Injector se sincroniza con RCS Server para descargar las versiones actualizadas del software de control, así como las reglas de identificación y de inyección, para enviarlas a los registros.

Es posible monitorear el estado de Network Injector desde RCS Console. Específicamente:

- <sup>l</sup> en la sección **Monitor**: para identificar cuándo Network Injector se sincroniza y cuándo está disponible para la transferencia de datos.
	- <sup>l</sup> en la sección **System**, **Network Injector**: para ver los registros enviados por Network Injector.

#### **Identificar cuándo se sincroniza Network Injector**

A continuación se describe el procedimiento:

#### *Paso Acción*

**1** En la sección **Monitor**, seleccione la fila correspondiente al objeto Network Injector que desea analizar. Verifique la columna **Estado** : si está marcada en verde, el Network Injector está sincronizado.

Esta situación ocurre cuando en el software Control Center (Appliance o Tactical):

- <sup>l</sup> se hizo clic en **Config.**, el operador colocó nuevas reglas o actualizaciones de forma manual;
- <sup>l</sup> se hizo clic en **Iniciar** o hay una infección en curso.

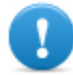

**IMPORTANTE: RCS solo puede enviar las reglas y actualizaciones aplicadas cuando Network Injector está sincronizado.**

#### **Ver los registros de Network Injector**

A continuación se describe el procedimiento:

*Paso Acción*

**1** En la sección **System**, **Network Injector** , seleccione el Network Injector que desea analizar, haga doble clic o un solo clic en **Editar Resultado**: se abrirá una ventana con los datos de Network Injector y los registros [guardados.](#page-126-0) *Consulte "Datos del Network Injector" En la página 109*

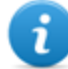

NOTA: solo se recibirán y se mostrarán los registros si Network Injector está sincronizado.

## <span id="page-71-0"></span>**Instalación de componentes adicionales**

#### **Introducción**

Es posible agregar bases de datos Shard (para grandes volúmenes de datos) y Collectors adicionales (uno por cada cadena de Anonymizer).

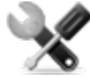

*Llamada al servicio: el diseño de la arquitectura distribuida debe consultarse con el servicio técnico de HackingTeam.*

#### **Requisitos de instalación de los componentes adicionales**

Antes de instalar componentes adicionales, complete la instalación del Master Node y el Collector.

*Consulte "[Instalación](#page-37-1) de RCS Server" En la página 20* .

#### **Secuencia de instalación**

A continuación se describe la secuencia completa de instalación de los componentes adicionales:

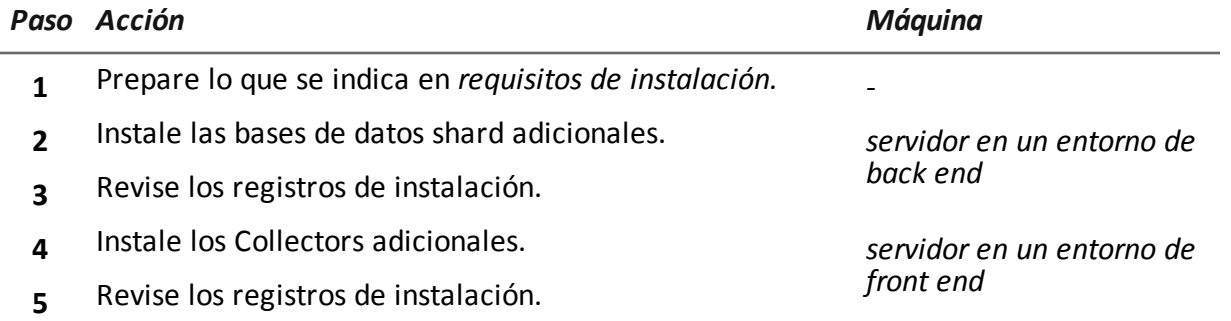
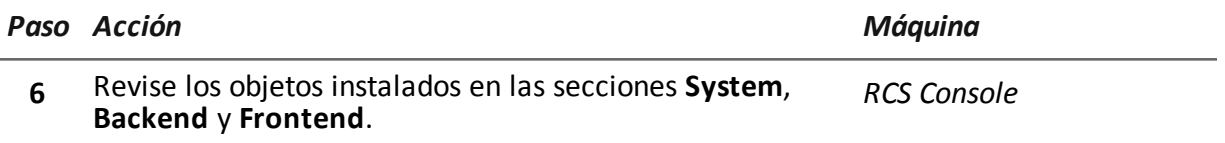

#### **Instalación de bases de datos shard adicionales**

Para instalar una base de datos shard adicional en un entorno de back end:

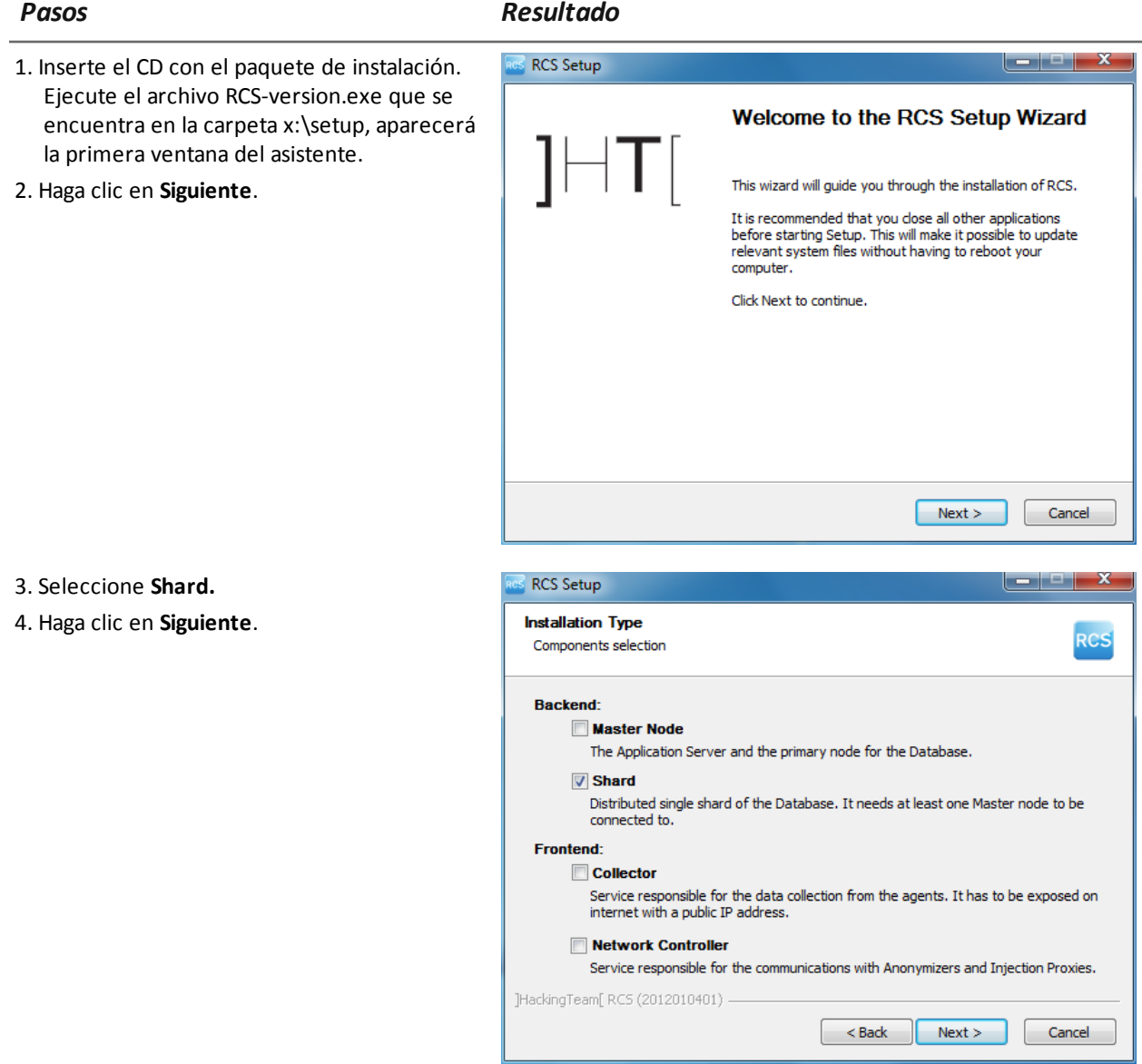

*Pasos Resultado*

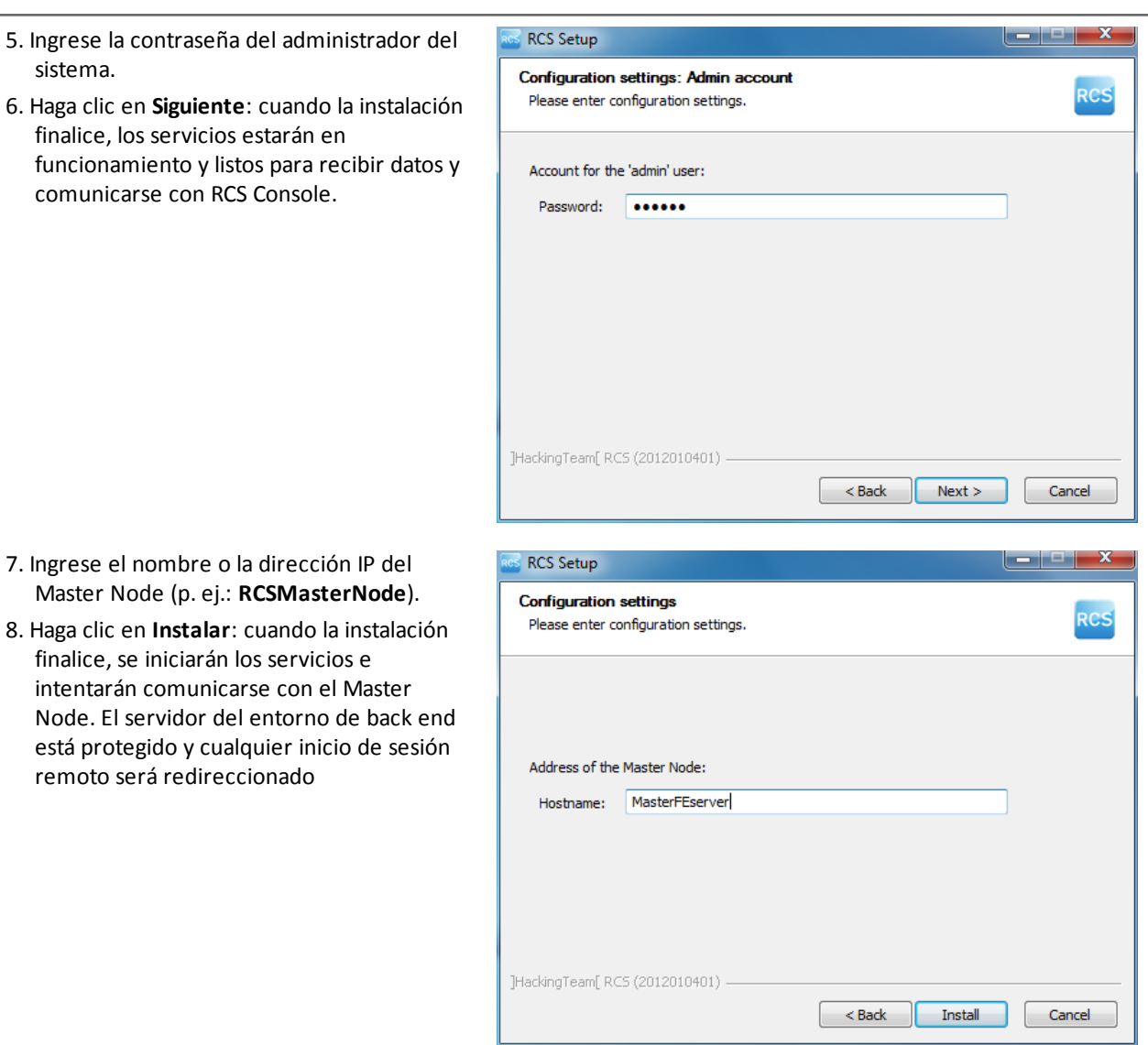

NOTA: en caso de que desee cambiar el nombre o la dirección IP del servidor después de la instalación debido a alguna falla, *consulte "Edición de la [configuración](#page-87-0) del Master Node" En la página 70* .

#### **Instalación de un Collector adicional**

 $\bm{i}$ 

Para instalar varios Collectors en un entorno de front end:

*Pasos Resultado*

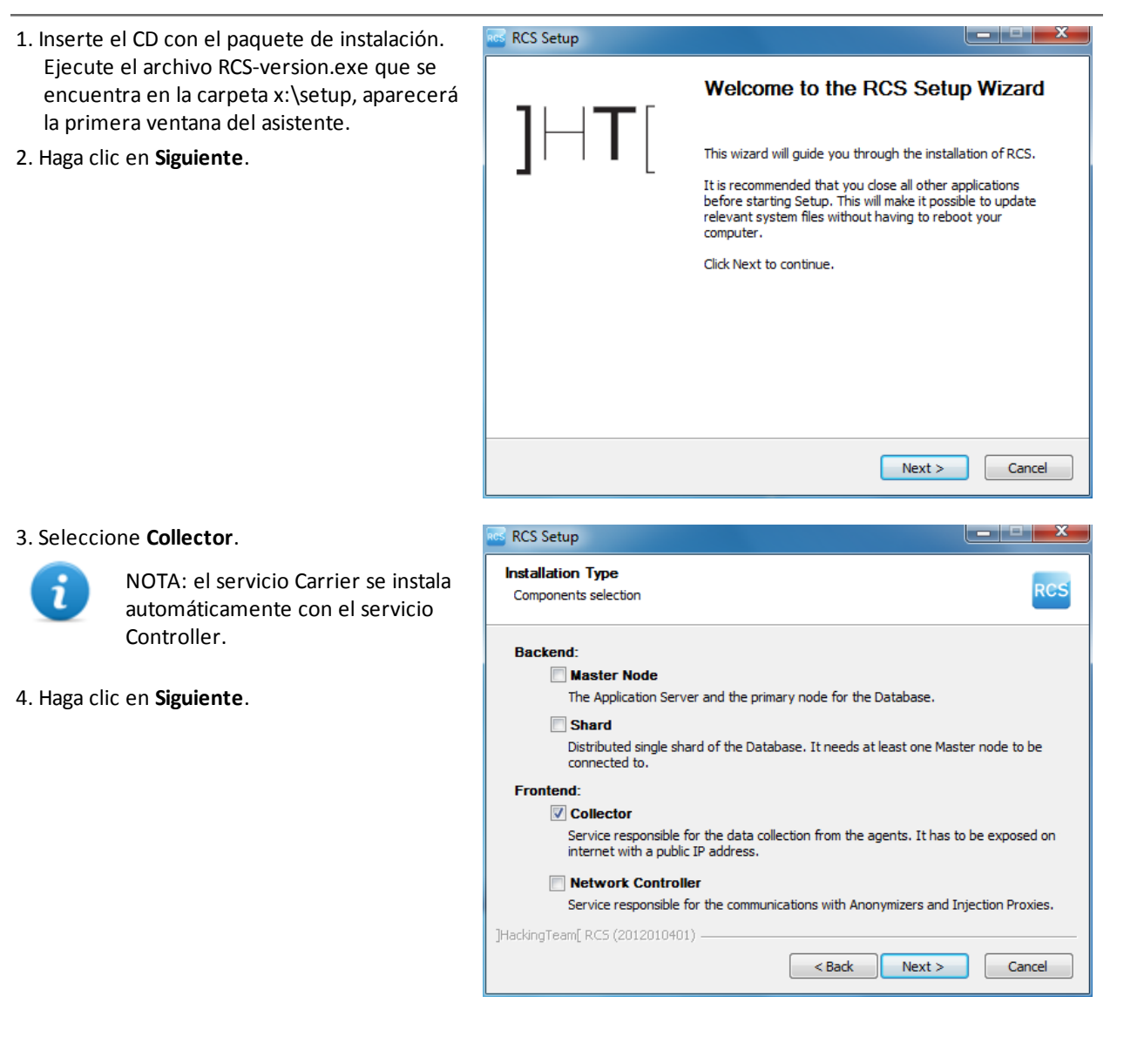

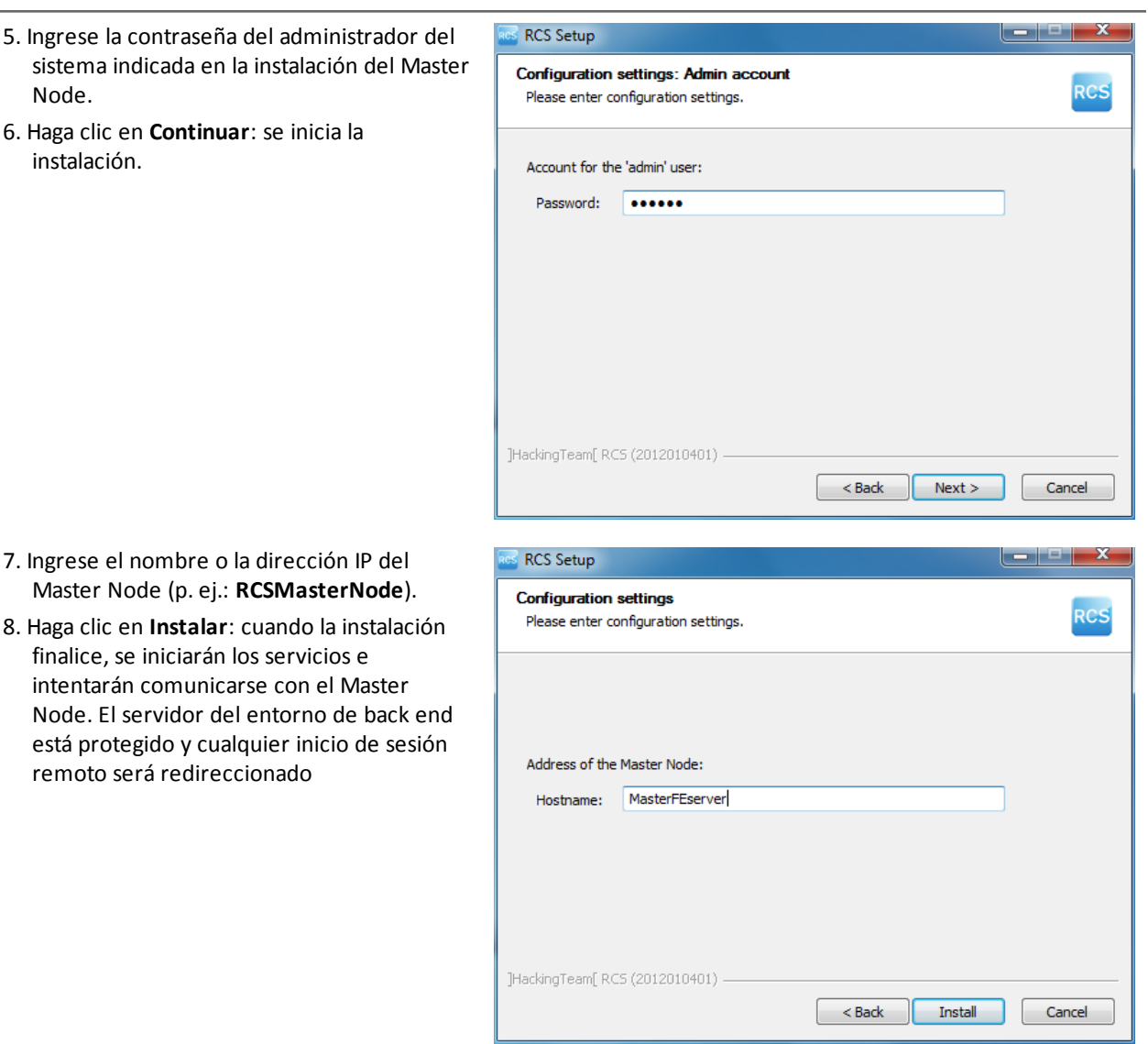

#### **Verificar que los servicios se inicien**

Asegúrese de que todos los servicios de RCS estén funcionando. Si los servicios no se están ejecutando, inícielos manualmente.

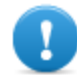

#### **IMPORTANTE: el Collector solo acepta conexiones si el firewall de Windows se está ejecutando.**

*Consulte "Lista de [servicios](#page-43-0) de RCS" En la página 26*

*Pasos Resultado*

#### **Verificación de los registros de instalación**

Si ocurre un error durante la instalación, verifique los registros y si es necesario envíelos al servicio técnico.

*Consulte "[Registros](#page-92-0) del sistema" En la página 75*

#### **Verificación de las direcciones IP**

Para verificar todas las direcciones, inicie RCS Console, sección **System**, **Frontend**: las direcciones de los Collectors aparecerán en pantalla. *Consulte "Instalación y [configuración](#page-52-0) de Anonymizer" En la página 35*

#### **Desinstalación**

RCS se puede desinstalar desde el Dashboard de Windows

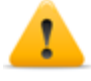

*PRECAUCIÓN: los datos se perderán al desinstalar una base de datos shard. Para un funcionamiento correcto, procure realizar una copia de seguridad. Consulte ["Administración](#page-119-0) de copias de seguridad" En la página 102 .*

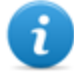

NOTA: los datos no se perderán al desinstalar un Collector.

# **Mantenimiento de rutina y actualizaciones del software**

#### **Presentación**

#### **Introducción**

El mantenimiento de rutina incluye actualizaciones de RCS y las operaciones programadas o indicadas por el servicio de soporte técnico para mantener un buen rendimiento del sistema.

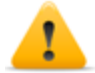

**ADVERTENCIA: la falta de mantenimiento puede ocasionar un comportamiento impredecible del sistema.**

#### **Contenido**

En esta sección se incluyen los siguientes temas:

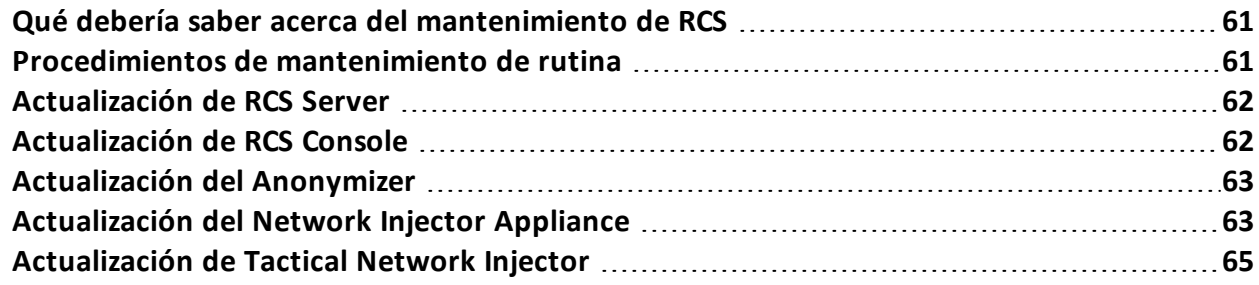

### <span id="page-78-0"></span>**Qué debería saber acerca del mantenimiento de RCS**

#### **Recepción de actualizaciones**

El servicio de soporte técnico publica en el portal de soporte técnico el paquete de actualización para cada versión de software RCS. El paquete puede asociarse con un nuevo archivo de licencia, el cual puede ser necesario durante el procedimiento de actualización.

Descargue el paquete y complete el procedimiento de actualización.

#### **Comportamiento de la máquina durante la actualización**

Durante las actualizaciones, no se garantiza que los servicios normales del sistema funcionen.

Todos los datos recibidos normalmente y administrados por la máquina que se está actualizando se mantienen durante el período necesario y se recuperarán automáticamente tan pronto como el sistema reanude a su funcionamiento normal.

### <span id="page-78-1"></span>**Procedimientos de mantenimiento de rutina**

#### **Introducción**

A continuación se detallan los procedimientos recomendados para mantener un alto rendimiento del sistema.

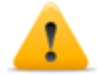

**ADVERTENCIA: la falta de mantenimiento puede ocasionar un comportamiento impredecible del sistema.**

#### **Revisión y eliminación de archivos de registro**

**Propósito**: verificar la cantidad de archivos de registro y eliminar los más antiguos para evitar ocupar demasiado espacio en el disco duro.

**Frecuencia sugerida**: depende de la cantidad de agents que se están monitoreando. Es posible que una vez al mes sea suficiente para verificar el espacio ocupado de los discos.

#### **Verificación de espacio disponible en el disco de respaldo**

**Propósito**: verificar regularmente el disco de respaldo en base a la cantidad y a la frecuencia de copias de seguridad en la sección **RCS Console** System.

**Frecuencia recomendada**: depende de la frecuencia de las copias de seguridad y del tamaño.

#### **Actualizaciones del sistema operativo Linux**

**Propósito**: mantener siempre actualizado el sistema operativo Linux instalado en el VPS que hospeda a los Anonymizers y a los Network Injectors.

### <span id="page-79-0"></span>**Actualización de RCS Server**

#### **Requisitos de actualización**

Como medida de precaución, siga los pasos a continuación antes de actualizar RCS Server:

#### *Paso Acción*

- **1** Detenga todos los servicios de RCS. *Consulte "Lista de [servicios](#page-43-0) de RCS" En la página 26* .
- **2** Cree una copia completa del contenido de la carpetaC:\RCS\ Master Node y cualquier shard adicional.
- **3** Una vez que lo copie, reinicie los servicios de RCS.

#### **Formas de actualización**

Una vez que se inicia el instalador, identifica los componentes de la máquina y sugiere una actualización automática.

#### **Actualización de los RCS Server**

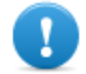

**IMPORTANTE: la llave de hardware siempre debe estar insertada en el servidor.**

Para actualizar RCS, repita los siguientes pasos para cada servidor:

#### *Paso Acción*

- **1** Ejecute el archivo de instalación rcs*-Versión.*exe: se mostrará la lista de los componentes instalados que se actualizarán automáticamente. Haga clic en **Siguiente**.
- <span id="page-79-1"></span>**2** Seleccione el nuevo archivo de licencia del paquete de instalación. Haga clic en **Siguiente**.

### **Actualización de RCS Console**

#### **Requisitos de actualización**

En RCS Console no se guarda ningún dato. El software se puede actualizar sin ninguna precaución especial.

#### **Actualización de RCS Console**

En caso de ser necesario, el servidor actualiza automáticamente la consola después de cada acceso.

De forma alternativa, repita el procedimiento de instalación usando los archivos del nuevo paquete de instalación.

<span id="page-80-0"></span>*Consulte "[Instalación](#page-44-0) de RCS Console " En la página 27*

### **Actualización del Anonymizer**

#### **Requisitos de actualización**

En los Anonymizers no se guarda ningún dato. El software se puede actualizar sin ninguna precaución especial.

#### **Actualización del Anonymizer**

Desde **RCS Console**, en la sección **System, Frontend** , seleccione el Anonymizer que desea actualizar y haga clic en **Actualizar**.

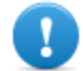

**IMPORTANTE: mantenga actualizado el sistema operativo Linux**

Si no es posible actualizarlo, repita el procedimiento de instalación usando los archivos que se encuentran en el nuevo paquete de instalación.

<span id="page-80-1"></span>*Consulte "Instalación y [configuración](#page-52-0) de Anonymizer" En la página 35*

### **Actualización del Network Injector Appliance**

#### **Introducción**

Existen tres maneras de actualizar el Network Injector Appliance:

- <sup>l</sup> [completamente,](#page-80-2) incluido el sistema operativo, *consulte "Actualización completa del Network Injector Appliance" abajo*
- <sup>l</sup> [parcialmente,](#page-81-0) guarda datos, con una infección en curso *consulte "Actualización parcial con infección en curso " En la página opuesta*
- <sup>l</sup> [parcialmente,](#page-81-1) guarda datos, sin infección en curso *consulte "Actualización parcial con infección en curso" En la página opuesta*

#### <span id="page-80-2"></span>**Actualización completa del Network Injector Appliance**

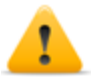

*PRECAUCIÓN: la actualización elimina todos los datos en la máquina.*

Si tiene el archivo .iso actualizado, siga este procedimiento para instalar la actualización del sistema operativo:

*Paso Acción*

**1** Inserte el CD con la nueva versión del sistema operativo y arranque desde el CD: el contenido del disco será eliminado y se reinstalarán los archivos del sistema operativo y del Network Injector. Este procedimiento se tarda 20 minutos.

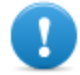

**IMPORTANTE: seleccione Network Appliance para la instalación de la versión para servidor.**

**2** Reinicie el servidor: se debe confirmar el procedimiento.

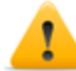

*PRECAUCIÓN: se eliminará todo el contenido del disco duro.*

**Resultado**: Network Injector Appliance está instalado.

#### <span id="page-81-0"></span>**Actualización parcial con infección en curso**

Estas son las fases durante una actualización del software de Appliance Control Center, cuando hay una infección en curso:

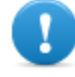

**IMPORTANTE: para actualizar, primero sincronice el Network Injector y el RCS Server.** *Consulte "Primera [sincronización](#page-69-0) de Network Injector con RCS Server" En la página 52*

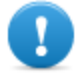

**IMPORTANTE: asegúrese de que el dispositivo a actualizar esté conectado a Internet para descargar los paquetes adicionales necesarios para la actualización.**

#### *Fase Descripción*

- **1** Desde **RCS Console**, en la sección **System**, **Network Injector**, seleccione el Network Injector que desea actualizar y haga clic en **Actualizar**
- **2** Debido a que hay una infección en curso, el Network Injector recibe inmediatamente la actualización y la instala automáticamente.

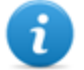

NOTA: la fase de instalación solo comienza si la ventana de la aplicación está cerrada.

Cuando la actualización finaliza, se reinicia la infección con el software de actualización.

#### <span id="page-81-1"></span>**Actualización parcial con infección en curso**

Estas son las fases en un software Appliance Control Center durante una actualización, cuando no hay una infección en curso:

-

#### **IMPORTANTE: asegúrese de que el dispositivo a actualizar esté conectado a Internet para descargar los paquetes adicionales necesarios para la actualización.**

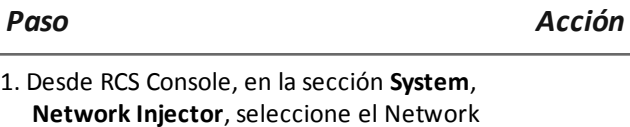

Injector que desea actualizar y haga clic en

- **Actualizar** 2. Consulte "**Appliance Control Center**"
- 3. En la pestaña **Network Injector**, haga clic en **Config.**: la sincronización está activada.

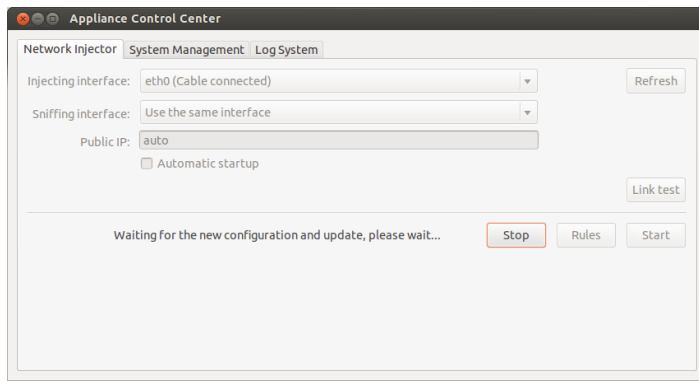

4. Durante la sincronización, RCS consulta al Network Injector cada 30 segundos. Aparece un mensaje al final del primer intervalo, solicitando consentimiento para instalar.

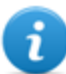

NOTA: si no se instala la actualización, se instalará automáticamente en el siguiente inicio de la infección o se mostrará una solicitud de autorización en el siguiente reinicio del Appliance Control Center.

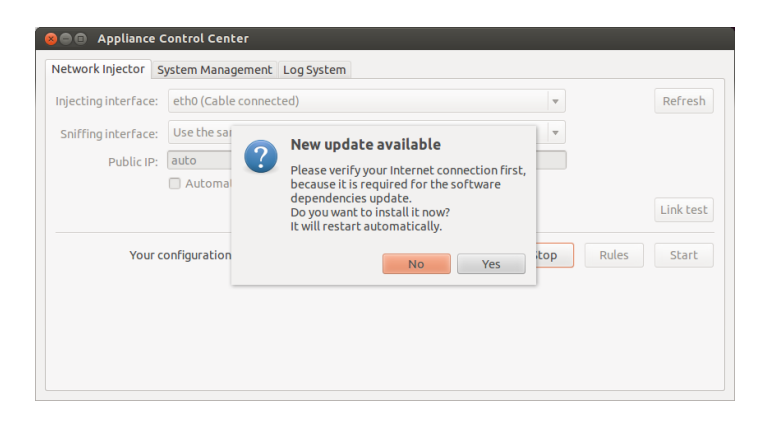

- 5. Instale la actualización.
- <span id="page-82-0"></span>6. Cuando la actualización finalice, el Appliance Control Center se reiniciará.

## **Actualización de Tactical Network Injector**

-

#### **Introducción**

Existen dos formas de actualizar Tactical Network Injector:

- <sup>l</sup> [completamente,](#page-83-0) incluido el sistema operativo, *consulte "Actualización full del Tactical Network Injector " abajo*
- <sup>l</sup> parcialmente *consulte "[Actualización](#page-83-1) parcial " abajo*

#### <span id="page-83-0"></span>**Actualización full del Tactical Network Injector**

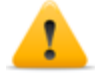

*PRECAUCIÓN: la actualización elimina todos los datos en la máquina.*

Si tiene el archivo .iso actualizado, siga este procedimiento para instalar la actualización del sistema operativo:

*Paso Acción*

**1** Inserte el CD con la nueva versión del sistema operativo y arranque desde el CD: el contenido del disco será eliminado y se reinstalarán los archivos del sistema operativo y del Network Injector. Este procedimiento se tarda 20 minutos.

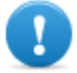

**IMPORTANTE: seleccione la instalación de Tactical Device para la versión de computadora portátil.**

**2** Reinicie el servidor: se debe confirmar el procedimiento.

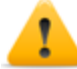

*PRECAUCIÓN: se eliminará todo el contenido del disco duro.*

**Resultado**: Network Injector Appliance está instalado.

#### <span id="page-83-1"></span>**Actualización parcial**

Estas son las fases de actualización de Tactical Control Center:

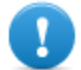

**IMPORTANTE: asegúrese de que el dispositivo a actualizar esté conectado a Internet para descargar los paquetes adicionales necesarios para la actualización.**

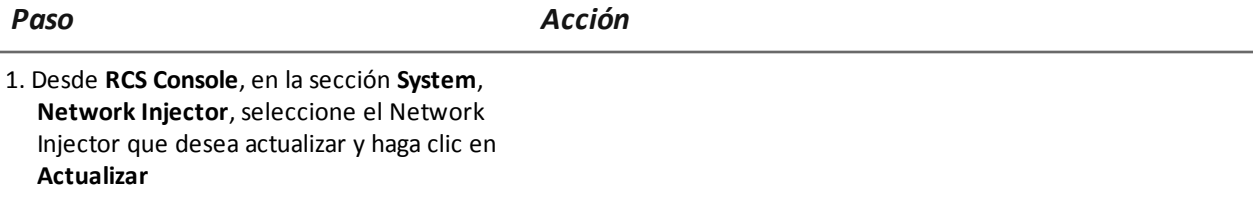

2. Abra **Tactical Control Center** -

#### *Paso Acción*

3. En la pestaña **Network Injector**, haga clic en **Config.**: la sincronización está activada.

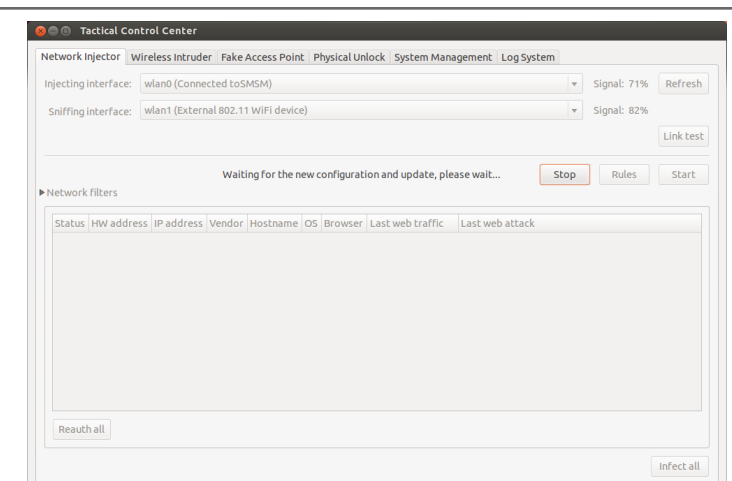

4. Durante la sincronización, RCS consulta al Network Injector cada 30 segundos. Aparece un mensaje al final del primer intervalo, solicitando consentimiento para instalar.

> NOTA: si la actualización no está instalada, aparecerá una solicitud de autorización de instalación la próxima vez que se inicie el Tactical Control Center.

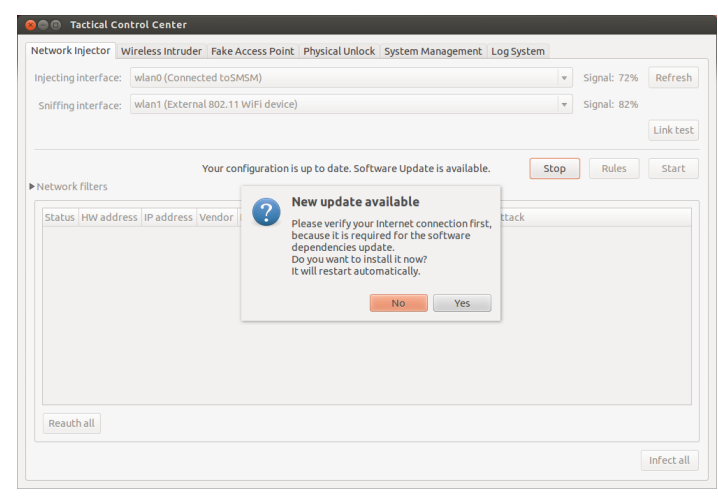

- 5. Instale la actualización.
- 6. Cuando la actualización finalice, el Tactical Control Center se reiniciará.

-

# **Edición de la configuración del Master Node y del Collector**

#### **Presentación**

#### **Introducción**

Es posible hacer cambios en la configuración de los componentes después de la instalación en caso de ser necesario.

#### **Contenido**

En esta sección se incluyen los siguientes temas:

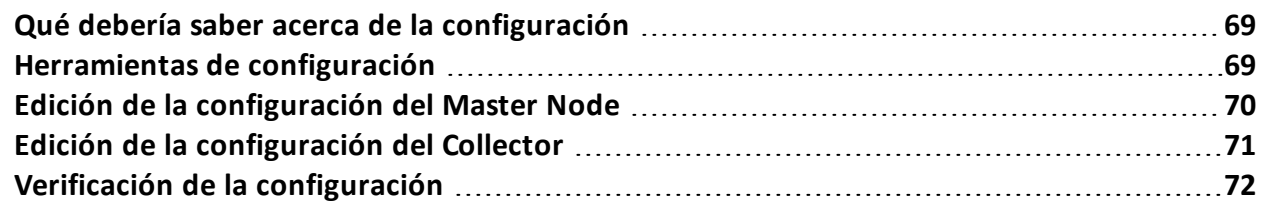

### <span id="page-86-0"></span>**Qué debería saber acerca de la configuración**

#### **Qué puede editar**

Es posible editar los siguientes datos de instalación del Master Node y del Collector:

- <sup>l</sup> el nombre/dirección IP del Master Node
- la contraseña del administrador del sistema
- · la carpeta de archivos de respaldo
- el servidor de correos de salida para enviar correos electrónicos de alerta

#### **Cuándo hacer cambios en la configuración**

Puede que se necesite cambiar el nombre/dirección IP o la contraseña cuando se reemplacen los servidores, o debido al ingreso de datos incorrectos durante la instalación.

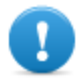

**IMPORTANTE: es muy recomendable especificar una carpeta de archivos de respaldo en otro lugar, por ejemplo, en un dispositivo remoto, para proteger los datos de la copia de seguridad.**

#### **Orden a seguir para cambiar la configuración**

Debido a que el servidor donde está instalado el Master Node es el sistema "maestro", para cambiar la instalación se debe seguir este orden:

- 1. Cambiar el nombre/dirección IP o contraseña del Master Node
- 2. Informar al Collector el nuevo nombre/dirección IP o contraseña

#### **Enviar por correo la configuración del servidor**

El sistema RCS se pude configurar para enviar un correo electrónico cuando se reciben las primeras piezas de evidencia de un target. Las direcciones de correo electrónico deben tener privilegios de analista y pertenecer al grupo de alerting establecido para la operation.

Para hacer esto, es necesario establecer la configuración del remitente del servidor de correos de salida y, especialmente, el nivel de autentificación necesario.

<span id="page-86-1"></span>*Consulte "[Herramientas](#page-86-1) de configuración" abajo*

### **Herramientas de configuración**

#### **Herramientas de RCS**

La configuración se realiza a través de algunas herramientas en el intérprete de comandos de Windows que se encuentra en la carpeta C:\RCS\DB\bin o C:\RCS\Collector\bin (en base al tipo de instalación).

Entre las herramientas de configuración de componentes se incluyen:

- **.** para el Master Node: rcs-db-config
- <sup>l</sup> para el Collector: **rcs-collector-config**

#### **Sintaxis de los comandos de herramientas**

La sintaxis de los comandos de herramientas es la siguiente:

> rcs-db-config -x AAA

```
> rcs-collector-config -x AAA
```
Donde:

- - x: opción seleccionada
- AAA: valor ingresado

#### **Otras opciones**

Para diagnósticos rápidos, el servicio técnico puede solicitar que se ejecuten otros comandos. Para una sintaxis correcta, ingrese:

> rcs-db-config --help

> rcs-collector-config --help

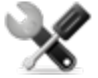

*Llamada al servicio: use las otras opciones solo si así se lo indica el servicio técnico.*

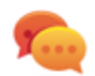

Sugerencia: la sintaxis "-x" es la versión corta de la sintaxis "--xxxxx": "rcs-db-config -n" es lo mismo que "rcs-db-config --CN"

### <span id="page-87-0"></span>**Edición de la configuración del Master Node**

En la carpeta C:\RCS\DB\bin o C:\RCS\Collector\bin (según el tipo de instalación) ingrese los siguientes comandos:

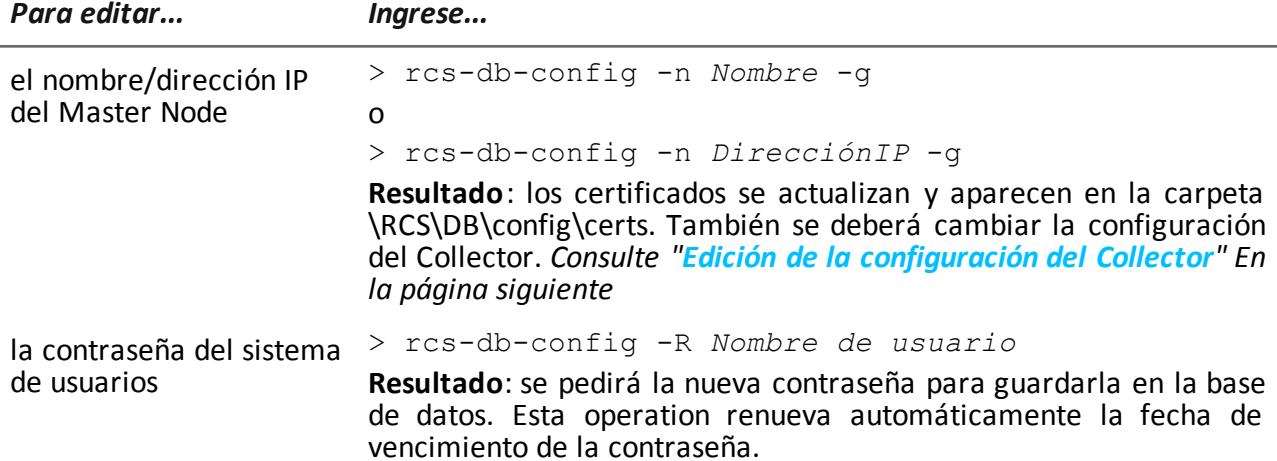

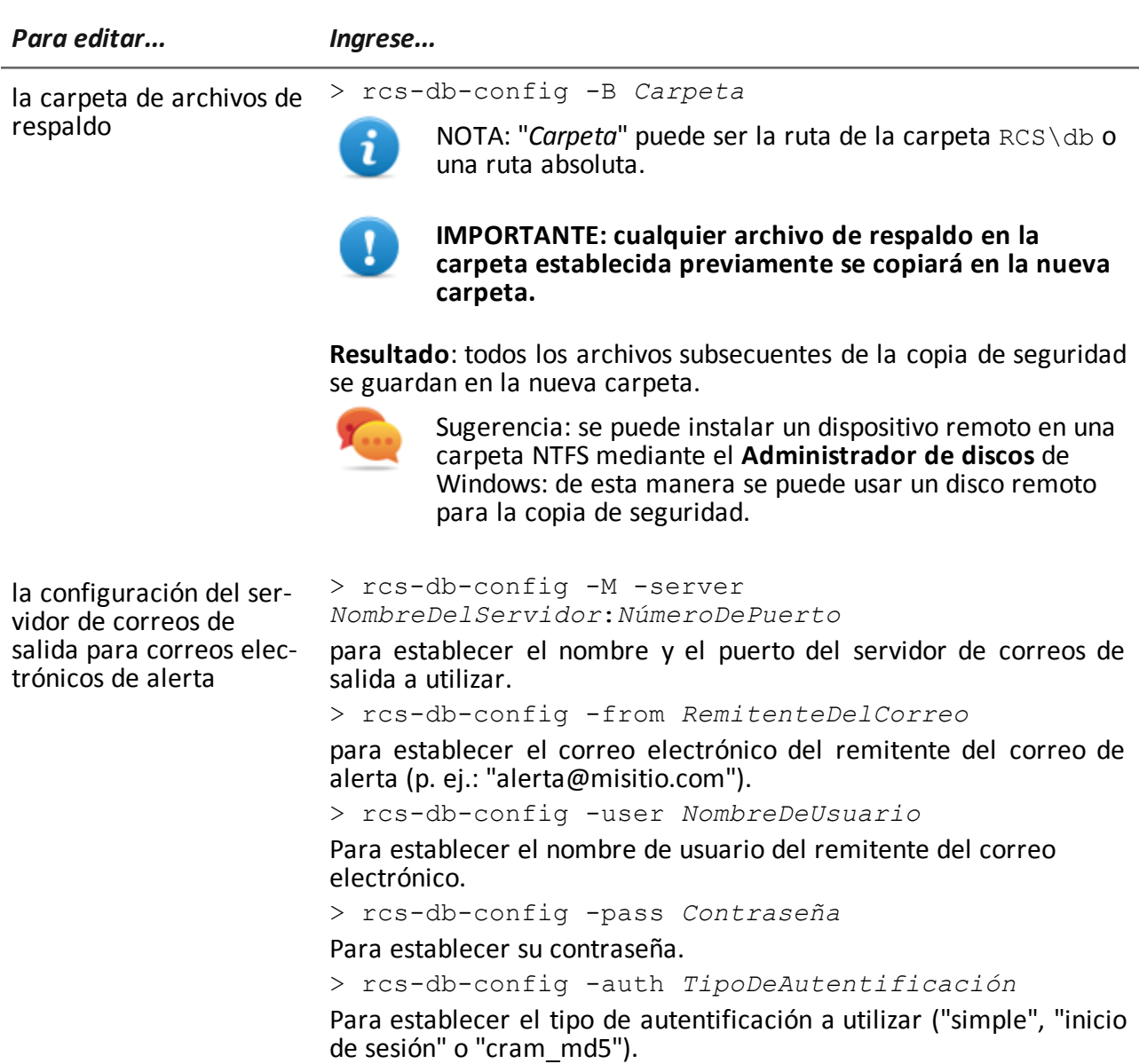

### <span id="page-88-0"></span>**Edición de la configuración del Collector**

En la carpeta C:\RCS\DB\bin o C:\RCS\Collector\bin (según el tipo de instalación) ingrese los siguientes comandos:

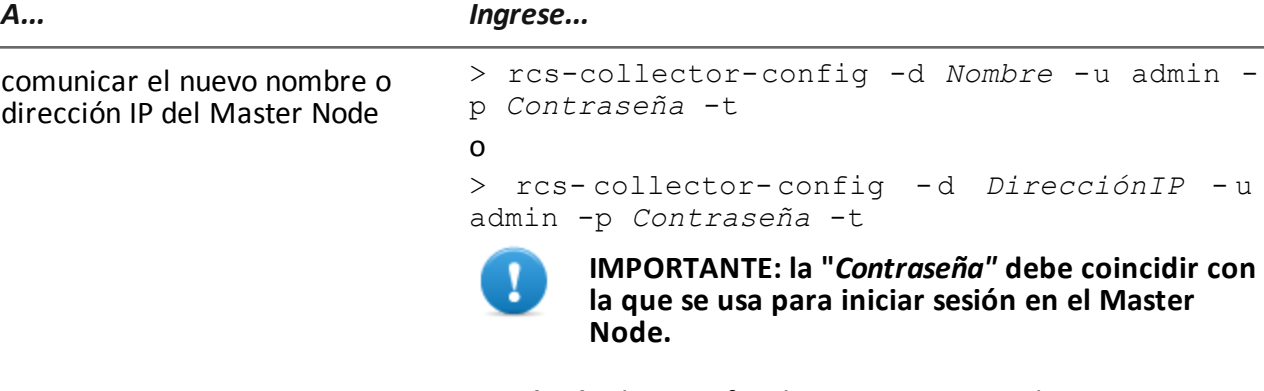

**Resultado:** los certificados se restauran en la carpeta \RCS\DB\config\certs.

## <span id="page-89-0"></span>**Verificación de la configuración**

Es posible verificar la configuración previa y actual mediante las herramientas de RCS. Para verificar la configuración previa y actual, inicie las herramientas respectivas sin ninguna opción:

- > rcs-db-config
- > rcs-collector-config

#### **Ejemplo de resultado de verificación de la configuración**

A continuación se puede ver un ejemplo de verificación:

```
Configuración actual:
{"CA_PEM"=>"rcs.pem",
"DB_CERT"=>"rcs-db.crt",
"DB_KEY"=>"rcs-db.key",
"LISTENING_PORT"=>443,
"HB_INTERVAL"=>30,
"WORKER_PORT"=>5150,
"CN" => "172.20.20.157""BACKUP_DIR"=>"backup",
"PERF"=>true,
"SMTP"=>"mail.abc.com:25",
"SMTP_FROM"=>"alert@abc.com",
"SHAR\overline{D}"=>"shard0000"}
```
**8**

# **Resolución de problemas**

#### **Presentación**

#### **Introducción**

RCS es un sistema donde la mayor atención debe estar en transmitir, decodificar y guardar los datos recopilados. El diseño de RCS se centra en evitar la pérdida de datos y en el manejo rápido de los errores potenciales que pudieran ocurrir.

#### **Contenido**

En esta sección se incluyen los siguientes temas:

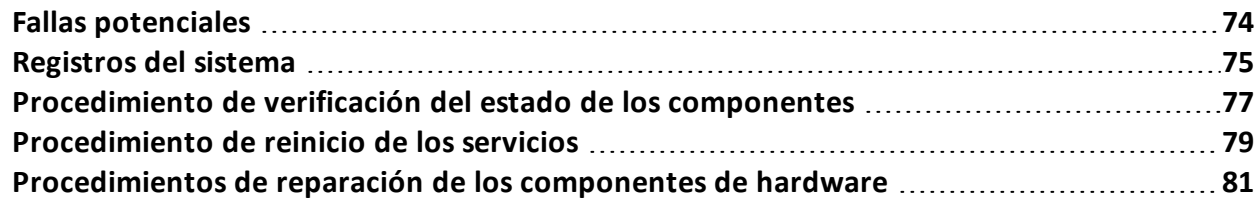

### <span id="page-91-0"></span>**Fallas potenciales**

#### **Fallas potenciales de instalación**

A continuación se listan las fallas potenciales que podrían llegar a ocurrir durante la instalación y las acciones recomendadas:

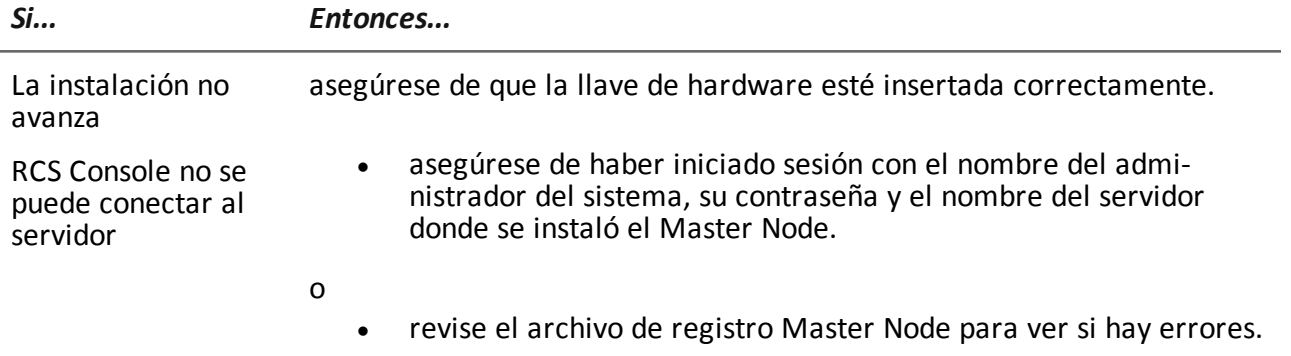

#### **Posibles problemas en el servidor**

A continuación se listan las fallas potenciales que podrían llegar a ocurrir durante el uso del producto y las acciones recomendadas:

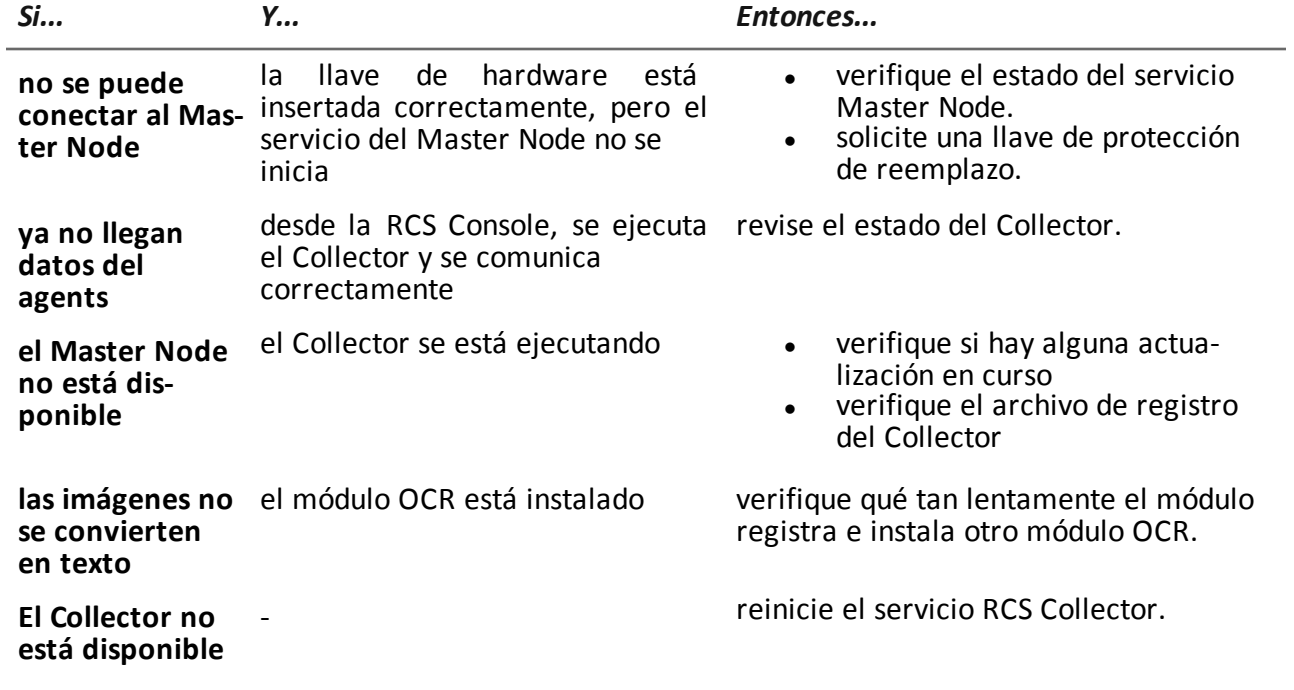

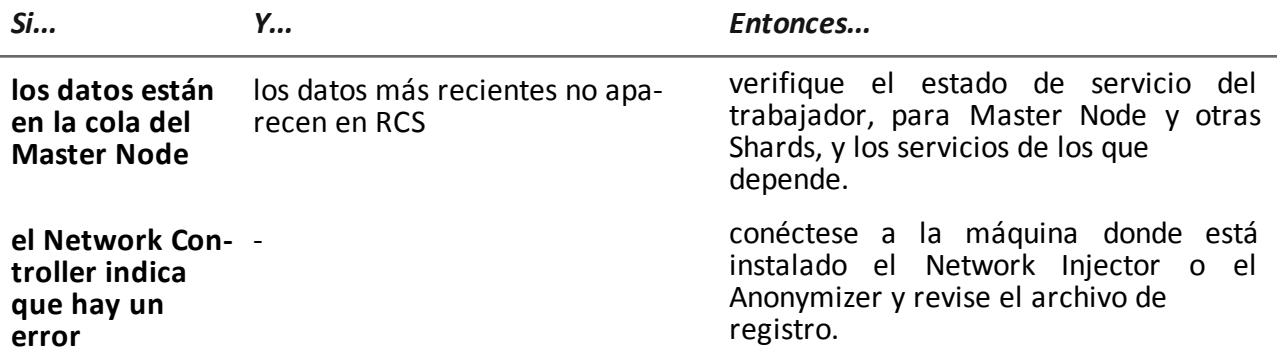

#### **Problemas potenciales con las copias de seguridad**

A continuación se listan las fallas potenciales que podrían llegar a ocurrir durante el respaldo y las acciones recomendadas:

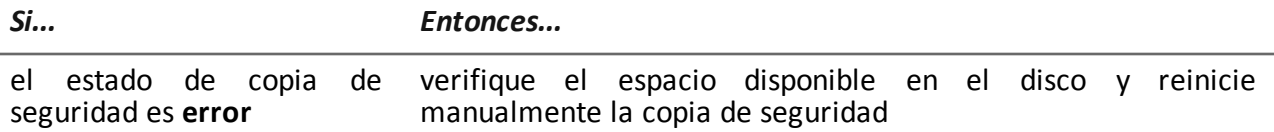

#### **Para obtener más información**

Para revisar el estado de los componentes, *consulte "[Procedimiento](#page-94-0) de verificación del estado de los componentes" En la página 77*

<span id="page-92-0"></span>Para reiniciar los servicios, *Consulte "[Procedimiento](#page-96-0) de reinicio de los servicios " En la página 79*

### **Registros del sistema**

#### **Introducción**

Cada componente de RCS genera registros diarios que permiten analizar las posibles causas de fallas o errores. El análisis de contenido de los archivos le permite seguir las operations de RCS paso a paso para encontrar las causas de los errores (p. ej.: el servicio se inició pero se detuvo inmediatamente después).

#### **Herramienta de análisis de registros**

A continuación se muestran los motivos que pueden llevar al análisis de los registros:

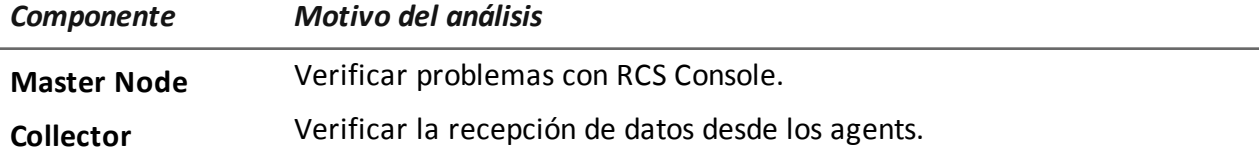

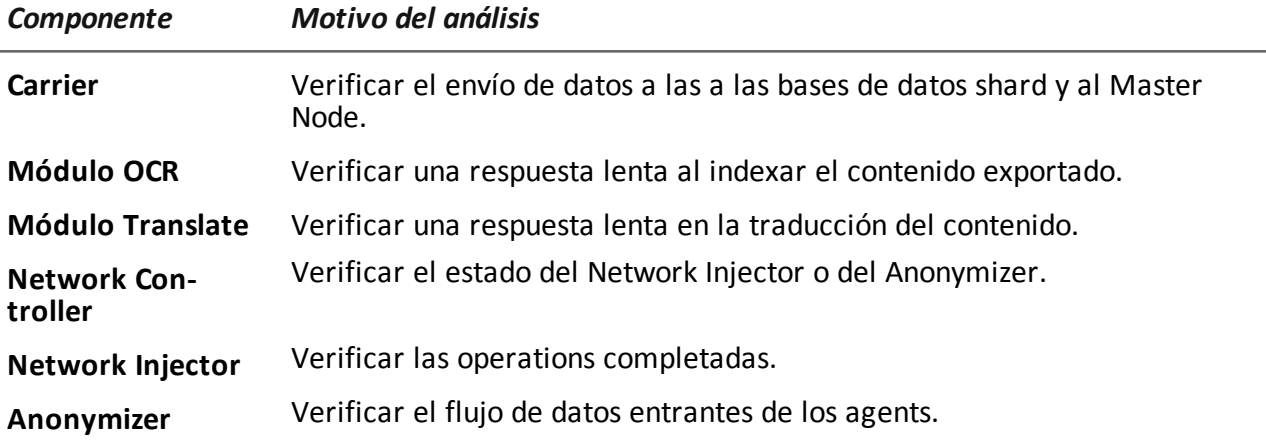

#### **Ejemplo de archivo de registro**

El nombre del archivo de registro tiene la siguiente sintaxis: *componente* aaaa-mm-dd.log (p. ej.: rcs-dbdb 2012-02-04.log)

### **Archivos de registro de RCS**

A continuación se muestran los archivos de registro generados por los componentes durante la instalación completa:

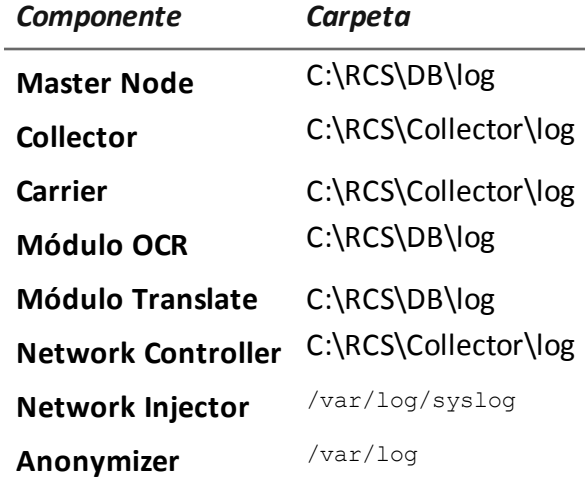

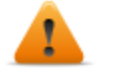

**ADVERTENCIA: la falta de archivos de registro indica que no se completó la instalación.**

#### **Vista rápida del registro**

Con la instalación de RCS se incluye BareTail, una aplicación que le permite ver el contenido de varios archivos de registro de forma inmediata. Para ejecutar BareTail, ingrese:

> rcs-db-log

#### **Contenido del archivo de registro**

Cada registro está identificado por uno de los siguientes niveles de gravedad:

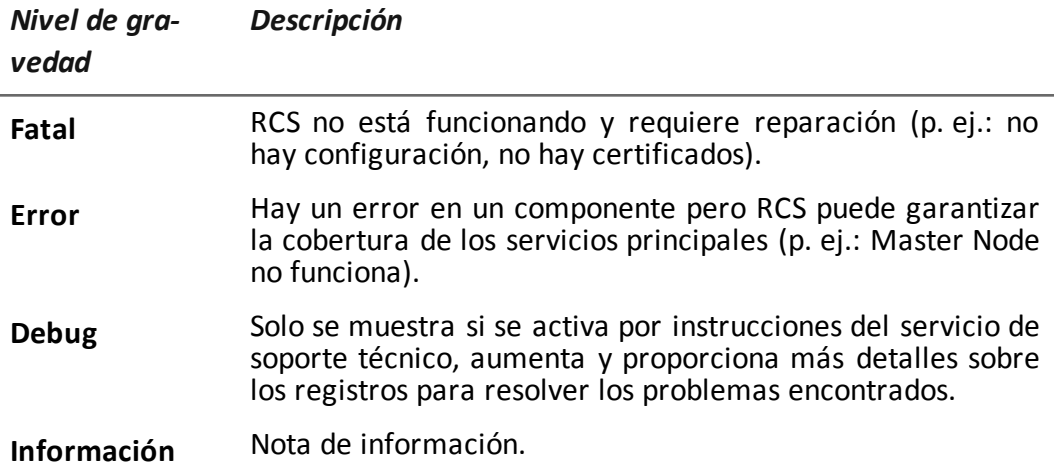

### <span id="page-94-0"></span>**Procedimiento de verificación del estado de los componentes**

#### **Introducción**

A continuación se muestran los procedimientos típicos para verificar el estado del hardware y el software.

#### **Verificación de la licencia instalada**

Verifique todas las licencias instaladas en RCS, incluyendo las actualizaciones.

#### **Comando**

En la carpeta C:\RCS\DB\bin, ingrese **rcs-db-license.**

#### **Verificación del estado del Master Node**

Asegúrese de que el Master Node comunique regularmente los datos a las bases de datos a través de los servicios Worker.

#### **Comando**

En la carpeta C:\RCS\DB\bin, ingrese **rcs-db-queue. Resultado**: a continuación se muestra un ejemplo .

---------------<br>| platform |<br>---------------last sync time I logs I size shard instance 1 2014-02-11 07:51:17 UTC 1 1 S\_0000000001:20110602007b6d910e7ecc2e987060db2ff06cd8 | osx 200 B I The-One.local

#### **Qué verificar**

Si los valores *logs* y *size* empiezan a aumentar significativamente, es posible que sea porque el servicio Worker no está funcionando. Verifique el estado en cada servicio Worker.

#### **Verificación del estado de los servicios Worker**

Asegúrese de que el servicio Worker esté funcionando correctamente para decodificar y guardar datos en las bases de datos.

#### **Comando**

En la carpeta C:\RCS\DB\bin, ingrese **rcs-db-queue.**

#### **Verificación del estado del agent a través del Collector**

Asegúrese de que los agents comunican regularmente su estatus a RCS a través del Network Controller, y de que envían sus datos al Collector. Una falla persistente del Collector puede ocasionar la pérdida de datos en el agent.

#### **Comando**

En la carpeta C:\RCS\Collector\bin, ingrese **rcs-collector-queue.**

**Resultado**: se muestra el informe de estado del Collector

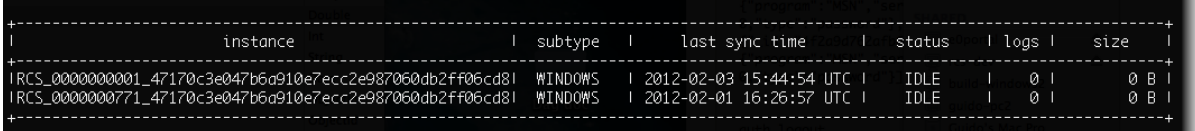

#### **Qué verificar**

**Last sync time** debe ser lo más reciente posible, compatible con los métodos establecidos de sincronización para cada agent: un *Last sync time* reciente indica que el los agents se comunican correctamente con el Collector. Si *Last sync time* no es reciente, espere a que ocurran otras sincronizaciones para verificar si está actualizado. Como alternativa, puede verificar los registros del Collector para comprobar si hubo intentos de sincronización: en este caso se debe informar al servicio técnico.

El valor *logs* debe ser mínimo debido a que se trata de los datos guardados por el Collector en espera para ser enviados al Master Node a través del Carrier. Si el valor es alto, el Master Node no está funcionando, no está conectado o el Carrier no funciona correctamente. Verificación del estado del Master Node y los registros del Carrier.

Si el problema está en la conexión con el Master Node, la cantidad de registros se reducirá en el momento en que la conexión se restaure.

#### **Verificación del inicio del Network Injector**

Los registros de Network Injector normalmente se guardan en la carpeta /var/log/syslog.

#### **Verificar los componentes del sistema**

Verificar el estado del componente del sistema y ver la topología de los componentes front end y back end.

#### **Comando**

En la carpeta C:\RCS\DB\bin, ingrese **rcs-db-status**. Utilice el siguiente comando para ver la sintaxis correcta y la descripción de todas las opciones:

> rcs-db-status --help

#### **Es posible crear archivos de servicios**

Crea un archivo .zip file con toda la información que necesita el equipo de servicio técnico.

#### **Comando**

En la carpeta C:\RCS\DB\bin o C:\RCS\Collector\bin ingrese **rcs-db-diagnostic** o **rcs-collectordiagnostic**, respectivamente. Utilice el siguiente comando para ver la sintaxis correcta y la descripción de todas las opciones:

> rcs-db-diagnostic --help

> rcs-collector-diagnostic --help

Por ejemplo, la opción --hide-addresses le permite eliminar todas las referencias a las direcciones IP o nombres de dominio en los archivos.

#### **Para obtener más información**

<span id="page-96-0"></span>Para ver los registros *consulte "[Registros](#page-92-0) del sistema" En la página 75*

### **Procedimiento de reinicio de los servicios**

#### **Introducción**

En caso de fallas, los servicios se pueden restaurar con esta herramienta en lugar de usar la función Administración de servicios de Windows.

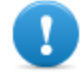

**IMPORTANTE: para reiniciar los servicios e identificar las causas de la falla, es necesario tener en cuenta las [interdependencias](#page-43-0) de los servicios.** *Consulte "Lista de servicios de RCS" En la página 26* **.**

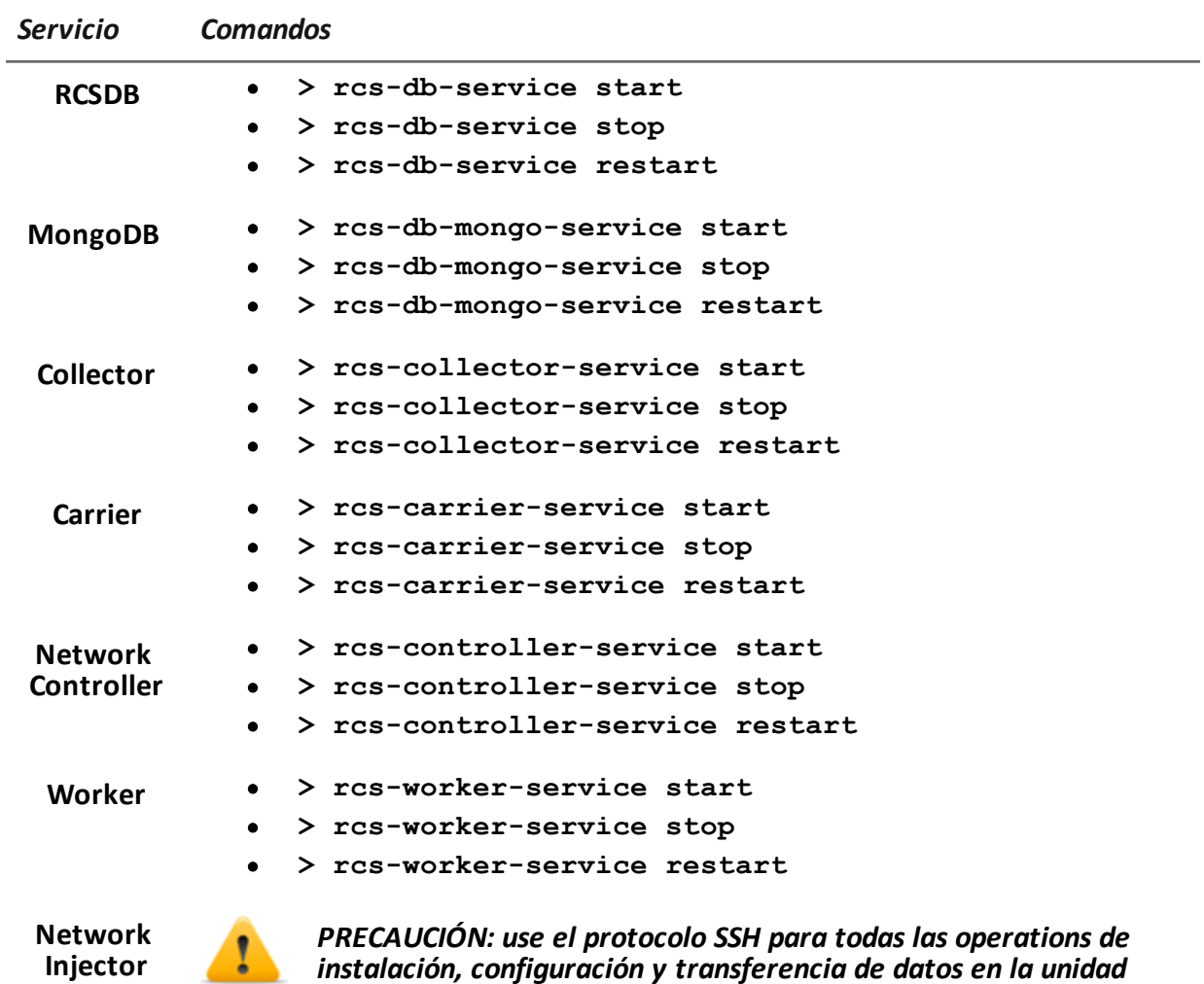

*remota.*

A continuación se muestran las formas típicas de iniciar, detener y reiniciar los servicios.

Para reiniciar el servicio con la misma configuración o con una nueva, abra el Appliance Control Center, si es necesario, reinicie y restablezca el servicio haciendo clic en **Reiniciar**.

RCS 9.3 **-** Procedimientos de reparación de los componentes de hardware

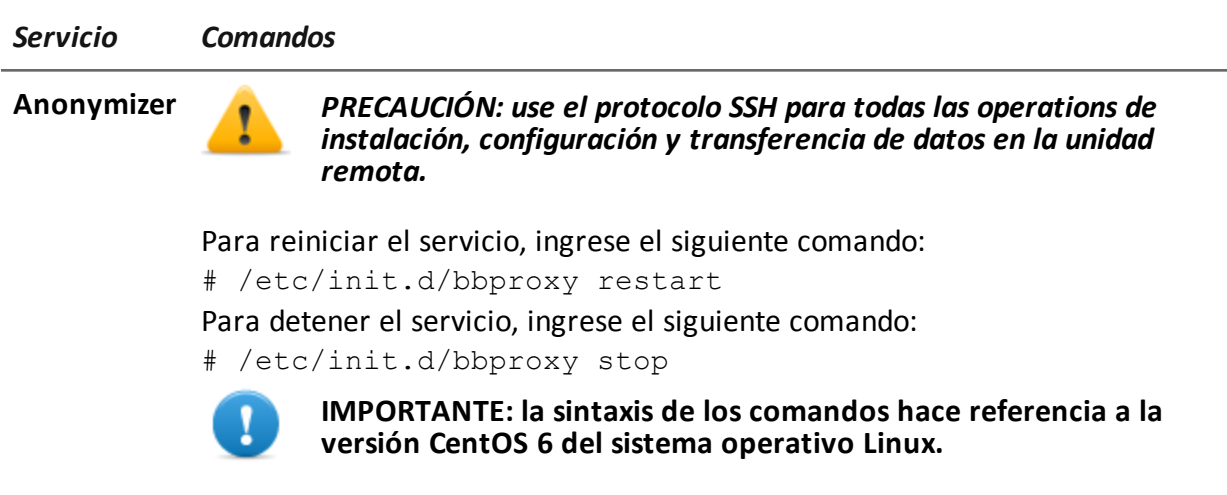

## <span id="page-98-0"></span>**Procedimientos de reparación de los componentes de hardware**

#### **Introducción**

A continuación se muestran los procedimientos típicos de los componentes de hardware que se usarán en caso de fallas de hardware.

#### **Reemplazo de la llave de hardware**

Si la llave de hardware principal deja de funcionar, debe reemplazarse inmediatamente con la llave de respaldo, incluida en el paquete que se entregó. Póngase en contacto con el servicio técnico para obtener un archivo de licencias compatible con la llave de respaldo.

A continuación se muestran las instrucciones para reemplazar y activar una nueva llave:

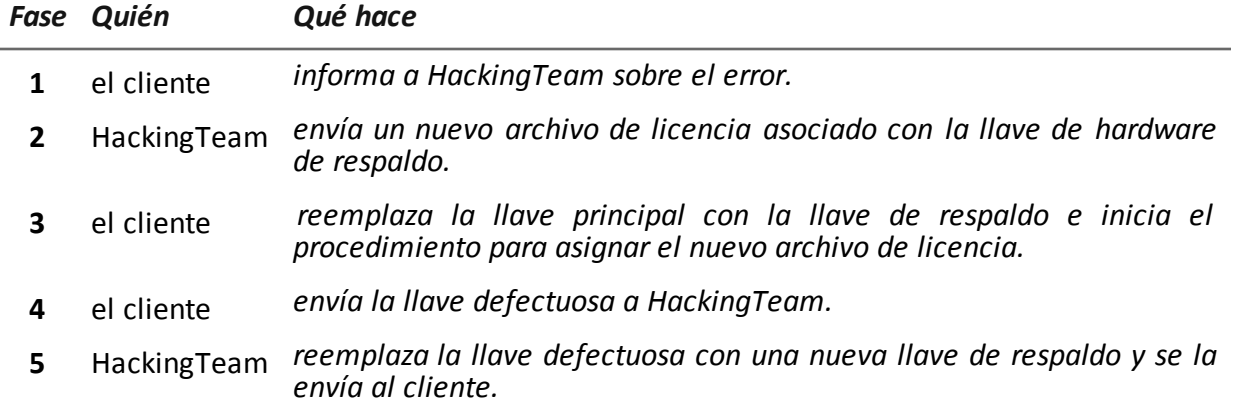

#### **Reemplazo del Master Node**

A continuación se describe el procedimiento recomendado:

#### *Paso Acción*

- **1** Restaurar un servidor, repitiendo todas las operations de instalación. *Consulte "[Instalación](#page-37-0) de RCS Server" En la página 20*
- **2** Seleccione la copia de seguridad más reciente (full o metadatos). Si la copia de seguridad más reciente es de metadatos, posteriormente se puede restaurar la copia de seguridad full. De hecho, la copia de seguridad no es destructiva y complementa la información de la que dispone.

*Consulte "Qué debería saber acerca de las copias de [seguridad](#page-115-0)" En la página 98*

#### **Reemplazo de una base de datos shard**

A continuación se describe el procedimiento recomendado:

#### *Paso Acción*

- **1** Repita el procedimiento de instalación completo. *Consulte "[Instalación](#page-37-0) de RCS Server" En la página 20*
- **2** Restaure la última copia de seguridad full. *Consulte "[Administración](#page-119-0) de copias de seguridad" En la página 102*

#### **Reemplazo del Collector/Network Controller**

Repita el procedimiento de instalación completo. *Consulte "[Instalación](#page-37-0) de RCS Server" En la página 20*

#### **Reemplazo de un Anonymizer**

Repita el procedimiento de instalación completo. *Consulte "Instalación y [configuración](#page-52-0) de Anonymizer" En la página 35*

#### **Reemplazo de un Network Injector Appliance**

Repita el procedimiento de instalación completo. *Consulte "[Instalación](#page-56-0) de Network Injector Appliance" En la página 39*

#### **Reemplazo de un Tactical Injector Appliance**

Repita el procedimiento de instalación completo. *Consulte "[Instalación](#page-63-0) de Tactical Network Injector" En la página 46*

# **RCS Console para el administrador del sistema**

#### **Presentación**

#### **El rol del administrador del sistema**

El rol del *Administrador del sistema* es:

- completar la instalación con la configuración de los Anonymizers, los Network Injectors y las copias de seguridad
- **e** verificar el espacio en la bases de datos *shard*
- controlar el funcionamiento de los Collectors, Anonymizers, Network Injectors y otros componentes del sistema, y resolver los problemas que se presenten
- **·** actualizar los componentes del sistema
- administrar las copias de seguridad

#### **Funciones activadas**

Para realizar sus actividades asignadas, el administrador del sistema tiene acceso a las siguientes funciones:

- **.** System
- <sup>l</sup> **Monitor**

#### **Contenido**

En esta sección se incluyen los siguientes temas:

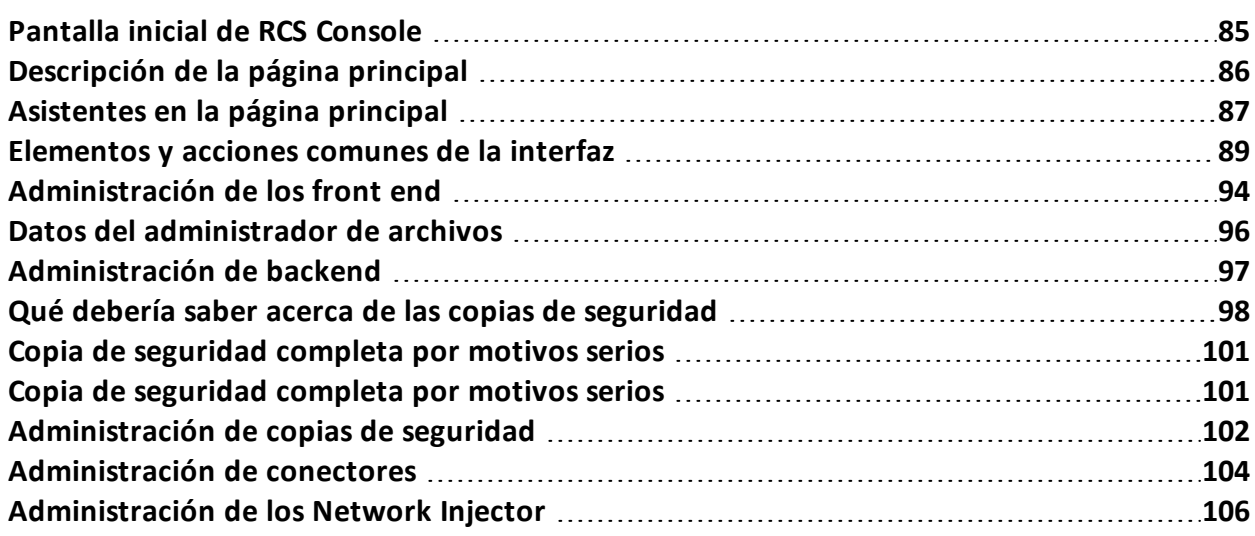

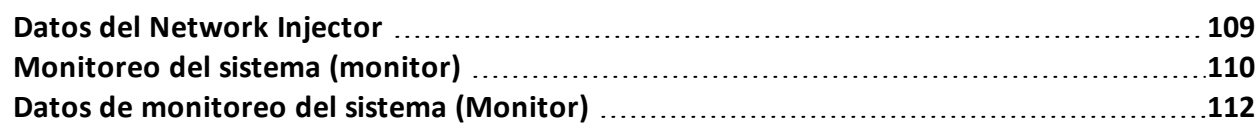

### <span id="page-102-0"></span>**Pantalla inicial de RCS Console**

Cuando se abre RCS Console, se le pide que ingrese sus datos de inicio de sesión que estableció el administrador.

#### **Cómo se ve la página de inicio de sesión**

Así es como se ve la página de inicio de sesión:

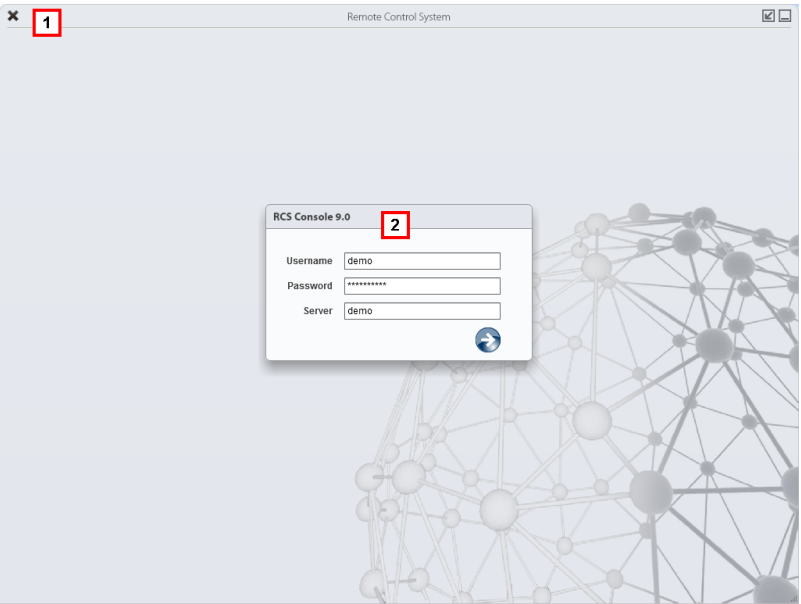

#### *Área Descripción*

**1** Barra de título con botones de comando: Cierra RCS Console.

**B** Botón para ampliar la ventana.

Botón para minimizar la ventana.

**2** Ventana de diálogo para ingresar al sistema.

#### **Acceso a RCS Console**

Para acceder a las funciones de RCS Console:

#### *Paso Acción*

**1** En **Nombre de usuario** y **Contraseña,** ingrese sus datos de inicio de sesión asignados por el administrador.

#### *Paso Acción*

- **2** En **Servidor,** ingrese el nombre del equipo o la dirección del servidor al que desea conectarse.
- **3** Haga clic en  $\mathbb{C}$ : aparecerá la página principal con los menús activados según los privilegios de su cuenta. *Consulte "[Descripción](#page-103-0) de la página principal" abajo* .

### <span id="page-103-0"></span>**Descripción de la página principal**

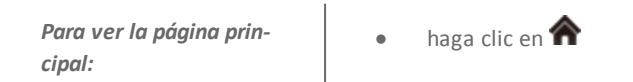

#### **Introducción**

Al abrir RCS Console se mostrará la página principal. Todos los usuarios verán la misma página. Los menús se verán activos según los privilegios asignados a la cuenta.

#### **Cómo se ve**

Así es como se ve la página principal, con elementos guardados que se abrieron recientemente. Detalle de los elementos y las acciones comunes:

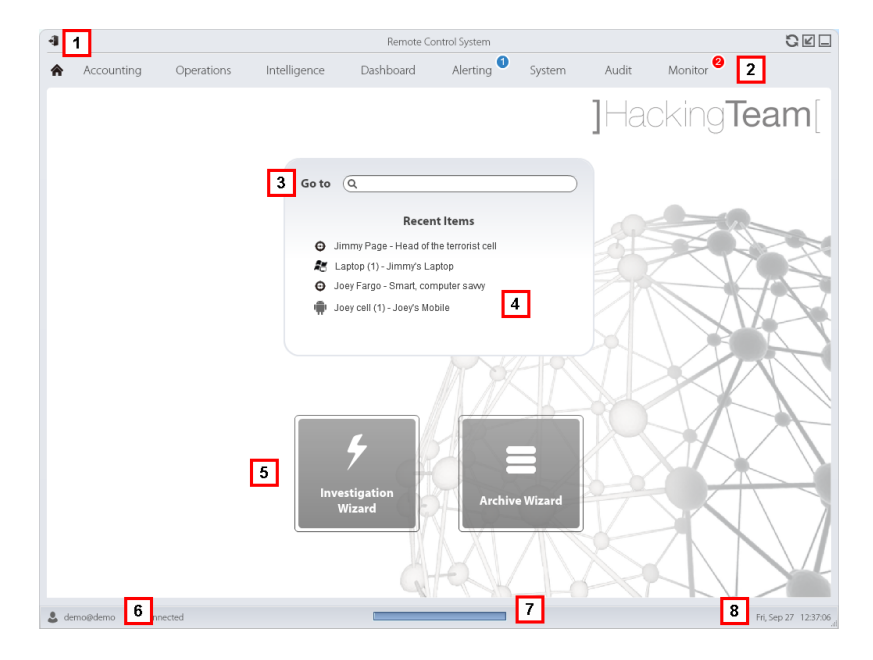

#### *Área Descripción*

**1** Barra de título con botones de comando.

#### *Área Descripción*

- **2** Menú de RCS con las funciones activas para el usuario.
- **3** Cuadro de búsqueda para buscar operations, targets, agents y entidades, por nombre o descripción.
- **4** Enlaces a los cinco elementos abiertos (operation en la sección **Operations**, operation en la sección **Intelligence**, target, agent y entidad).
- **5** Botones del asistente.
- **6** Usuario conectado con opciones para cambiar el idioma y la contraseña.
- **7** Área de descarga con una barra de progreso durante la exportación o compilación.
- **8** Fecha y hora actuales con opciones para cambiar la zona horaria.

### <span id="page-104-0"></span>**Asistentes en la página principal**

*Para ver la página principal:* haga clic en  $\bigtriangleup$ 

#### **Introducción**

Para los usuarios con ciertos privilegios, en RCS Console se muestran los botones que permiten abrir los asistentes.

#### **Cómo se ve**

Así es como se ve la página principal con los asistentes activados:

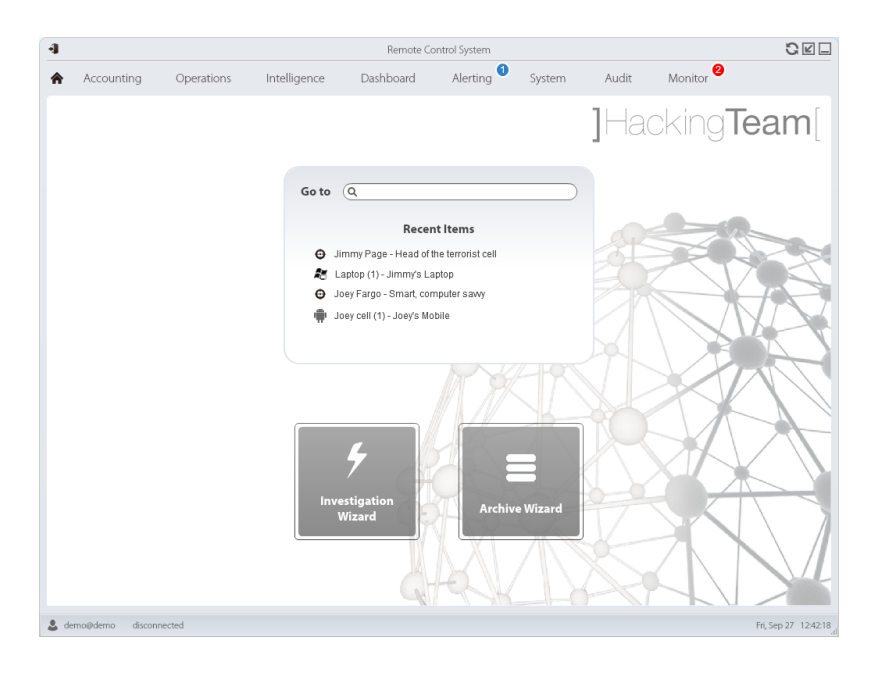

#### *Botón Función*

Ĩ

i

Abre el asistente para crear rápidamente un agent.

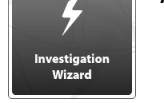

NOTA: el botón solo se activa para los usuarios con privilegios Administrador y Técnico.

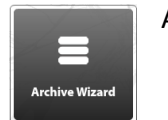

Abre el asistente para guardar rápidamente los datos de operation y target.

NOTA: el botón solo se activa para los usuarios con privilegios Administrador y Administrador del sistema.

#### **Guardar rápido**

Este asistente le permite administrar rápidamente los datos de la operation o target para guardarlos o eliminarlos de la base de datos.

Los datos se guardan en un respaldo y pueden restaurarse en cualquier momento.

A continuación se explican las diversas opciones:

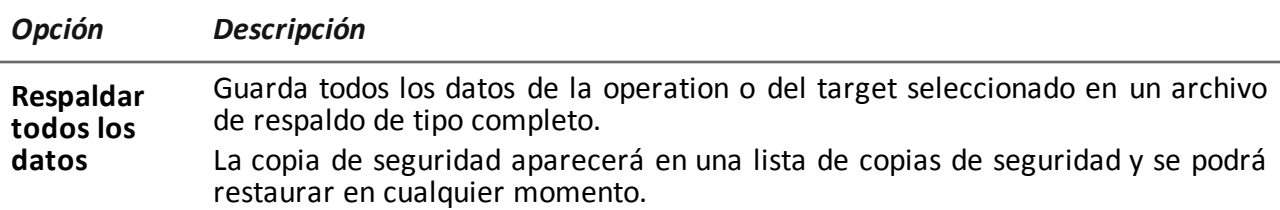

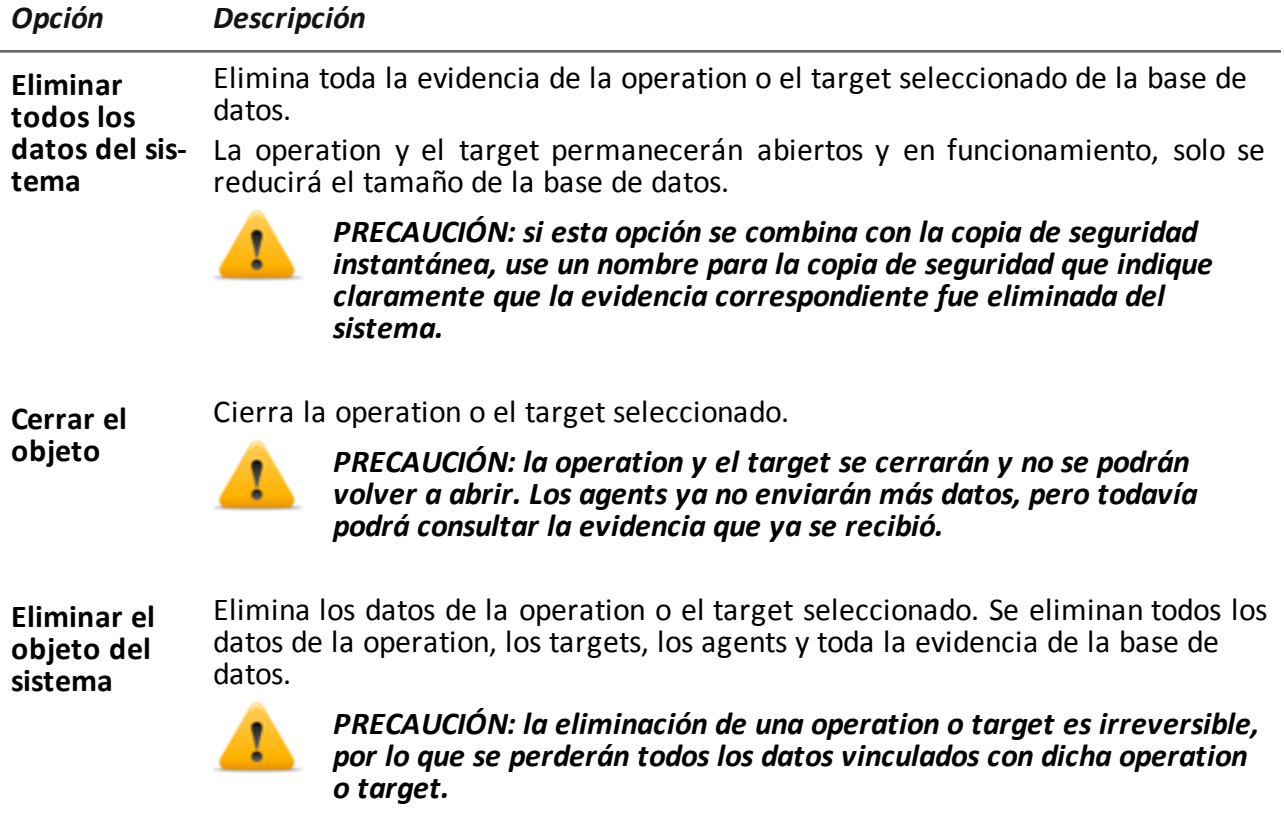

### <span id="page-106-0"></span>**Elementos y acciones comunes de la interfaz**

Cada página del programa usa elementos comunes y permite realizar acciones similares. Para facilitar la comprensión del manual, en este capítulo se describirán los elementos y acciones compartidos por ciertas funciones.

#### **Cómo se ve RCS Console**

Así es como se ve usualmente la página de RCS Console. En este ejemplo se muestra la página de un target:

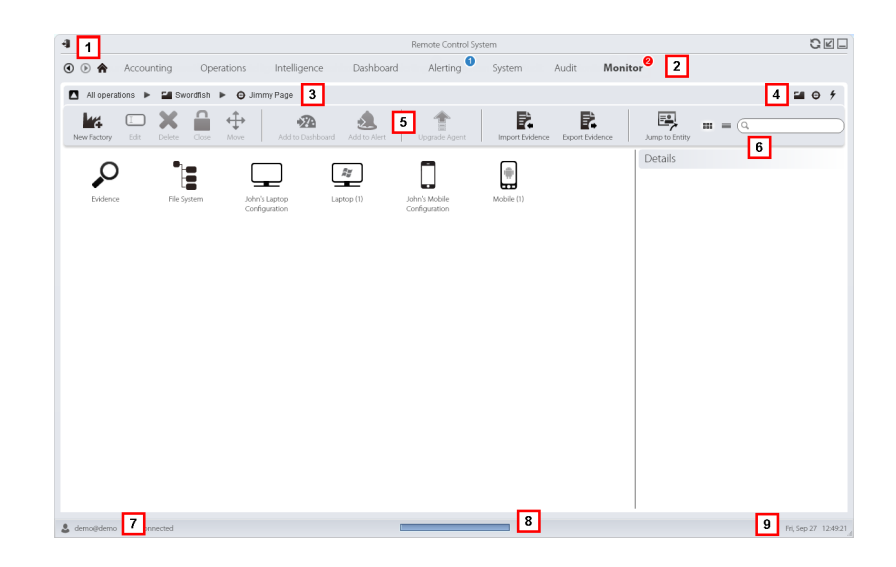

#### *Área Descripción*

- **1** Barra de título con botones de comando:
	- Salir de RCS.
	- Botón para volver a cargar la página.
	- Botón para ampliar la ventana.

Botón para minimizar la ventana.

- **2 a b** Botón Anterior del historial de navegación
	- $\bullet$  Botón Siguiente del historial de navegación
	- **R** Botón para regresar a la página principal
	- Menú de RCS con las funciones activas para el usuario.
**3** Barra de navegación de la operation. A continuación se muestra la descripción de cada elemento:

#### *Ícono Descripción*

- Regresar al nivel superior. Δ
- E. Muestra la página de la operation (sección **Operations**).
- $\bm{\Theta}$ Muestra la página del target.
- ш Muestra la página de la factory.
- $\frac{1}{2}$ Muestra la página del agent.
- Ξ. Muestra la página de la operation (sección **Intelligence**).
- $\star$ Muestra la página de la entidad.
- **4** Botones que permiten mostrar todos los elementos, independientemente del grupo al que pertenecen. A continuación se muestra la descripción de cada elemento:

#### *Ícono Descripción*

- <u>مہ</u> Muestra todas las operations.
- Muestra todos los targets.  $\boldsymbol{\Theta}$
- ∱ Muestra todos los agents.
- $\star$ Muestra todas las entidades.
- **5** Barra de herramientas de la ventana.
- **6** Botones y cuadro de búsqueda:

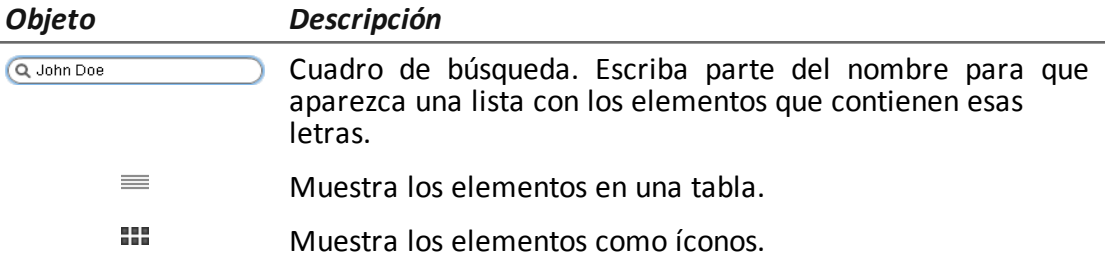

**7** Usuario conectado con opciones para cambiar el idioma y la contraseña.

- **8** Área de descarga con una barra de progreso durante la exportación o compilación. Los archivos se descargan en el escritorio, en la carpeta RCS Download.
	- Barra superior: porcentaje de generación en el servidor
	- Barra inferior: porcentaje de descarga desde el servidor a RCS Console.
- **9** Fecha y hora actuales con opciones para cambiar la zona horaria.

# **Acciones siempre disponibles en la interfaz**

#### **Cambiar el idioma de la interfaz o la contraseña**

Para cambiar el idioma de la interfaz o la contraseña:

#### *Paso Acción*

- **1** Haga clic en **[7]** para que aparezca una ventana de diálogo con los datos del usuario.
- **2** Cambie el idioma o la contraseña y haga clic en **Guardar** para confirmar y salir.

#### **Cambiar la fecha y la hora de RCS Console a su zona horaria**

Para convertir todas las fechas y horas a su zona horaria:

#### *Paso Acción*

**1** Haga clic en **[9]** para que aparezca una ventana de diálogo con la fecha y la hora actuales:

**Hora UTC**: hora media de Greenwich (GMT)

**Hora local**: fecha y hora donde se encuentra instalado el RCS Server

**Hora de la consola**: fecha y hora de la consola que se está utilizando y que se puede cambiar.

**2** Cambie la zona horaria y haga clic en **Guardar** para confirmar y salir: todas las fechas y horas se cambiarán según lo que haya indicado.

# **Acciones relacionadas con las tablas**

RCS Console muestra varios datos en forma de tablas. Las tablas le permiten:

- ordenar los datos por columna en orden ascendente o descendente
- filtrar datos por columna

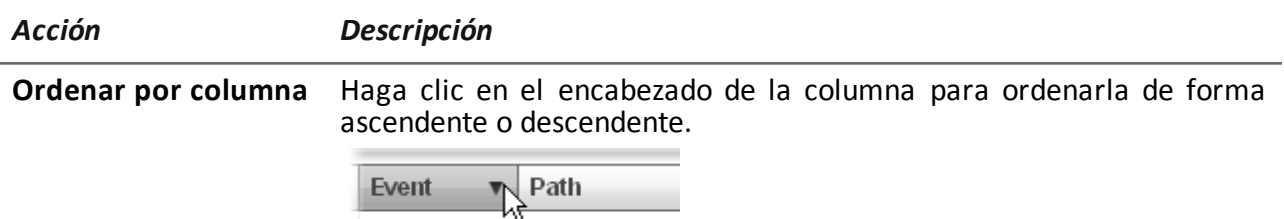

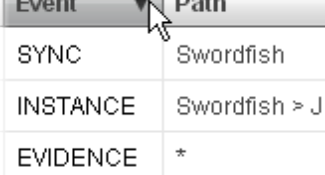

**Filtrar un texto** Escriba una parte del texto que desea buscar: se mostrarán solo los elementos que contengan esas letras.

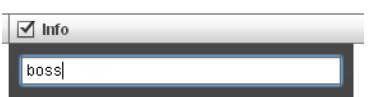

Al escribir el mismo texto que en el ejemplo se mostrarán elementos con una descripción como:

- <sup>l</sup> "my**boss**"
- <sup>l</sup> "**boss**anova"

**Filtrar en base a una opción** Seleccione una opción: se mostrarán los elementos que coincidan con la opción seleccionada.

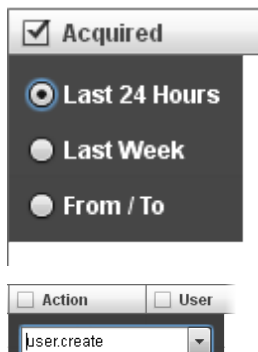

**Filtrar en base a varias opciones** Seleccione una o más opciones: se mostrarán los elementos que coincidan con las opciones seleccionadas.

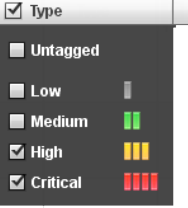

**Cambiar el tamaño de** Seleccione el borde de la columna y arrástrelo. **la columna**

# **Administración de los front end**

*Para administrar los front end:*

<sup>l</sup> **Sección System, Frontend**

# **Alcance de la función**

Cuando RCS está funcionando, esta función le permite monitorear los Anonymizers y Collectors, cambiar la configuración del Anonymizer y de las cadenas, y actualizar los VPS.

Durante la instalación, esta función le permite crear un nuevo "objeto" de Anonymizer que actúa como una conexión lógica entre la RCS Console y el componente de software a instalar en un VPS.

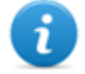

NOTA: la función solo se activa si el usuario tiene autorización **Administración de front end** .

#### **Cómo se ve la función**

Así es como se ve la página:

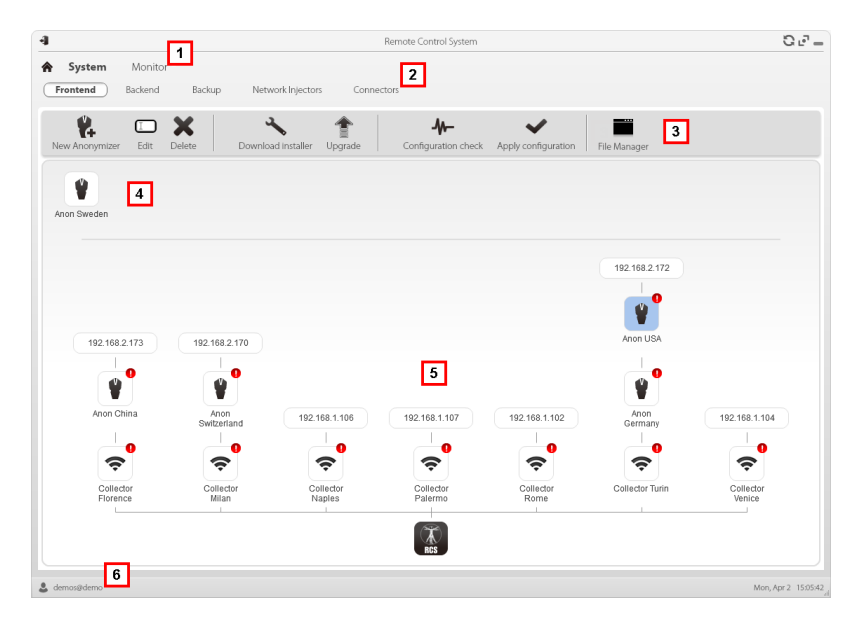

#### *Área Descripción*

- **1** Menú de RCS.
- **2** Menú **System**.

**3** Barra de herramientas de la ventana. A continuación se muestra la descripción de cada elemento:

#### *Ícono Descripción*

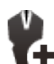

Crea un nuevo Anonymizer.

 $\Box$ 

Permite editar los datos de Anonymizer. Después de editar, haga clic en **Recargar registro**.

Muestra los últimos registros.

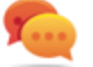

Sugerencia: haga doble clic Anonymizer para verificar/editar los datos.

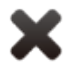

Elimina un Anonymizer. Esto no elimina el Anonymizer instalado en el VPS.

Genera el instalador para la primera instalación del Anonymizer y lo guarda en el escritorio. Copie el archivo a través de SSH en un VPS remoto y ejecútelo.

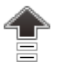

Actualiza la versión de software del Anonymizer desde un equipo remoto.

Comportamiento simulado del agent. Se conecta a cada Anonymizer de la cadena hasta la puerta de enlace del Collector, y regresa los resultados de conexión.

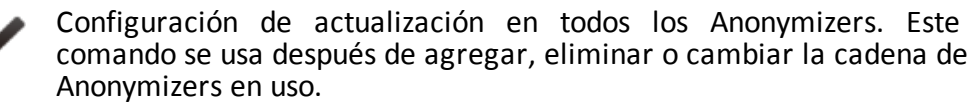

Muestra los paquetes creados automáticamente en el Collector por los vectores **Exploit, WAP Push y QR Code**, disponibles para el dispositivo del target. Los archivos que ya no están en uso se pueden eliminar.

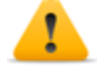

*PRECAUCIÓN: la eliminación anticipada de archivos puede comprometer la infección por parte de los vectores.*

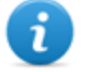

NOTA: no aparecerá ningún archivo copiado manualmente en la carpeta.

**4** Anonymizers configurados que aún no están incluidos en ninguna cadena.

- **5** Cadenas de Anonymizers en el sistema con la dirección IP del último elemento. Estados posibles:
	- : el Anonymizer no está en la cadena.
	- : el Anonymizer está en la cadena y funciona.
	- : el Network Controller no está monitorenado al Anonymizer.
	- : el Anonymizer tiene fallas.
	- € : el Collector está funcionando.
	- : el Collector no funciona.
- **6** Barra de estado de RCS.

# **Para obtener más información**

Para ver las [descripciones](#page-106-0) de los elementos de la interfaz *Consulte "Elementos y acciones comunes de la interfaz" En la página 89* .

Para instalar, editar o cancelar un Anonymizer *consulte "Instalación y [configuración](#page-52-0) de Anonymizer" En la página 35* .

#### **Agregar un Anonymizer a la configuración**

Para agregar un Anonymizer *consulte "Instalación y [configuración](#page-52-0) de Anonymizer" En la página 35*

#### **Cambiar la configuración del Anonymizer**

Para cambiar la configuración de un Anonymizer *consulte "Instalación y [configuración](#page-52-0) de Anonymizer" En la página 35* .

# **Datos del administrador de archivos**

A continuación se muestra la descripción de cada elemento:

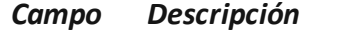

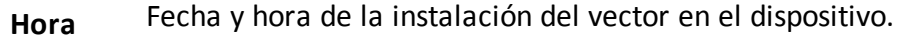

*Campo Descripción*

**Nombre** Nombre del archivo creado por el instalador.

**Factory** Factory que generó el instalador.

**Usuario** Usuario que creó el instalador.

# **Administración de backend**

*Para administrar los back end:* <sup>l</sup> **Sección System, Backend**

# **Alcance de la función**

Cuando RCS está funcionando, esta función le permite consultar el estado de la base de datos y el espacio disponible en el disco.

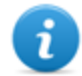

NOTA: la función solo se activa si el usuario tiene autorización **Administración de back end** .

# **Cómo se ve la función**

Así es como se ve la página:

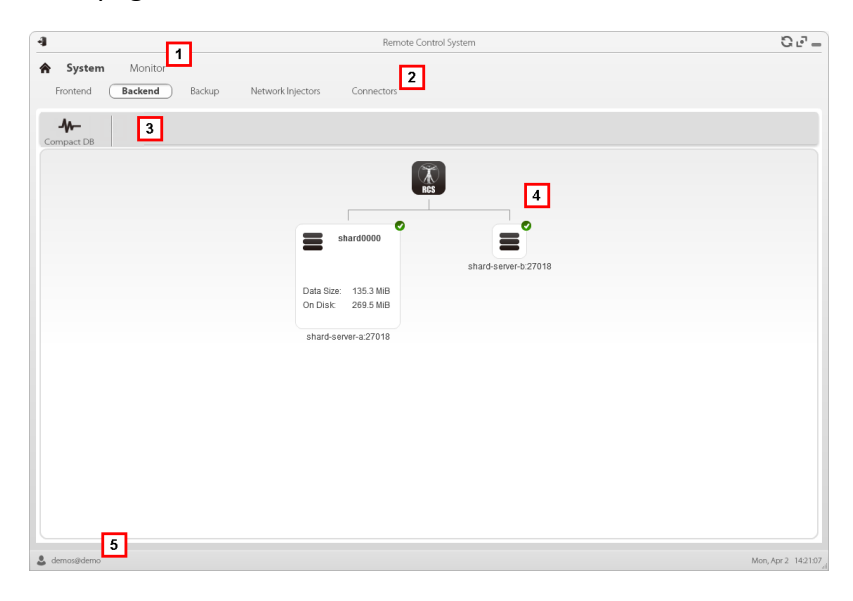

## *Área Descripción*

**1** Menú de RCS.

#### **2** Menú **System**.

**3** Barra de herramientas de la ventana. A continuación se muestra la descripción de cada elemento:

#### *Ícono Descripción*

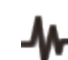

Comprime la base de datos.

**4** Estructura de las bases de datos shard con su estado y el espacio ocupado y libre en el disco.

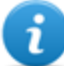

NOTA: la base de datos 0 es la que está incluida en el Master Node.

**5** Barra de estado de RCS.

# **Para obtener más información**

Para ver las [descripciones](#page-106-0) de los elementos de la interfaz *Consulte "Elementos y acciones comunes de la interfaz" En la página 89* .

Para obtener más [información](#page-115-0) sobre las copias de seguridad*consulte "Qué debería saber acerca de las copias de seguridad" abajo* .

#### **Datos importantes sobre las bases de datos shard**

A continuación se describen los datos de la base de datos shard seleccionada:

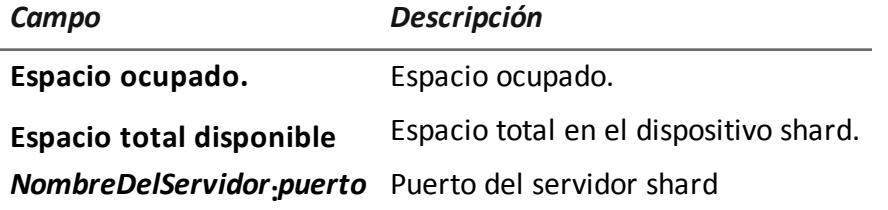

# <span id="page-115-0"></span>**Qué debería saber acerca de las copias de seguridad**

# **Responsabilidades de la administración**

El administrador del sistema debe proteger los datos registrados y establecer la frecuencia de los distintos tipos de copias de seguridad.

# **Métodos de respaldo**

RCS guarda todo el contenido de las bases de datos en la carpeta especificada al hacer cambios en la configuración de RCS. *Consulte "Edición de la [configuración](#page-87-0) del Master Node" En la página 70*

Una copia de seguridad puede guardar uno o más tipos de datos. Los tipos de copia de seguridad son:

- metadatos
- full
- operation
- target

# **Copia de seguridad de metadatos**

El tipo de copia de seguridad metadatos es rápido y guarda toda la configuración del sistema, permitiendo la recuperación rápida de las operations normales del sistema en caso de problemas. Este tipo de copia de seguridad no incluye la evidencia recopilada. Se recomienda realizar una copia de seguridad diaria.

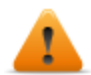

**ADVERTENCIA: la ausencia de una copia de seguridad metadatos reciente puede ocasionar la pérdida de los agents instalados en varios dispositivos.**

NOTA: la tarea que regula la copia de seguridad semanal de tipo metadatos se establece de forma predeterminada y se activa cada vez que se reinicia el sistema. La tarea predeterminada no se puede eliminar.

# **Copia de seguridad full**

La copia de seguridad **full** contiene toda la evidencia, por lo que se puede tardar mucho tiempo. Como puede restablecerse luego de una copia de seguridad metadatos, se recomienda realizarla una vez por mes.

# **Copia de seguridad de la operation**

La copia de seguridad de la **operation** guarda todas las operations abiertas y cerradas. Como puede restablecerse luego de una copia de seguridad metadatos, se recomienda realizarla una vez por mes.

# **Copia de seguridad del target**

La copia de seguridad del **target** guarda todos los datos abiertos y cerrados del target. Como puede restablecerse luego de una copia de seguridad metadatos, se recomienda realizarla una vez por mes.

# **Copia de seguridad incremental**

Las copias de seguridad **full**, de **operations** y de **targets** también pueden ser incrementales. De esta manera el sistema guarda los datos generados a partir de la fecha y la hora de la última copia de seguridad. La primera copia de seguridad incremental siempre es completa (full, de operation o de target). Solo las subsecuentes podrán ser incrementales.

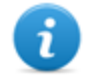

NOTA: si la opción incremental se elimina y se vuelve a aplicar a una tarea, la siguiente copia de seguridad de la tarea será completa.

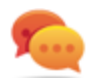

Sugerencia: coloque el nombre de la tarea de manera que se la reconozca como copia de seguridad incremental (p. ej.: "Increm\_últimaSemana").

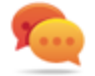

Sugerimos que ejecute una copia de seguridad completa (full, de operation o de target) una vez por mes, y una copia de seguridad incremental una vez por semana.

# **Restauración de copias de seguridad por motivos drásticos**

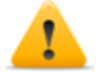

*PRECAUCIÓN: solo se debe considerar una restauración de copia de seguridad para situaciones drásticas, como un reemplazo de la base de datos.*

Se debe restaurar una copia de seguridad cada vez que se reemplace un servidor.

# **Restauración de copia de seguridad**

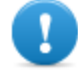

**IMPORTANTE: la restauración de la copia de seguridad nunca es destructiva. Por este motivo, la restauración no debe utilizarse para recuperar elementos cambiados accidentalmente.**

A continuación se muestran algunos ejemplos:

*Si es después de la última copia de seguridad Entonces la restauración*

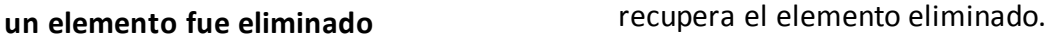

**un elemento fue editado** deja el elemento cambiado.

**se agregó un nuevo elemento** deja el elemento cambiado.

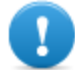

**IMPORTANTE: la copia de seguridad no restaura información u operations que se hayan cerrado por error (eliminadas).**

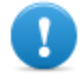

**IMPORTANTE: para restaurar una copia de seguridad incremental, restaure todas las copias empezando por la más antigua.**

# **Copia de seguridad completa por motivos serios**

# **Introducción**

En casos extremos (p. ej.: migración del servidor a un hardware diferente, restauración de datos corrupta), ejecute una copia de seguridad completa.

Copia de seguridad

Cómo ejecutar una copia de seguridad:

## *Paso Acción*

- **1** Detenga todos los servicios de RCS.
- **2** Cree una copia completa de la carpetaC:\RCS\.

Cómo restaurar una copia de seguridad:

#### *Paso Acción*

- **1** Instale un sistema RCS como si fuera nuevo.
- **2** Detenga todos los servicios de RCS.
- **3** Sustituya la nueva carpeta C:\RCS\ con la que copió anteriormente.
- **4** Reinicie los servicios.

# **Copia de seguridad completa por motivos serios**

# **Introducción**

En casos extremos (p. ej.: migración del servidor a un hardware diferente, restauración de datos corrupta), ejecute una copia de seguridad completa.

# **Ejecutar copia de seguridad**

Cómo ejecutar una copia de seguridad:

#### *Paso Acción*

- **1** Detenga todos los servicios de RCS.
- **2** Cree una copia completa de la carpetaC:\RCS\.

# **Restauración de copia de seguridad**

Cómo restaurar una copia de seguridad:

#### *Paso Acción*

- **1** Instale un sistema RCS como si fuera nuevo.
- **2** Detenga todos los servicios de RCS.
- **3** Sustituya la nueva carpeta C:\RCS\ con la que copió anteriormente.
- **4** Reinicie los servicios.

# **Administración de copias de seguridad**

*Para administrar las copias de seguridad:*

<sup>l</sup> **Sección System, Backup**

# **Alcance de la función**

Cuando RCS está funcionando, esta función le permite consultar el último estado de la copia de seguridad, crear nuevos procesos de copia de seguridad o ejecutar inmediatamente un proceso de respaldo.

Durante el mantenimiento de RCS, esta función le permite reparar datos dañados, restaurándolos con una copia de seguridad.

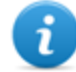

NOTA: la función solo se activa con los permisos **Copia de seguridad y restauración del sistema**.

#### **Cómo se ve la función**

Así es como se ve la página:

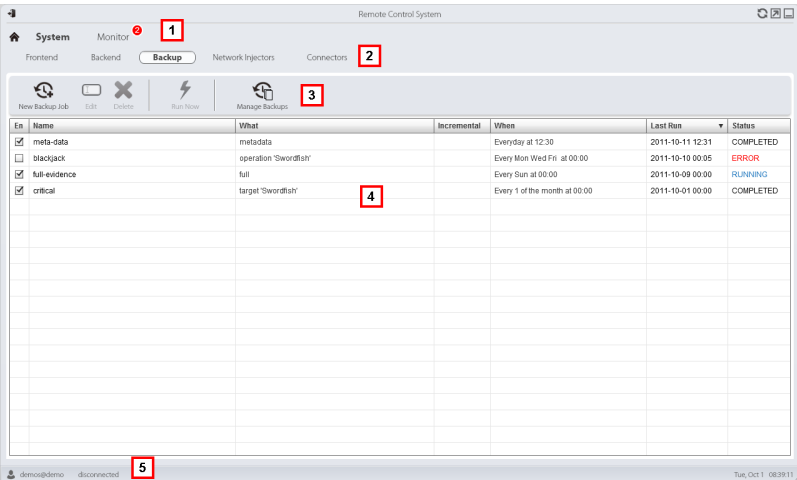

- **1** Menú de RCS.
- **2** Menú **System**.
- **3** Barra de herramientas del proceso de respaldo. A continuación se muestra la descripción de cada elemento:

#### *Ícono Descripción*

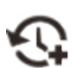

Agrega un proceso de respaldo.

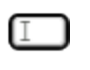

Edita un proceso de respaldo, por ejemplo, para desactivarlo o cambiar su frecuencia.

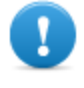

**IMPORTANTE: no use esta función para cambiar el tipo de datos procesados. Es mejor desactivar el proceso y crear uno nuevo con un nombre coherente.**

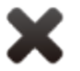

Elimina un proceso de respaldo. No elimina los archivos de la copia de seguridad generados por el proceso.

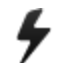

Ejecuta las copias de seguridad aun si están desactivadas.

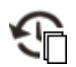

Consulte la lista de copias de seguridad completas. Los botones se describen a continuación:

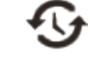

restaurar los datos desde el archivo de respaldo seleccionado.

*PRECAUCIÓN: la restauración de datos es una operación delicada. Asegúrese de haber entendido completamente los mecanismos de restauración de [RCS.Consulte](#page-115-0) "Qué debería saber acerca de las copias de seguridad" En la página 98*

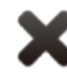

Elimina la copia de seguridad seleccionada.

- **4** Lista de procesos de respaldo programados (activados y desactivados) con el estado de la última copia de seguridad.
- **5** Barra de estado de RCS.

#### **Datos importantes del proceso de respaldo**

A continuación se describen los datos del proceso de respaldo seleccionado:

#### *Campo Descripción*

**Activado** Activa/desactiva el proceso de respaldo. Úselo para desactivar temporalmente el proceso, por ejemplo, al reemplazar el dispositivo de respaldo.

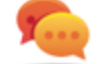

Sugerencia: para activar/desactivar rápidamente un proceso, marque el cuadro de verificación en la columna **En** de la lista.

**Qué** Datos a incluir en la copia de seguridad. **Metadata**: toda la configuración del sistema: base de datos, Collector, Network Injector, Anonymizer, agent. Esto es lo mínimo necesario para restaurar el sistema en caso de un desastre. Toda la información requerida para recopilar información del agent está contenida en este tipo de copia de seguridad. **Full**: copia de seguridad completa de la configuración del sistema y los datos de intercepción (operation y target). Su ejecución puede tardar un tiempo. **Operation**: copia de seguridad de la operation indicada, con los datos incluidos. **Target**: copia de seguridad del target indicado, con los datos incluidos.

- **Cuándo** Frecuencia de la copia de seguridad. **UTC**: zona horaria.
- **Nombre** Nombre a asignar a la copia de seguridad.

# **Administración de conectores**

*Para administrar los conectores:* <sup>l</sup> **Sección System, Connectors**

# **Alcance de la función**

Esta función le permite crear reglas de conexión con otros RCS Servers instalados con licencias específicas o software de terceros. La evidencia recibida por RCS será clasificada en base a estas reglas.

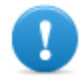

**IMPORTANTE: esta función requiere una licencia de usuario.**

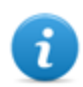

NOTA: la función solo se activa si el usuario tiene autorización **Administración de conectores** .

**Cómo se ve la función** Así es como se ve la página:

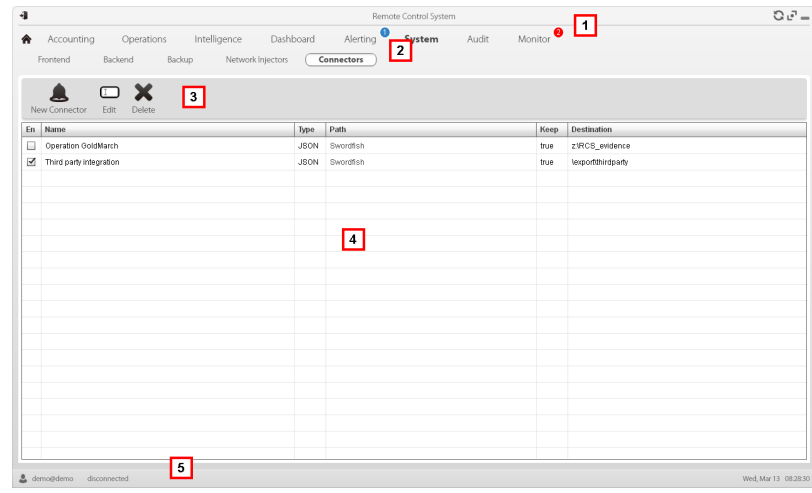

- **1** Menú de RCS.
- **2** Menú **System**.
- **3** Barra de herramientas de la ventana. A continuación se muestra la descripción de cada elemento:

#### *Ícono Descripción*

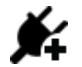

Agregar una regla de conexión.

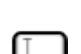

Editar la regla de conexión seleccionada.

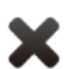

Eliminar la regla de conexión seleccionada.

- **4** Lista de reglas de conexión.
- **5** Barra de estado de RCS.

# **Para obtener más información**

Para ver las [descripciones](#page-106-0) de los elementos de la interfaz *Consulte "Elementos y acciones comunes de la interfaz" En la página 89* .

#### **Datos importantes sobre las reglas de conexión**

A continuación se describen los datos de la regla seleccionada:

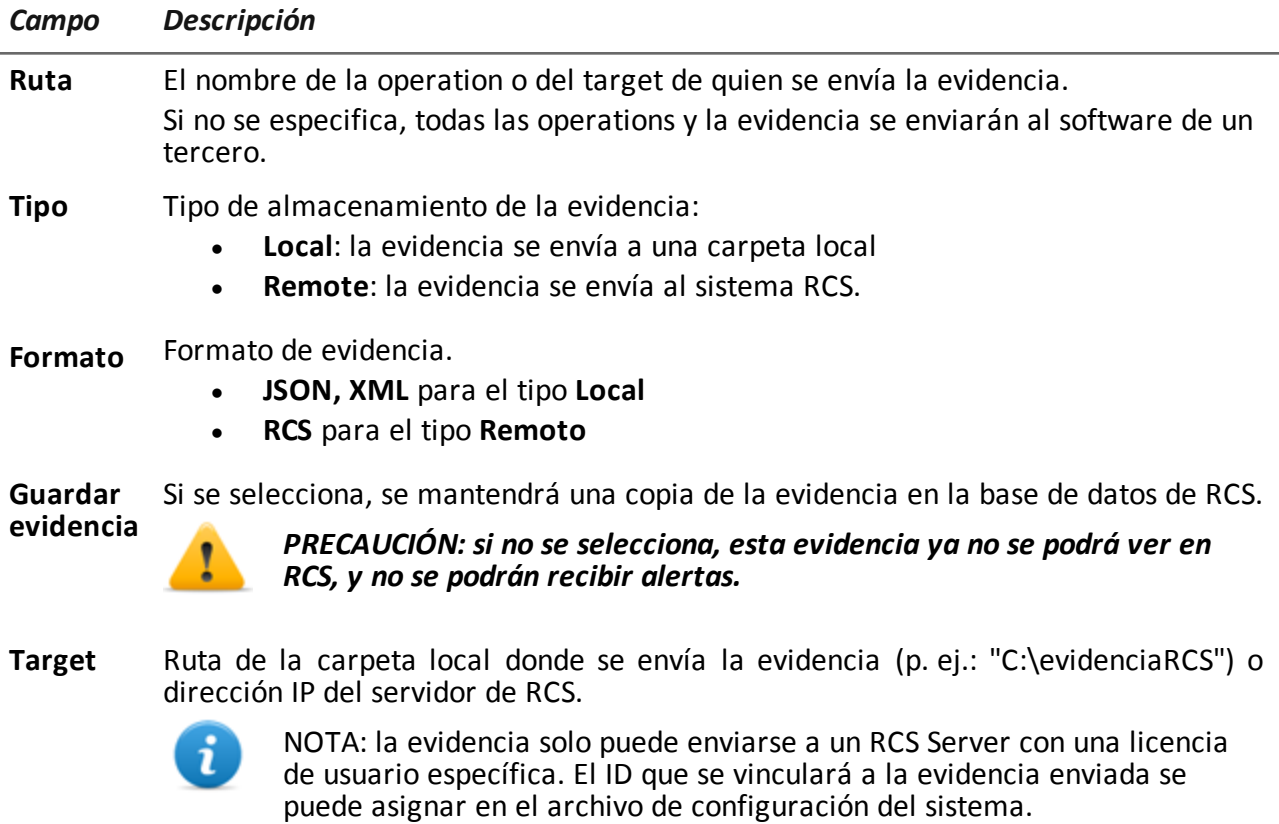

# **Administración de los Network Injector**

*Para administrar los Network Injectors:*

<sup>l</sup> Sección **System** , **Network Injectors**

# **Propósito**

Durante la instalación, esta función le permite crear un nuevo "objeto" Network Injector que crea la conexión lógica entre RCS Console y ese dispositivo de hardware particular.

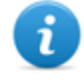

NOTA: la función está activada solo si el usuario tiene autorización **Administración de Network Injector** .

# **Qué puede hacer**

Con esta función usted puede:

- crear un nuevo Network Injector
- actualizar el software de Appliance Control Center o Tactical Control Center
- ver los registros y consultar el estado de Network Injector

## **Cómo se ve la función**

Así es como se ve la página:

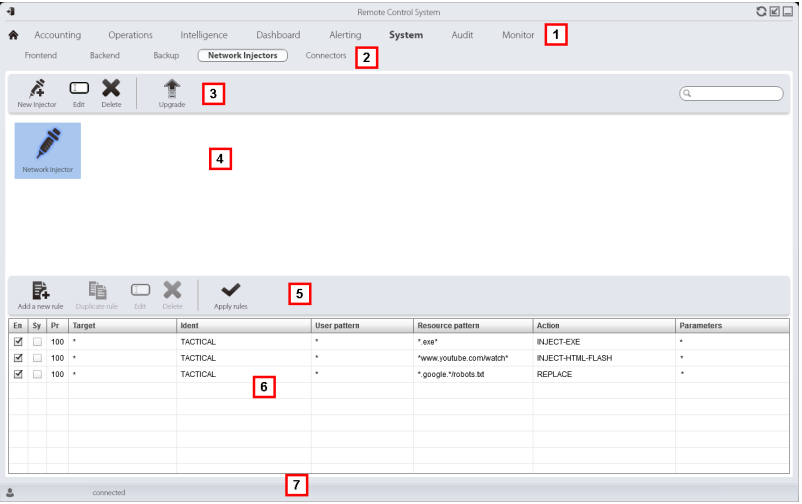

## *Área Descripción*

- **1** Menú de RCS.
- **2** Menú **System**.

**3** Barra de herramientas del Network Injector. A continuación se muestra la descripción de cada elemento:

#### *Acción Función*

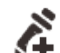

Agrega un nuevo Network Injector

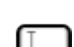

Permite editar los datos del Network Injector y ver los registros.

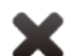

Elimina el Network Injector seleccionado.

Actualiza el software de Appliance Control Center o Tactical Control Center. Si el Network Injector es un tipo de Appliance, se actualizará automáticamente durante la próxima sincronización siempre que haya un proceso de infección activo. Si, por otro lado, es de tipo Tactical, el operador determinará si la aplicación está actualizada o no.*Consulte " [Actualización](#page-80-0) del Network Injector Appliance " En la página 63* , *"[Actualización](#page-82-0) de Tactical Network Injector" En la página 65*

- **4** Lista de Network Injectors.
- **5** Barra de herramientas de inyección.
- **6** Lista de reglas del Network Injector seleccionado
- **7** Barra de estado de RCS. .

## **Para obtener más información**

Para ver las [descripciones](#page-106-0) de los elementos de la interfaz *Consulte "Elementos y acciones comunes de la interfaz" En la página 89* .

Para obtener más [información](#page-56-0) sobre la instalación de Network Injector Appliance *consulte "Instalación de Network Injector Appliance" En la página 39*

Para obtener más [información](#page-63-0) acerca de la instalación de Tactical Network Injector *consulte "Instalación de Tactical Network Injector" En la página 46*

Para obtener más [información](#page-126-0) sobre los datos de Network Injector *consulte "Datos del Network Injector" En la página opuesta*

#### **Actualización del software de control de Network Injector**

Para actualizar Network Injector:

#### *Paso Acción*

- 1 · Seleccione el Network Injector
	- **·** Haga clic en **Actualizar**: se mostrarán los datos de la actualización.
	- <sup>l</sup> Haga clic en **Aceptar**: RCS recibe la solicitud para enviar la actualización al Network Injector.

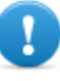

**IMPORTANTE: Network Injector solo recibe el software cuando se [sincroniza](#page-70-0) con RCS Server.***Consulte "Verifique el estado del Network Injector " En la página 53*

# <span id="page-126-0"></span>**Datos del Network Injector**

A continuación se describen los datos del Network Injector:

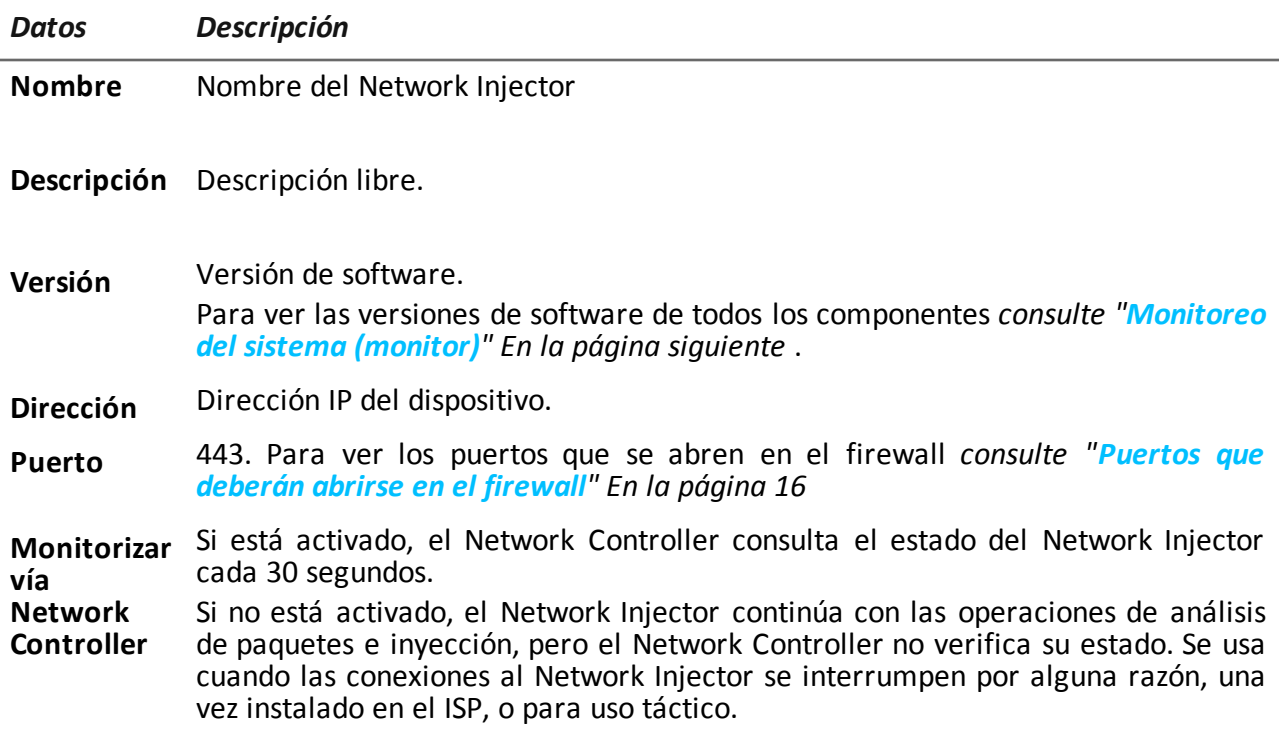

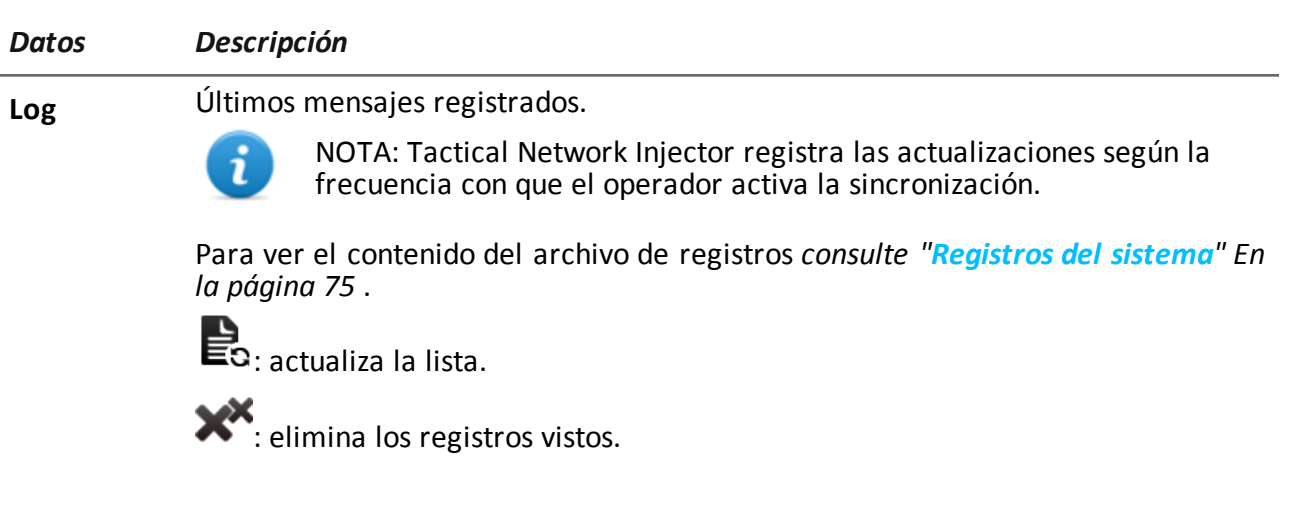

# <span id="page-127-0"></span>**Monitoreo del sistema (monitor)**

*Para monitorear el sistema:* <sup>l</sup> Sección **Monitor**

# **Propósito**

Esta función le permite:

- monitorear el estado del sistema en términos de hardware y software
- **.** eliminar elementos bajo monitoreo que se desinstalaron
- **·** monitorear las licencias usadas en comparación con las que se compraron

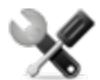

*Llamada al servicio: póngase en contacto con su gerente de cuenta de HackingTeam si necesita más licencias.*

**Cómo se ve la función** Así es como se ve la página:

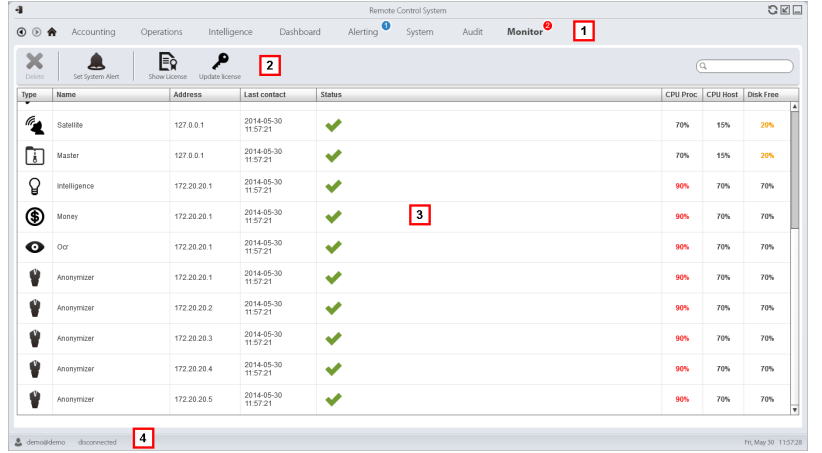

**1** Menú de RCS.

Monitor<sup>0</sup>: indica la cantidad actual de alarmas del sistema que se activaron.

**2** Barra de herramientas de la ventana. A continuación se muestra la descripción de cada elemento:

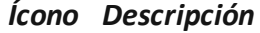

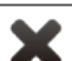

Elimina el componente a monitorear.

**3** Lista de componentes de RCS y su estado:

Alarma (genera y envía un correo electrónico al grupo de alerting)

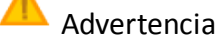

Componente en funcionamiento

**4** Barra de estado de RCS.

## **Para obtener más información**

Para ver las [descripciones](#page-106-0) de los elementos de la interfaz *Consulte "Elementos y acciones comunes de la interfaz" En la página 89* .

Para ver una [descripción](#page-129-0) de los datos en esta ventana *consulte "Datos de monitoreo del sistema (Monitor)" En la página siguiente* .

## **Eliminar un componente bajo monitoreo**

Para eliminar un componente desinstalado:

*Paso Acción*

- **1** Seleccione el componente.
- **2** Haga clic en **Eliminar**: RCS ya no leerá el estado de ese componente. Solo las instalaciones subsecuentes de nuevos componentes actualizarán automáticamente la lista.

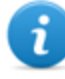

NOTA: la eliminación por error de un componente que aún está instalado no es destructiva. El estado del componente se reparará la siguiente vez que la página se vuelva a cargar.

# <span id="page-129-0"></span>**Datos de monitoreo del sistema (Monitor)**

# **Datos del monitoreo de los componentes del sistema**

A continuación se muestran los datos de monitoreo del sistema:

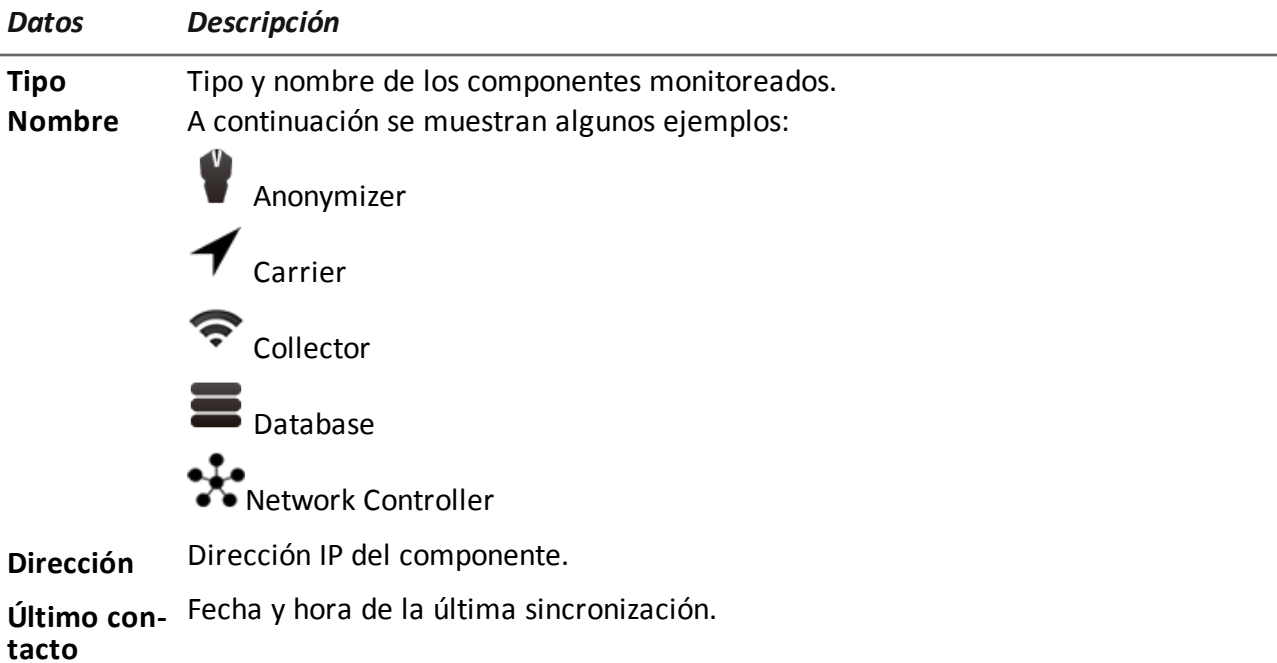

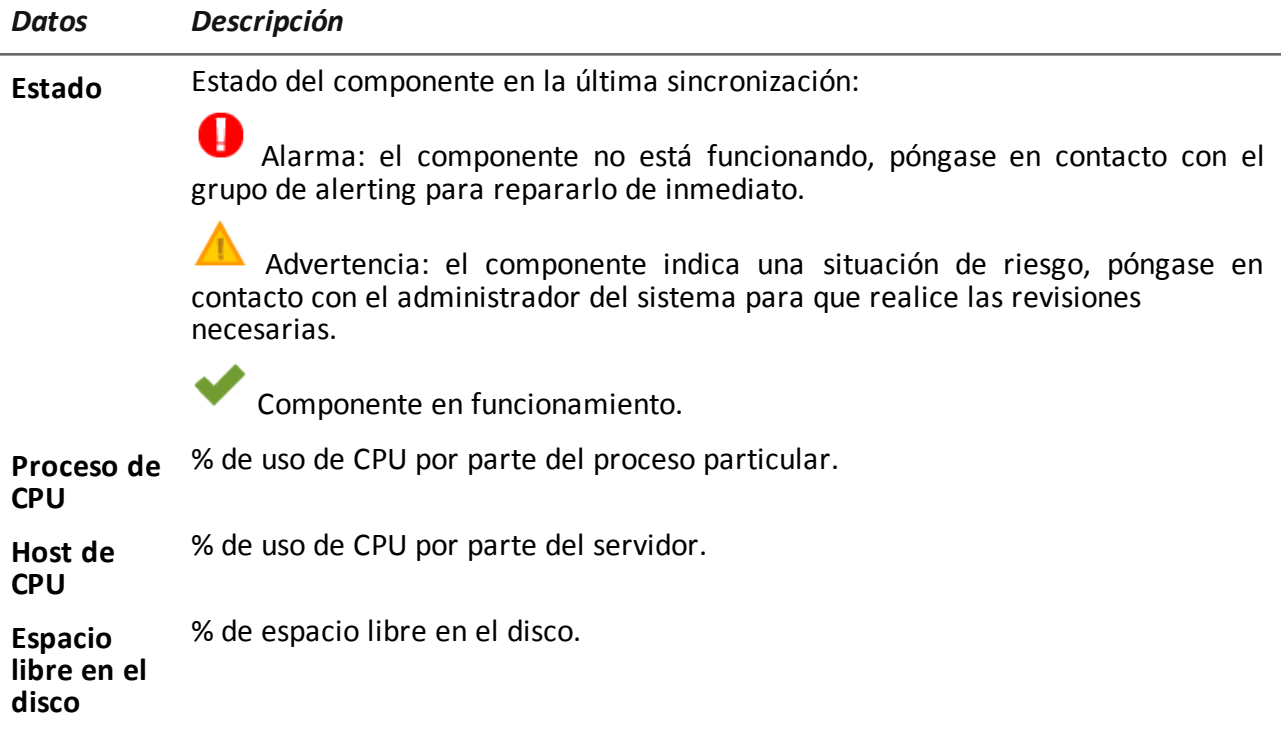

# **Datos de monitoreo de la licencia**

A continuación se describen los datos de monitoreo de la licencia: para las licencias restringidas, el formato es "x/y", donde "x" es la cantidad de licencias que el sistema utiliza actualmente e "y" es la cantidad máxima de licencias.

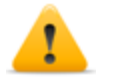

*PRECAUCIÓN: si todas las licencias están en uso, cualquier agent nuevo quedará en una cola de espera hasta que se libere una licencia o se compren más licencias.*

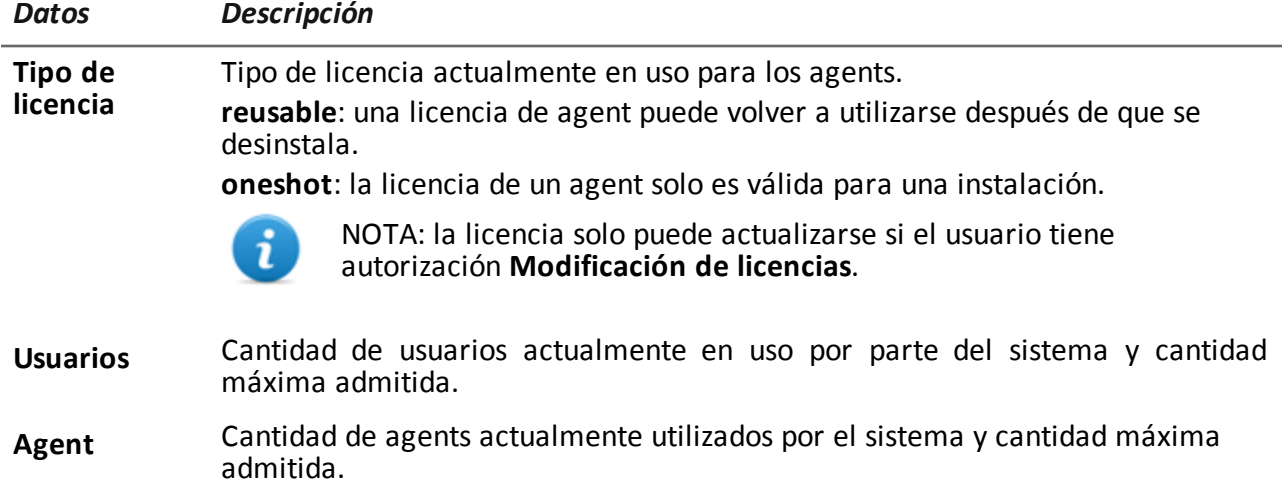

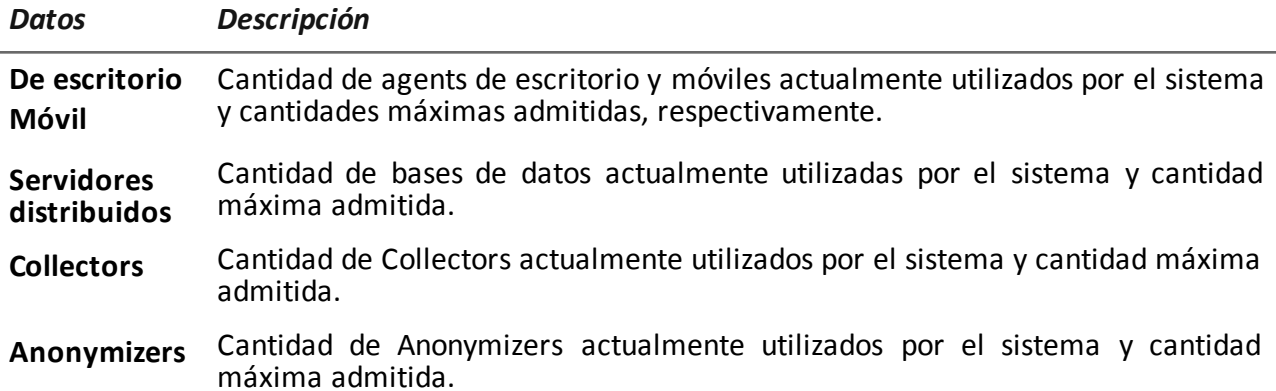

# JHackingTeam[

RCS 9.3 Guía del administrador del sistema Guía del administrador del sistema 1.6 JUN-2014 © COPYRIGHT 2014 info@hackingteam.com

**HT S.r.l.** via della Moscova, 13 20121 Milano (MI) Italy **tel.**: + 39 02 29 060 603 **fax**:+ 39 02 63 118 946 www.hackingteam.com **e-mail:**info@hackingteam.com